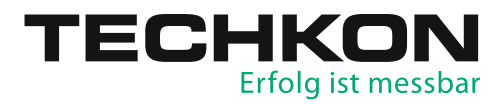

# Spektral-Densitometer **SpectroDens**

# Software **SpectroConnect**

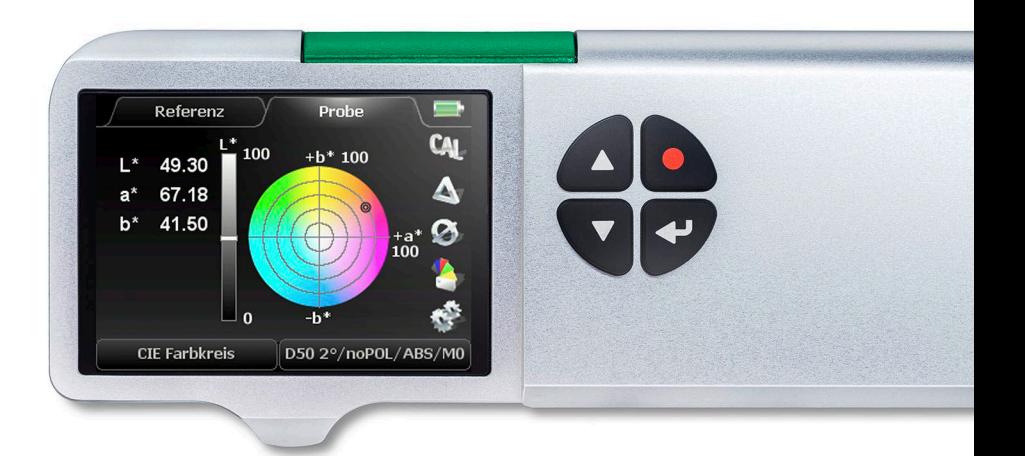

Handbuch

TECHKON Handbücher, technische Dokumentationen und Softwareprogramme sind urheberrechtlich geschützt. Das Vervielfältigen, Übersetzen oder Umsetzen in ein elektronisches Medium – im Ganzen oder in Teilen – ist nicht gestattet.

TECHKON Software ist geistiges Eigentum der TECHKON GmbH. Mit dem Erwerb der Software erhält der Benutzer eine Lizenz zur Verwendung auf nur einem Computer. Programme dürfen nur zu Sicherungszwecken kopiert werden.

Das TECHKON-Team ist bei der Erstellung dieses Handbuchs mit großer Sorgfalt vorgegangen. Trotzdem können Fehler nicht vollständig ausgeschlossen werden. Die TECHKON GmbH und die Autoren können für fehlerhafte Angaben und deren Folgen keine Haftung übernehmen. TECHKON übernimmt keine Haftung für eventuelle Schäden, die durch den Gebrauch der Produkte entstehen könnten.

Die Nennung von Produkten, die nicht von der TECHKON GmbH stammen, dient ausschließlich Informationszwecken und stellt keinen Warenzeichenmissbrauch dar. Alle genannten Schutzrechte werden anerkannt.

TECHKON Produkte und Produktbezeichnungen sind durch zahlreiche, internationale Schutzrechte geschützt.

Alle Angaben ohne Gewähr. Technische Änderungen bleiben vorbehalten.

#### **Version 4.5, Dezember 2021**

Sie erreichen uns unter der folgenden Adresse: TECHKON GmbH Wiesbadener Straße 27 • D-61462 Königstein T +49 (0) 6174/92 44 50 • F +49 (0) 6174/92 44 99 info@techkon.com • www.techkon.com

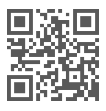

# Willkommen

Herzlich willkommen im Kreis der Anwender von TECHKON Produkten. Wir freuen uns, dass Sie sich für dieses hochwertige Messgerät entschieden haben. Mit diesem Handbuch möchten wir Ihnen einen leichten Einstieg in die Handhabung des Handmessgeräts SpectroDens bereiten.

Das Handbuch gliedert sich in drei Kapitel:

**KAPITEL 1:** Aufbau und Bedienung von TECHKON SpectroDens

- **KAPITEL 2:** Detaillierte Beschreibung der Messfunktionen
- **KAPITEL 3:** Bedienung der Windows-Software SpectroConnect

Für die ersten Schritte mit SpectroDens empfehlen wir das Lesen des ersten Kapitels; insbesondere des Abschnitts 1.4. Sie werden begeistert davon sein, dass Sie schon nach etwa 15 Minuten sicher mit dem Messgerät umgehen werden. Das zweite Kapitel beschreibt die einzelnen Messfunktionen im Detail und dient damit der Vertiefung. Das dritte Kapitel macht Sie mit der Bedienung der mitgelieferten Windows-Software SpectroConnect vertraut.

Bitte registrieren Sie Ihr Messgerät mittels der Registrationskarte, die sich im Anhang dieses Handbuchs befindet. So können wir Sie auf Wunsch auch in Zukunft über Neuheiten informieren.

Besuchen Sie auch unsere Internetseiten unter www.techkon.com. Hier finden Sie aktuelle Produktinformationen, neue Programmversionen und hilfreiche Tipps rund um das Thema Messtechnik.

Haben Sie Verbesserungsvorschläge oder benötigen Sie Informationen, die über den Inhalt dieses Handbuchs hinausgehen ? Wir freuen uns, von Ihnen zu hören, denn Ihre Vorschläge oder Fragen sind ein wichtiger Beitrag zur laufenden Optimierung unserer Handbücher und Produkte.

Ihr TECHKON-Team

# Inhalt

#### KAPITEL 1: Aufbau und Bedienung von TECHKON SpectroDens

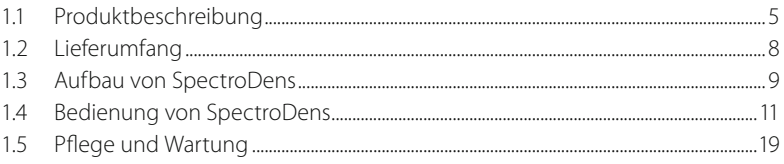

### KAPITEL 2: Detaillierte Beschreibung der Messfunktionen

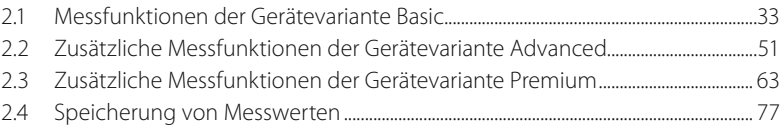

#### KAPITEL 3: Bedienung der Windows-Software SpectroConnect

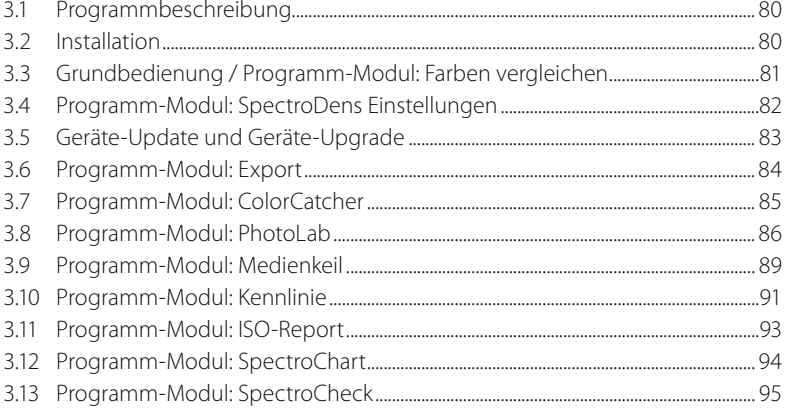

#### **ANHANG:**

Technische Daten Herstellerzertifikat EU-Konformitätserklärung Registrationskarte

# Kapitel 1

# Aufbau und Bedienung von TECHKON SpectroDens

# 1.1 Produktbeschreibung

Mit der neuen SpectroDens-Generation führt TECHKON die Erfolgsgeschichte der SpectroDens Handmessgeräte langfristig fort. Die Maxime während der Produktentwicklung lautete: Bewährtes weiterführen und sinnvolle, neue Technologien integrieren. Das Ergebnis setzt neue Maßstäbe.

#### **Ein Messgerät für alle Einsatzgebiete**

Mit SpectroDens geben wir Ihnen ein Messgerät an die Hand, das universell für die Qualitätskontrolle in der Druckindustrie und in anderen Bereichen, in denen Farben kritisch beurteilt werden müssen, zum Einsatz kommt. SpectroDens ist optimal für die jeweilige Anwendung geeignet. Durch die individuell einstellbare Bedienoberfläche lässt es sich rasch der aktuellen Aufgabe anpassen. Das solide Aluminium-Unibody-Gehäuse macht das Messgerät auch in rauer Umgebung zu einem zuverlässigen Werkzeug. Die direkte Positionierung auf dem Messfeld sorgt für sicheres und zügiges Messen. Alle SpectroDens-Modelle sind mit Laufrädern ausgestattet, so dass neben Einzelmessungen auch Scanmessungen von bis zu 100 Messfeldern auf Druckkontrollstreifen und Medienkeilen ausgeführt werden können.

#### **Zwei Geräte in einem**

Als Spektral-Densitometer vereint SpectroDens die hohe Präzision eines Spektralfotometers mit der leichten Bedienbarkeit eines Densitometers. Die Messung erfolgt über das gesamte Farbspektrum, d. h. die komplette Farbinformation wird präzise erfasst. Diese Spektraldaten werden dann in leicht auswertbare Messwerte umgerechnet und angezeigt:

- Densitometrische Werte sind für die Qualitätskontrolle an der Druckmaschine weitverbreitet.
- Farbmetrische Werte werden bei der Bewertung von Druckvorlagen, dem Erstellen von Farbprofilen sowie der Bestimmung und Rezeptierung von Sonderfarben verwendet.

#### **Densitometrie / Dichtemessung**

Per Tastendruck bekommen Sie die Volltondichte und natürlich auch alle nützlichen Zusatzinformationen, wie z.B. Tonwertzunahme, Flächendeckung, Graubalance und Druckkontrast angezeigt. Aufgrund der integrierten Messautomatik erkennt das Gerät, ob auf einem Volltonfeld, einem Rasterfeld oder auf Papierweiß gemessen wurde und zeigt direkt den richtigen Messwert an. Sogar komplette Druckkennlinien lassen sich einfach und zügig erstellen. Durch die spektrale Messtechnik werden nicht nur Dichtewerte für CMYK, sondern auch Dichten von Sonderfarben exakt ermittelt.

#### **Farbmetrik**

Alle gängigen farbmetrischen Funktionen werden übersichtlich im hochauflösenden Farbdisplay des Messgeräts dargestellt. Dadurch werden selbst CIE L\*a\*b\*-Farbwerte einfach und anschaulich. In einer Farbbibliothek können 25.000 Referenzfarben und komplette Farbfächer hinterlegt werden.

#### **Normgerechtes Messen**

Dank eines ISO-konformen Messkopfs arbeitet das Gerät streng nach den für die Grafische Industrie gültigen Normen. In den Geräteeinstellungen kann unter verschiedenen Status-Filtern für die Dichtemessung gewählt werden. Eine technische Besonderheit ist der per Tastendruck ein- und ausblendbare Polarisationsfilter, was z. B. die Auswertung eines Ugra/Fogra-Medienkeils einfach und zuverlässig macht. Spectro-Dens ist mit einer LED-Technologie ausgestattet, die eine D50 Beleuchtung liefert, und erfüllt damit die Anforderungen der Messbedingungen M0, M1, M2, M3 gemäß ISO 13655. Die Lebensdauer der LED-Beleuchtung ist nahezu unbegrenzt. Die neue Konstruktion des richtungsunabhängigen Messkopfs ermöglicht außerdem zuverlässige Messungen auf einer Vielzahl unterschiedlichster Bedruckstoffe.

#### **Software SpectroConnect**

Die mitgelieferte Windows-Software TECHKON SpectroConnect stellt über den Micro-USB-Anschluss oder über das optional erhältliche WLAN-Modul die Verbindung zwischen Messgerät und PC her. Die Messdaten können so am PC komfortabel weiterverarbeitet und z.B. an Microsoft Excel™ übertragen werden.

Mit der Farbbibliothek werden bei Bedarf komplette digitale Farbfächer schnell und einfach in das Gerät geladen. Ein Import von Farbdaten im CXF®-Format ist ebenfalls möglich. SpectroConnect ist auch das Verbindungsmodul zu weiteren Anwendungen, z.B. Programme zum Erstellen von Druckkennlinien, der farbmetrischen Qualitätskontrolle oder der Überprüfung von Druckprodukten auf Einhaltung des ISO-Standards.

## Ausführungen

SpectroDens wird in drei Leistungsklassen angeboten: Das Einsteigermodell Basic mit sämtlichen Dichtefunktionen und darauf aufbauend die Variante Advanced mit wesentlichen Farbmetrikfunktionen und einer Farbbibliothek. Das voll ausgestattete Flaggschiff Premium erfüllt alle Anforderungen an die Qualitätskontrolle. Alle Geräte können auch für Scans eingesetzt werden und verfügen über ein Farbdisplay. Optional ist eine Datenübertragung per WLAN-Modul möglich. SpectroDens kann nachträglich per kostenpflichtigem Software-Upload zu einer höherwertigen Version erweitert werden.

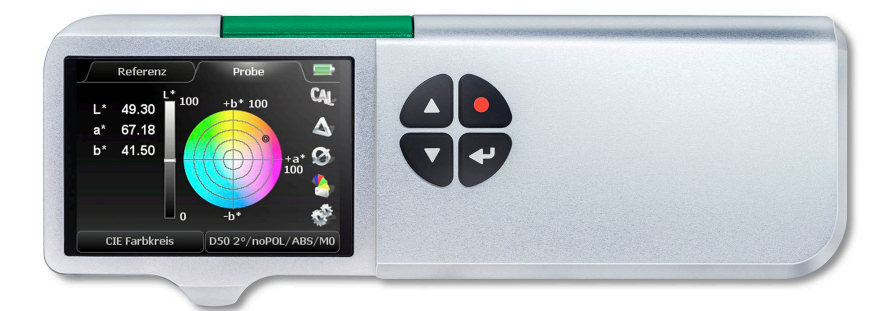

#### **SpectroDens Basic**

 Automatische Dichtemessung Dichte CMYK (mit Referenzwerten) Flächendeckung Tonwertzunahme Druckkontrast Grau- und Farbbalance Farbannahme Druckkennlinie Dichtespektrum Spektrale Dichte für Sonderfarben Trendanzeige ExPresso mini • Schieben-/Dublieren • Flächendeckung nach Yule-Nielsen für Druckplatten LED-Technologie erfüllt die Messbedingungen M0, M1, M2, M3 gemäß ISO 13655 Sonderfarben-Tonwerte (SCTV) SCTV Kennlinie Mittelwert

#### **SpectroDens Advanced**

Funktionen wie SpectroDens Basic und zusätzlich:

- **CIE L\*a\*b\* ΔE\*a\*b\* CIE L\*C\*h\*ab CIE XYZ CIE Farbkreis ΔE\*cmc ΔE\*CIE94**
- **-** ΔE\*CIE2000 **-** Remissionsspektrum **-** Ink-Check: Farbregelung von Sonderfarben
- Farbbibliothek mit bis zu 20 Farbfächern und insgesamt 25.000 Farbreferenzen
- Messwertspeicher für 3.000 Proben und 300 Referenzen G7™

#### **SpectroDens Premium**

Funktionen wie SpectroDens Advanced und zusätzlich:

- Ugra/Fogra-Medienkeilauswertung ISO-Check: Farbregelung nach ISO 12647 CIE L\*u\*v\* • CIE L\*C\*h\*uv • CIE xyY • DIN Lab99 • Metamerie-Index • Weißgrad • Gelbgrad
- **Pass-/Fail-Toleranz Opazität OBA-Check**

# 1.2 Lieferumfang

# Zum Lieferumfang gehören

- **Handmessgerät SpectroDens**
- **Ladekonsole mit integriertem** Absolutweißstandard
- Netzgerät mit drei Steckeradaptern für Europa, UK und USA
- Dieses Handbuch mit ISO 9000 konformem Zertifikat als pdf auf CD
- **Herstellerzertifikat**
- Micro-USB-Kabel für den Anschluss des Messgeräts an den PC
- CD mit der Windows-Software TECHKON SpectroConnect

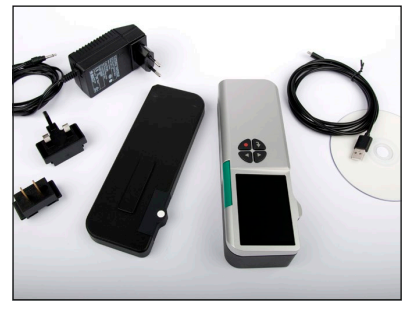

Der Lieferumfang von SpectroDens

# Das folgende Zubehör ist zusätzlich erhältlich

- Wechselblenden
- **Druckkontrollstreifen TECHKON TCS** (im Download-Bereich der TECHKON Website www.techkon.com können die digitalen Druckkontrollstreifen TECHKON TCS kostenlos heruntergeladen werden)
- Geräte-Upgrades für die Varianten SpectroDens Basic oder Advanced auf eine höhere Leistungsstufe
- **WI AN-Modul**
- **Farbreferenz SpectroCheck**

#### **Ersatzteile**

- Ladekonsole mit Absolutweißstandard
- Geräte-Akku
- Netzteil

Die Technischen Daten zu SpectroDens finden Sie im Anhang dieses Handbuchs.

# 1.3 Aufbau von SpectroDens

SpectroDens ist ein robustes und leicht zu handhabendes Messinstrument, das nach besonderen ergonomischen Gesichtspunkten konstruiert wurde. Das Gerät liegt sicher in der rechten Hand; die Tasten sind mit dem rechten Zeigefinger gut erreichbar und das geneigte Gerätedisplay ist optimal ablesbar.

Ein großer Vorteil von SpectroDens besteht in dem direkten, sicheren Positionieren des Messkopfes über dem Messfeld.

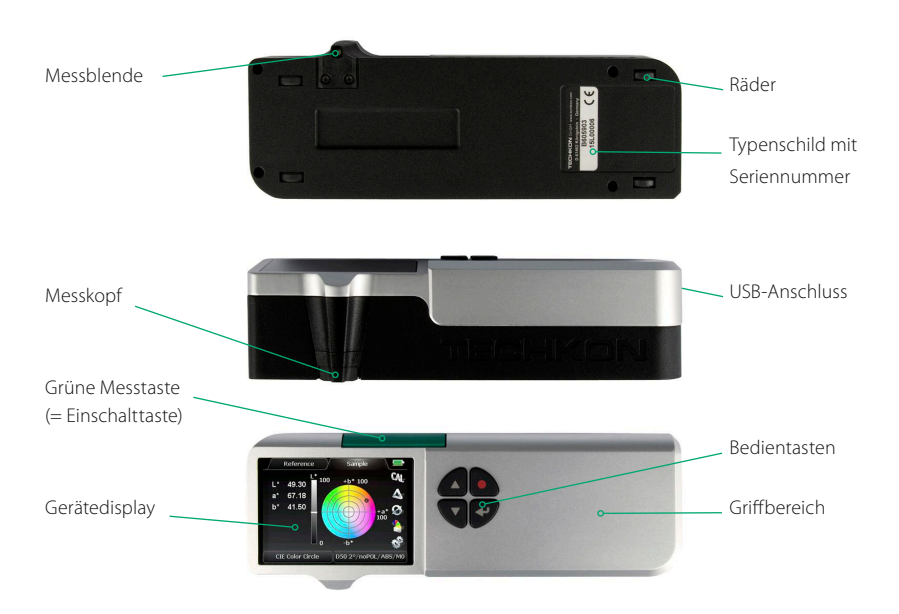

Im Gerät befindet sich ein hochauflösendes Spektralmodul, das die Spektraldaten der gemessenen Farbe erzeugt. Aus diesen spektralen Daten, die die gesamte Farbinformation enthalten, werden anschauliche Messwerte berechnet und im Display angezeigt. Dies können sowohl Dichtewerte und daraus abgeleitete Werte ( z. B. Flächendeckung, Tonwertzunahme und Druckkontrast) als auch farbmetrische Werte ( z. B. CIE L\*a\*b\*-Farbdaten und ΔE\*-Farbabstände) sein.

Die USB-Schnittstelle dient zum Anschluss an einen PC. Der Micro-USB-Stecker des mitgelieferten USB-Kabels passt in die Anschlussbuchse, die sich auf der Rückseite des Messgeräts befindet.

In die Ladekonsole ist ein keramischer Absolutweißstandard integriert, der nicht berührt werden und von Verschmutzungen verschont bleiben sollte.

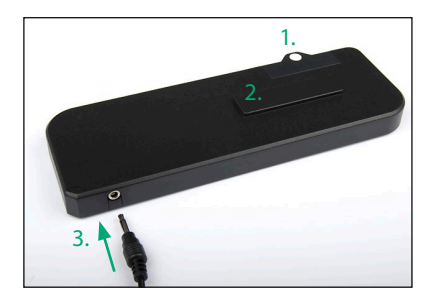

- 1. Keramischer Absolutweißstandard
- 2. Ladekontakt für die kabellose, induktive Aufladung
- 3. Anschlussbuchse für den Klinkenstecker des Steckernetzteils

Die Anschlussbuchse der Ladekonsole wird mit dem Klinkenstecker des Steckernetzteils verbunden. Das Steckernetzteil ist universell für Netzspannungen von 100 – 240 V und Frequenzen von 47 – 63 Hz verwendbar.

Je nach landesspezifischer Steckdosenform kann zwischen drei wechselbaren Netzsteckern gewählt werden. Für einen Steckerwechsel entriegeln Sie die Sperre, ziehen den Stecker ab und stecken den passenden Stecker auf. Achten Sie auf einen festen Sitz des Steckeradapters.

Verbinden Sie den Netzstecker mit der Steckdose. Die Steckdose muss nahe der Einrichtung angebracht und leicht zugänglich sein. Verwenden Sie den Netzstecker nicht, wenn das Netzkabel beschädigt ist.

Verwenden Sie ausschließlich das originale TECHKON SpectroDens Steckernetzteil. Die Verwendung anderer Netzteile ist gefährlich.

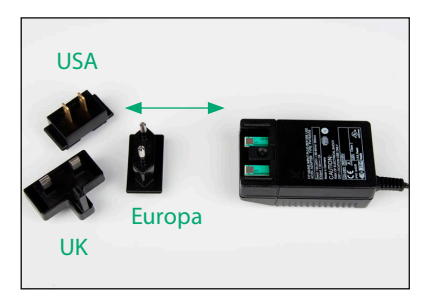

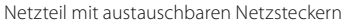

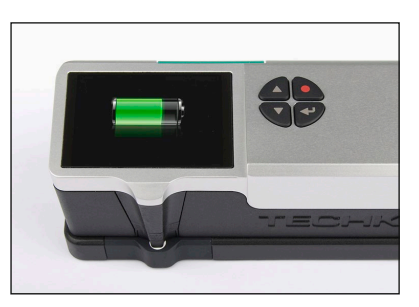

SpectroDens im Ladezustand

# 1.4 Bedienung von SpectroDens

## Ein- und Ausschalten

Das Messgerät wird durch kurzes Drücken der grünen Messtaste eingeschaltet. Das Gerät ist sofort messbereit. Im Display erscheint die gleiche Anzeige, die vor dem Ausschalten vorhanden war. Der Stromverbrauch ist in diesem Zustand sehr gering.

Wird innerhalb von einer Minute keine Taste gedrückt, schaltet sich das Gerät automatisch aus. Ein erneutes Einschalten erfolgt einfach wieder durch Drücken der grünen Messtaste. SpectroDens lässt sich nicht durch einen Tastendruck ausschalten.

# Aufladen

Der Akkuzustand wird bei eingeschaltetem Gerät in der rechten oberen Ecke des Displays durch ein Batteriesymbol angezeigt. Neigt sich die Akkuladung dem Ende zu, wird das Symbol rot. In diesem Zustand können noch einige Messungen zuverlässig durchgeführt werden; jedoch sollte das Gerät möglichst bald aufgeladen werden, da sonst die Tiefentladung und Beschädigung des Akkus droht.

Das Laden erfolgt durch einfaches Aufsetzen des Geräts auf die Ladekonsole. Bitte achten Sie darauf, dass der Kontaktbereich an der Geräteunterseite sowie an der Ladekonsole stets sauber sind. Fünf Sekunden nach dem Aufsetzen auf die Ladekonsole wechselt das Display von der Messwertanzeige zur Anzeige eines animierten Batteriesymbols. Ist der Akku voll geladen, wird die Anzeige des Ladezustands zu einem statischen Symbol.

Mit einem voll geladenen Akku können bis zu 10.000 Messungen durchgeführt werden. Der komplette Ladevorgang eines zuvor leeren Akkus beträgt ca. vier Stunden. SpectroDens verfügt über ein kontrolliertes Lade-Management. Das bedeutet, dass bei leerem Akku eine sehr zügige Ladung erfolgt, so dass bereits nach wenigen Minuten das Gerät wieder für viele Messungen einsatzbereit ist. Genauso wird bei vollem Akku der Ladestrom begrenzt, um eine Überladung des Akkus zu verhindern und eine maximale Lebensdauer zu erzielen.

Anweisungen für die Entsorgung: Bitte entsorgen Sie den Akku nur in einer dafür vorgesehenen Recycling-Stelle.

Das Gerät kann bei Nichtbenutzung auf der Ladekonsole abgestellt werden. Damit ist sichergestellt, immer ein aufgeladenes Messgerät zur Verfügung zu haben.

# Ausführen von Messungen

Nach dem Einschalten ist das Gerät sofort messbereit. Positionieren Sie den Messkopf direkt über der zu messenden Stelle und drücken Sie mit dem rechten Zeigefinger kurz die grüne Messtaste. Der Messwert erscheint innerhalb einer Sekunde im Gerätedisplay.

Bitte achten Sie darauf, dass sich die Probe auf einer flachen Unterlage befindet und das Gerät einen sicheren Stand hat. Es darf auf keinen Fall ein Lichtspalt zwischen Messkopf und Probe bestehen, da dies zu einer Beeinflussung der Messung führen kann. Das Messgerät verfügt an der Unterseite über Rollen, wodurch schnell und einfach der nächste Messpunkt angefahren werden kann.

Die Farbe des Untergrunds, auf dem sich die Probe befindet, kann einen Einfluss auf den Messwert haben. Verschiedene Messnormen machen hier unterschiedliche Vorgaben.

In der Druckindustrie werden die folgenden Messbedingungen vorgegeben:

- weiße Unterlage für Prüfdrucke und
- schwarze Unterlage für den Fortdruck.

#### **TIPP:**

Durch gleichzeitiges Gedrückthalten der roten Zurück-Taste und einer der Pfeiltasten (siehe S. 13) schaltet SpectroDens direkt zwischen der jeweils zuletzt verwendeten densitometrischen und farbmetrischen Messfunktion um.

### Steuerung und Aufbau des Bedienmenüs

Die Auswahl bestimmter Geräteeinstellungen, Messfunktionen und Messbedingungen ist dank des interaktiven Bedienmenüs sehr einfach. Der Anzeigebereich des Displays ist klar aufgeteilt. Im Zentrum werden die aktuellen Messwerte angezeigt. Das Display ist von interaktiven "Soft-Keys" und Statusanzeigen umrahmt. Durch kurzes Drücken einer der beiden Pfeiltasten kann man von "Soft-Key" zu "Soft-Key" springen. Die jeweilige Position wird durch Umrahmung des "Soft-Keys" deutlich gemacht.

Durch Gedrückthalten einer Pfeiltaste wandert die Aktivierung des "Soft-Keys" automatisch weiter, bis die Taste wieder losgelassen wird. Durch Drücken der Enter-Taste wählt man das Menü aus, das sich hinter dem jeweiligen "Soft-Key" verbirgt. Unter Umständen sind bestimmte "Soft-Keys" nicht aktivierbar, da diese nur in einer höheren Gerätevariante verfügbar sind.

Durch Drücken der roten, runden Zurück-Taste wird man wieder einen Schritt zurückgeführt. Diese Taste schließt also Auswahlfenster und führt zurück in den reinen Messmodus. Drücken Sie diese Taste auch, wenn Sie versehentlich in ein Einstellungsfenster geraten sind, das Sie wieder verlassen möchten.

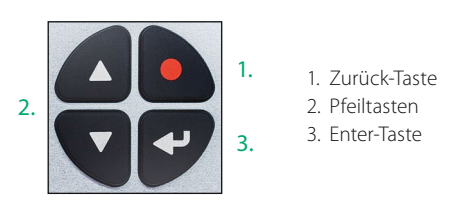

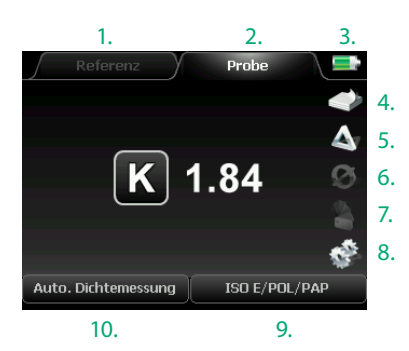

Im Zentrum des Displays werden die aktuellen Messwerte angezeigt.

- 1. Referenzmessung
- 2. Probenmessung
- 3. Akkuzustand
- 4. Papierstapel-Icon für Papierweiß-Kalibration; CAL-Icon für Absolutweiß-Kalibration
- 5. DELTA-Modus (= Vergleichsmodus)
- 6. Mittelwertmessung
- 7. Farbfächer
- 8. Geräteeinstellungen
- 9. Messbedingungen
- 10. Messfunktionen

### Menü: Geräteeinstellungen

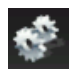

Wenn Sie den "Soft-Key" mit dem Zahnrad-Symbol aktivieren, öffnet sich ein Auswahlfenster, in dem Sie Geräteeinstellungen vornehmen können. Innerhalb dieses Auswahlfensters können Sie mit den Pfeiltasten navigieren.

Die Auswahl eines Untermenüs sowie das Bestätigen einer Geräteeinstellung erfolgt mit der Enter-Taste. Die runde, rot markierte Zurück-Taste führt Sie zurück in den Messmodus.

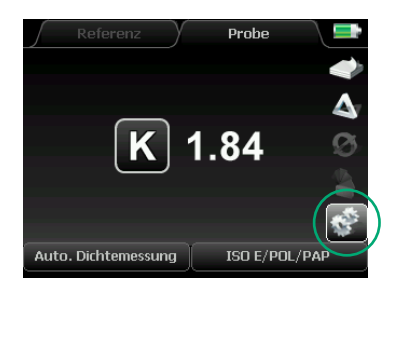

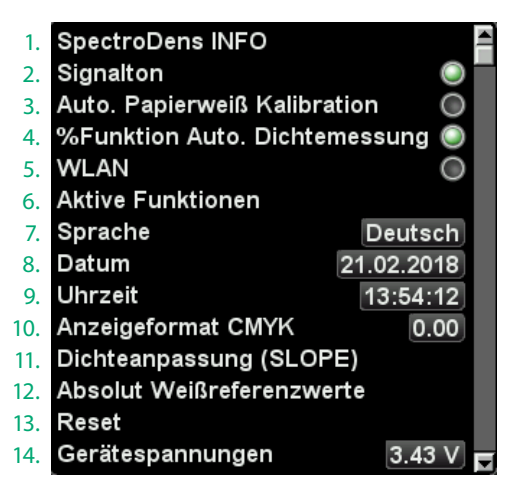

1. Im SpectroDens INFO-Fenster werden die Gerätevariante (Basic, Advanced oder Premium), die Software- und Hardware-Version sowie die Seriennummer des Geräts angezeigt. Außerdem gibt es Auskunft darüber, ob ein WLAN-Modul installiert wurde und informiert über den Status des Geräte-Service.

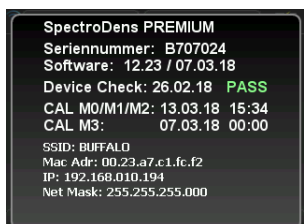

2. Bei aktiviertem Signalton ertönt ein kurzes akustisches Signal nach jeder Messung.

3. Bei aktivierter Automatischer Papierweiß Kalibration führt SpectroDens automatisch eine Kalibration durch, wenn sich der Messkopf auf unbedrucktem Papierweiß befindet und die Messtaste gedrückt wird.

Wir empfehlen, die Funktion nur bei häufigem Wechsel von unterschiedlichen Bedruckstoffen zu aktivieren.

### Menü: Geräteeinstellungen

4. In der Messfunktion Auto. Dichtemessung erkennt das Messgerät Rasterprozentfelder, schaltet automatisch in die Anzeige der Flächendeckung um und zeigt den berechneten Wert an. Die automatische Umschaltung auf %-Werte kann mit % Funktion Auto. Dichtemessung auch abgeschaltet werden, um schwankungsbedingtes Umschalten zu vermeiden. Es werden bei Deaktivierung der Funktion dann immer die Dichtewerte angezeigt und nicht automatisch die Flächendeckung errechnet.

5. SpectroDens kann mit einem WLAN-Netzwerk verbunden werden, um Messwerte kabellos zum Computer zu übertragen. Eine WLAN-Karte ist als Zubehör erhältlich.

6. Der Bereich Aktive Funktionen ermöglicht es dem Benutzer, das Gerät individuell der Arbeitsweise anzupassen, indem diejenigen der Messfunktionen, die aktuell nicht benötigt werden, abgeschaltet werden. So wird die Handhabung auf das Wesentliche konzentriert. Bei Bedarf werden die inaktiven Messfunktionen einfach wieder aktiviert.

7. Hier wird die Sprache des Menüs eingestellt.

8/9. Alle gespeicherten Messwerte werden mit einem Datum- und Uhrzeit-Stempel versehen. Diese Information wird sichtbar, wenn die Messwerte an die Windows-Software TECHKON SpectroConnect übertragen werden.

10. Für die Messung von Dichten kann das Anzeigeformat CMYK gewählt werden. Es können zwei oder drei Nachkommastellen angezeigt werden. Die Anzeige im gewählten Format erfolgt in allen Dichtemodi, in denen es vom Platz her möglich ist.

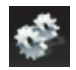

11/12. Die Funktionen Dichteanpassung (SLOPE) und Absolut Weißreferenzwerte dienen zum internen Geräteabgleich.

Das Gerät ist bereits werkseitig abgeglichen, so dass normalerweise keine Veränderungen der Einstellung vorgenommen werden müssen (andernfalls siehe S. 20 f.: Einstellung der Dichteanpassung (SLOPE)).

13. Ein Reset setzt das Gerät auf die Werkseinstellungen zurück.

Vorsicht! Gespeicherte Messwerte werden gelöscht und sollten gegebenenfalls zuvor mit SpectroConnect im PC gespeichert werden.

Das Ausführen des Reset kann sinnvoll sein, wenn die Funktionsweise von SpectroDens nicht einwandfrei ist.

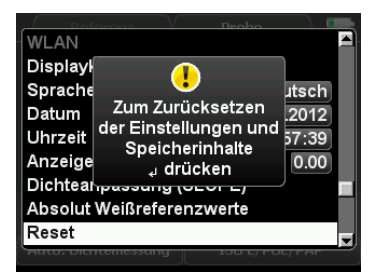

14. Die Abfrage der Gerätespannungen dient der Gerätediagnose durch das Servicepersonal.

# Menü: Messfunktionen

Wenn Sie den "Soft-Key" in der unteren Leiste links aktivieren, öffnet sich ein Auswahlfenster, in dem Sie die Messfunktionen auswählen können.

Die aufgeführten Messfunktionen werden ausführlich in Kapitel 2 beschrieben.

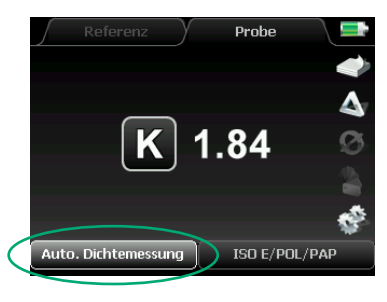

Verzeichnis der Messfunktionen:

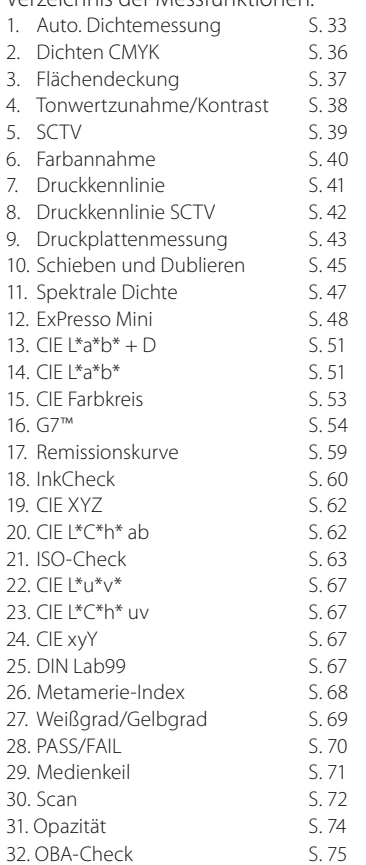

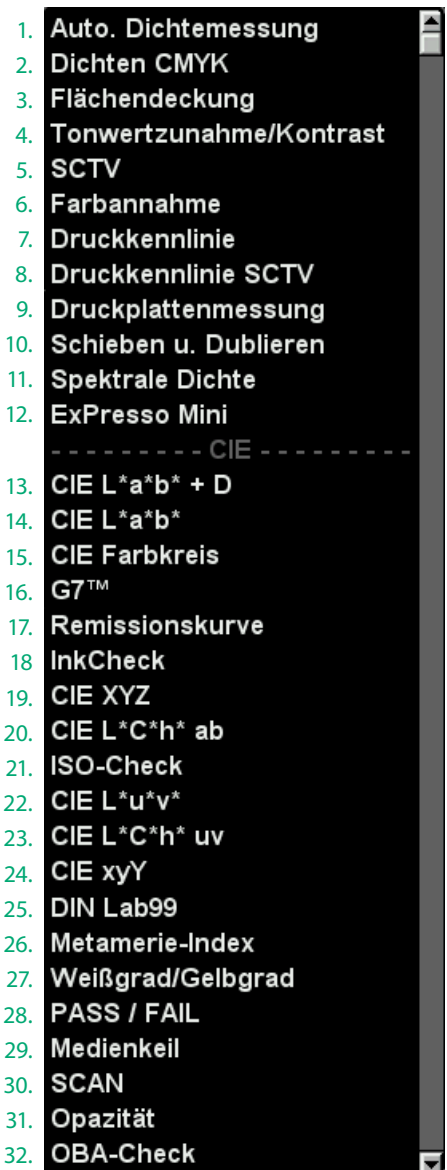

### Menü: Messbedingungen

Wenn Sie den "Soft-Key" in der unteren Leiste rechts aktivieren, öffnet sich ein Auswahlfenster, in dem Sie die Einstellungen der Messbedingungen vornehmen können, die in direktem Bezug zur Messung stehen; wie z.B. die Auswahl des Messfilters. Die Messbedingungen 4. – 18. werden im Zusammenhang mit den jeweiligen Messfunktionen in Kapitel 2 dieses Handbuchs ausführlich beschrieben.

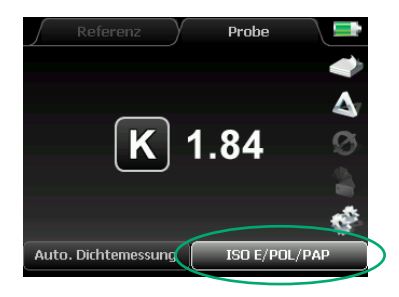

1. SpectroDens hat einen eingebauten Pola-16. risationsfilter, der auf Tastendruck ein- oder 17. ausgeschwenkt werden kann. Polarisations-18.filter (= Polfilter) kompensieren Messunterschiede, die sonst zwischen glänzenden und nichtglänzenden Proben auftreten können. In Europa schreiben die Normen bei Dichtemessungen die Verwendung eines Polfilters vor. Farbmetrische Messungen (z.B. L\*a\*b\*-Messungen) werden ohne Polfilter ausgeführt. Wurde der Menüpunkt Auto ausgewählt, so schaltet SpectroDens automatisch den Polfilter ein oder aus, je nachdem ob Dichtemessungen oder farbmetrische Messungen durchgeführt werden.

2. Um einen Bezug zur gemessenen Farbe herzustellen, wird ein Weißbezug benötigt. Bei Dichtemessungen besteht dieser Bezug durch die Papierweißkalibration. Farbmetrische Messungen werden auf einen Absolutweißstandard bezogen. Die Kalibration er-

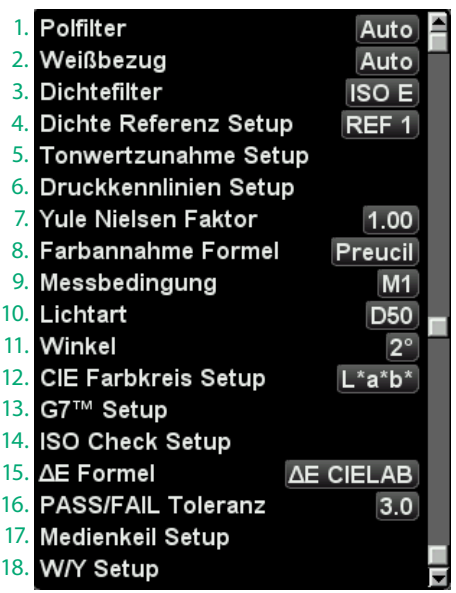

folgt hier auf den Weißstandard, der in der Ladekonsole integriert ist. In wenigen Anwendungsfällen werden auch Dichtemessungen auf ein Absolutweiß bezogen. Die Auswahl des Menüpunkts Auto stellt sicher, dass bei Dichtemessungen ein relativer Papierweißbezug hergestellt wird und bei farbmetrischen Messungen ein Absolutweißbezug.

3. Je nach Land schreiben die Normen verschiedene Dichtefilter vor. SpectroDens hat den großen Vorteil, dass es als spektral arbeitendes Gerät sämtliche Dichtefilter exakt berechnen kann und nicht wie bei einem konventionellen Densitometer nur ein spezifischer Filter fest eingebaut ist. In Europa ist der Filter ISO E auszuwählen.

# Menü: Kalibration

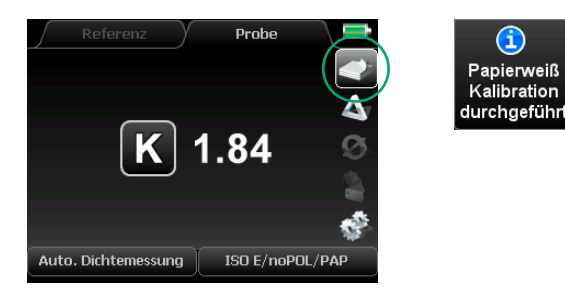

Vor jeder Messreihe sollte eine Kalibration durchgeführt werden. Das Gerät ist zwar langzeitstabil, das heißt eine Kalibration bleibt dauerhaft im Gerät gespeichert, es ist jedoch eine Kalibration empfehlenswert, um sicherzugehen, dass auf der richtigen Probe kalibriert wurde.

Bei Dichtemessungen wird eine relative Kalibration auf Papierweiß durchgeführt. Dichtewerte stehen in Beziehung zur gedruckten Farbschichtdicke, daher wird als Bezug die Messung auf dem unbedruckten Papier verwendet.

Ändert sich die Papiersorte, muss also neu kalibriert werden. Eine Kalibration ist genauso einfach wie eine Messung durchzuführen: Wählen Sie den "Soft-Key" Kalibration aus und stellen Sie den Messkopf auf eine saubere, unbedruckte Papierfläche. Die Kalibration starten Sie durch Drücken der grünen Messtaste oder wahlweise der Enter-Taste.

Nach etwa einer Sekunde erscheint die Meldung, dass die Kalibration erfolgreich durchgeführt wurde. Das Gerät ist nun messbereit und das Info-Fenster erlischt automatisch mit der ersten Messung.

Achten Sie bitte darauf, dass das Messgerät während der Kalibration sicher auf der Probe aufliegt und dass Sie den gleichen Untergrund (weiß, grau oder schwarz) unter der Probe verwenden wie bei den späteren Messungen.

# 1.5 Pflege und Wartung

SpectroDens ist ein hochpräzises, optisches Messgerät. Vermeiden Sie Stöße, starke Temperatureinwirkungen oder den Betrieb in staubiger oder feuchter Umgebung.

## Reinigung

Der Messkopf ist zwar staubdicht abgeschlossen, achten Sie jedoch darauf, dass sich kein Staub oder Druckpuder in der Messblende absetzt. Bei Bedarf können Sie die Blende vorsichtig mit reiner Druckluft oder mit einem Objektivpinsel, wie er als Fotozubehör erhältlich ist, reinigen. Zum einfachen Reiningen kann die Blende auch vom Messkopf entfernt werden, indem man zwei Schrauben mit einem speziellen TORX T6 Schraubenzieher (der Teil des Ersatzteil-Sets für Blenden ist) entfernt.

Reinigen Sie das Gehäuse oder das Displayfenster lediglich mit einem nicht aggressiven Kunststoff- oder Glasreiniger und einem weichen Tuch. Verwenden Sie keinesfalls Alkohol oder Lösemittel sowie kratzende Tücher, da diese die Oberfläche angreifen können. Das Gleiche gilt für die Reinigung des in der Ladekonsole integrierten Absolutweißstandards. Sollte die keramische Oberfläche des Weißstandards beschädigt sein oder sollten sich Verunreinigungen nicht entfernen lassen, so ist die Ladekonsole mit dem Weißstandard komplett zu ersetzen.

Bitte kleben Sie keine Aufkleber auf die Unterseite des Messgeräts, da hierdurch der Abstand zwischen Probe und Messgerät verändert wird, was zu fehlerhaften Messungen führen kann. Auch die Ladung des Akkus kann durch einen Aufkleber beeinträchtigt werden.

## Geräteanpassung

Sollte SpectroDens fehlerhaft arbeiten, überprüfen Sie bitte zunächst, ob die Geräteeinstellungen und Messbedingungen richtig eingestellt sind. Besonders die Einstellungen zu Dichteanpassung (SLOPE) und die Absolut Weißreferenzwerte beeinflussen die Messergebnisse.

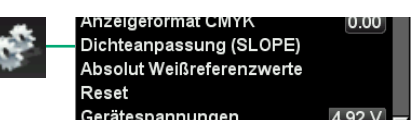

# Einstellung der Dichteanpassung (SLOPE)

Mit den SLOPE-Korrekturwerten ist es möglich, SpectroDens an die Dichtemesswerte anderer Geräte anzupassen.

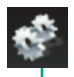

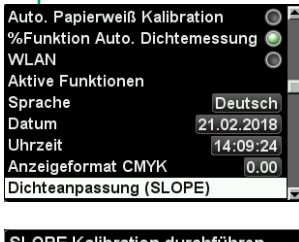

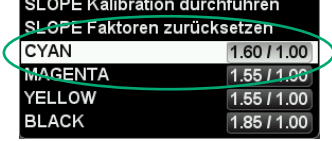

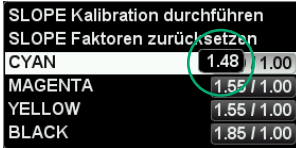

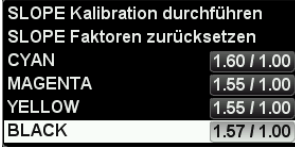

Aktivieren Sie den "Soft-Key" mit dem Zahnrad-Symbol und wählen Sie Dichteanpassung (SLOPE) aus.

Wählen Sie den Menüpunkt CYAN aus.

Geben Sie den Cyan-Wert ein, der auf der Eichkarte steht. Durch Drücken der jeweiligen Pfeiltaste lässt sich der Wert erhöhen oder vermindern.

Geben Sie nach dem selben Schema die Eichkartenwerte für Magenta, Gelb und Schwarz ein.

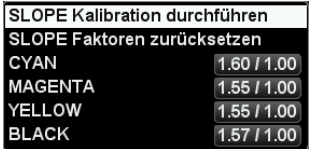

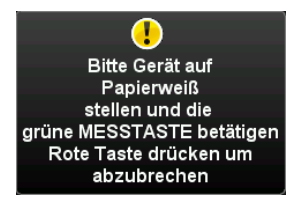

Wählen Sie den Menüpunkt SLOPE Kalibration durchführen aus.

Führen Sie eine Papierweiß-Kalibration durch, so wie es im Display beschrieben wird.

Messen Sie nun nacheinander die Volltonfelder von Cyan, Magenta, Gelb und Schwarz.

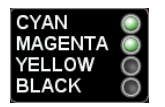

Bitte nun CYAN, MAGENTA, YELLOW und BLACK messen

> Eine erfolgreiche Messung wird durch einen grünen Punkt hinter der jeweiligen Farbe angezeigt.

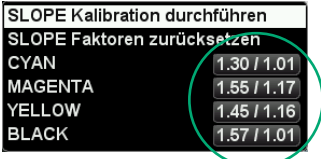

Die Werte der SLOPF-Korrekturwerte werden angezeigt

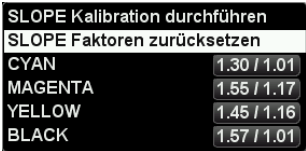

Ein Reset der SLOPE-Korrekturwerte nehmen Sie durch den Menübereich SLOPE Faktoren zurücksetzen vor. Dadurch wird das Gerät wieder auf die ursprünglichen Werkseinstellungen zurückgesetzt.

# Einrichten der SpectroDens WLAN-Verbindung

Um die WLAN-Funktion mit SpectroDens nutzen zu können, muss ein WLAN-Modul eingesetzt werden. Das Modul ist als Zubehör bei TECHKON erhältlich. Die kleine Elektronikplatine kann einfach in das Gerät eingesetzt werden.

## Einbau des WLAN-Moduls

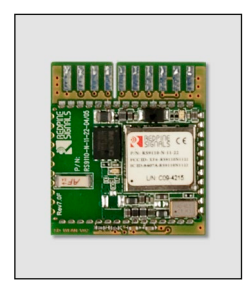

SpectroDens WLAN-Modul

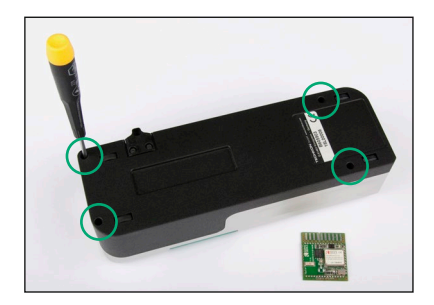

Um das Modul einsetzen zu können, müssen Sie zunächst das Gehäuse öffnen. Entfernen Sie hierzu die 4 Schrauben an den Ecken des Gerätebodens mithilfe eines Torx-6-Schraubendrehers.

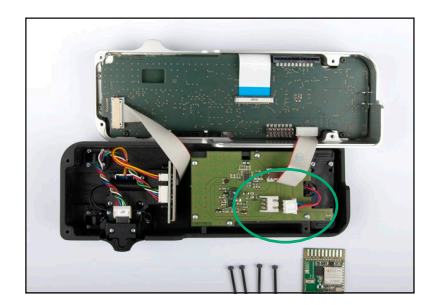

Ziehen Sie die beiden Halbschalen des Gehäuses auseinander und legen Sie die Teile nebeneinander auf den Tisch.

Achtung ! Ziehen Sie nun den Stecker des Akkus ab (siehe Abbildung links). Dies verhindert mögliche Beschädigungen der Platine.

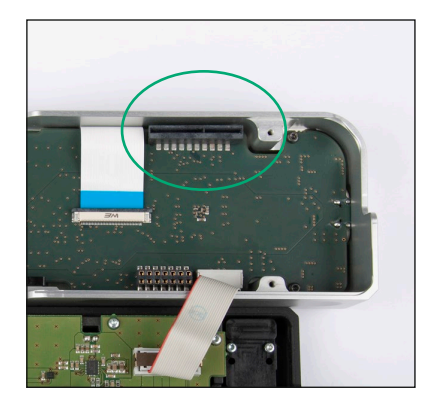

Der Steckplatz für das WLAN-Modul befindet sich an der Seite der Hauptplatine.

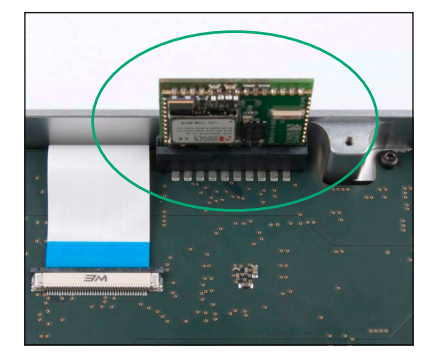

Das Modul verfügt über einen Verpolungsschutz und kann nicht verkehrt herum eingebaut werden.

Nachdem die WLAN-Karte fest in ihrem Steckplatz sitzt, stecken Sie das Batteriekabel wieder auf. Der Stecker muss einrasten.

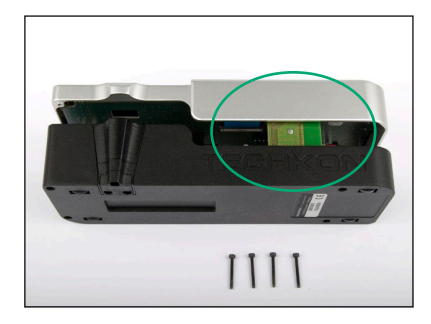

Wenn Sie die Halbschalen des Gehäuses wieder zusammenstecken, vergewissern Sie sich, dass das WLAN-Modul in sein vorgesehenes Fach eintaucht.

Ziehen Sie vorsichtig alle vier Schrauben an der Geräteunterseite an. Nun ist das Gerät einsatzbereit.

### Einstellungen am Gerät

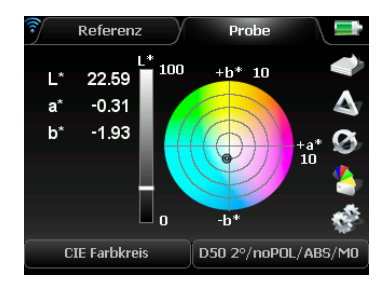

In der oberen linken Ecke des Gerätedisplays erscheint das WLAN-Symbol, wenn es aktiviert ist.

Die Farbe des Symbols hängt vom Verbindungs-Status ab: Grau: Suche WLAN Blau: Verbindung hergestellt

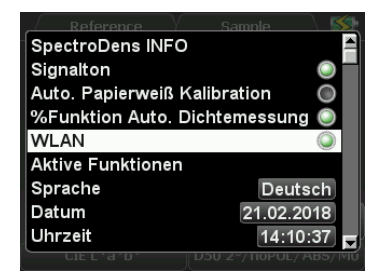

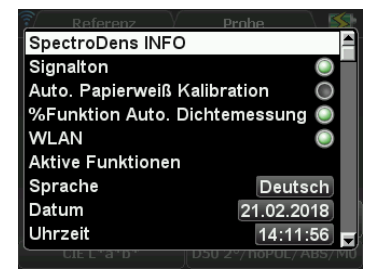

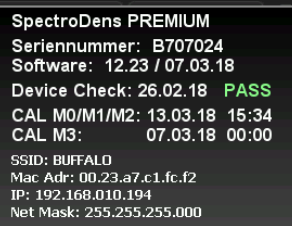

Um die WLAN-Verbindung nutzen zu können, müssen Sie die WLAN-Funktion in den Einstellungen des Geräts aktivieren (grüner Punkt).

Hinweis: Um Energie zu sparen, sollte WLAN bei Nichtbenutzung ausgeschaltet sein.

Nach der erfolgreichen Verbindung über die Software SpectroConnect kann die WLAN-Information unter SpectroDens INFO abgefragt werden.

# Einrichten der Verbindung

Starten Sie die Software SpectroConnect und wählen Sie das Modul SpectroDens Einstellungen. Schalten Sie das Messgerät ein und verbinden Sie es per USB-Kabel mit dem PC.

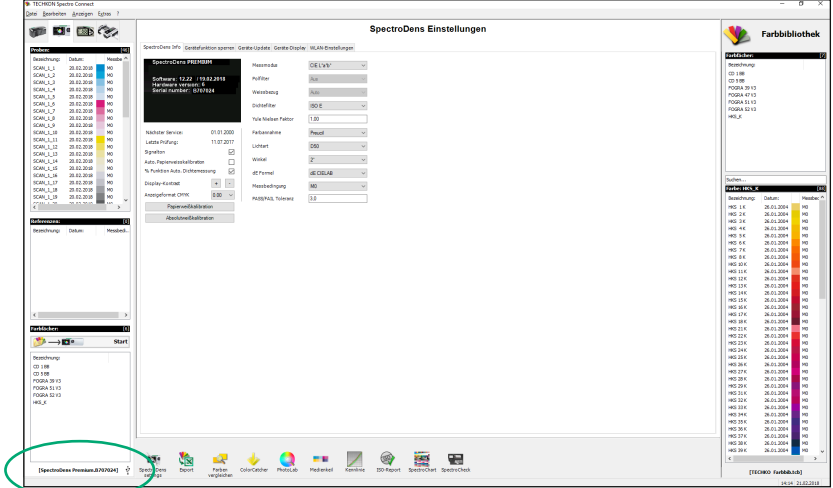

Das Symbol neben der Seriennummer zeigt die Art der Verbindung an; im Beispiel ist es USB.

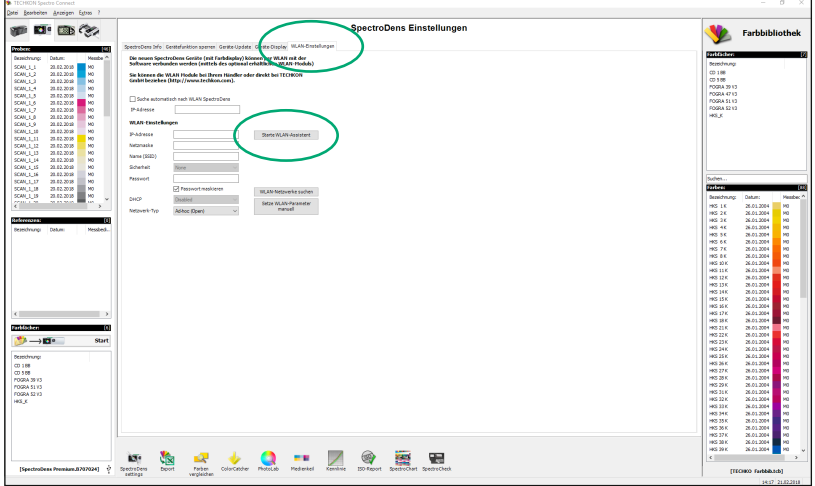

Die WLAN-Einstellungen sind verfügbar, sobald das Gerät per USB Kabel mit dem PC verbunden wird. Um die WLAN-Verbindung aufzubauen, starten Sie den WLAN-Assistent.

Der WLAN-Assistent führt Sie durch die Einstellungen.

Stellen Sie sicher, dass Sie alle Informationen über Ihr WLAN-Netzwerk zur Hand haben.

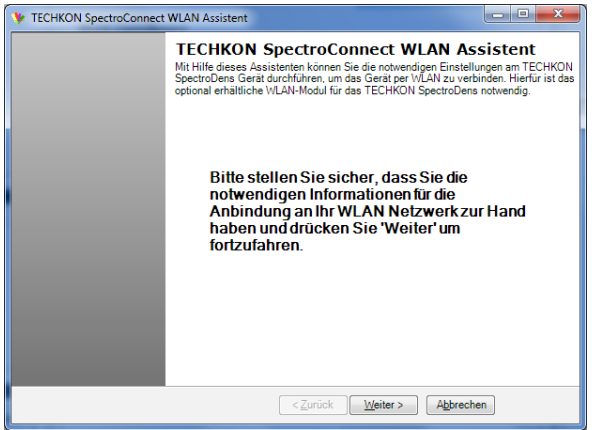

Es sind zwei Arten von WLAN-Verbindungen möglich: Infrastruktur und Ad-Hoc.

Infrastruktur kann gewählt werden, wenn am Arbeitsplatz bereits ein WLAN-Netzwerk existiert. Ad-Hoc erlaubt die direkte Verbindung mit einem PC über dessen WLAN-Modul oder einen WLAN-USB-Stick.

# Infrastruktur

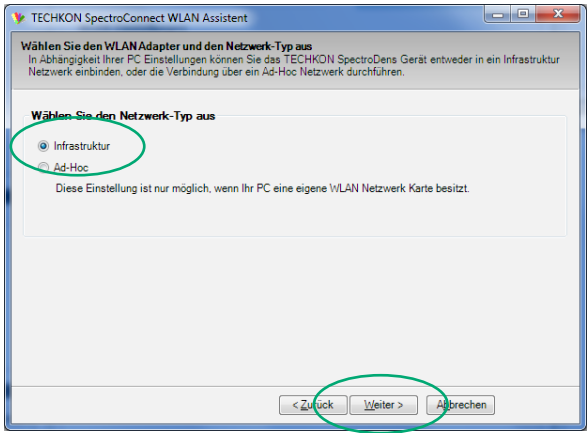

Wählen Sie Infrastruktur und klicken Sie auf Weiter.

Der Assistent zeigt alle verfügbaren WLAN-Netzwerke an.

Wählen Sie Ihr Netzwerk und klicken Sie auf Weiter.

Sollte Ihr Netzwerk nicht aufgeführt werden, suchen Sie nochmals durch Betätigung der Erneut mit SpectroDens suchen-Taste.

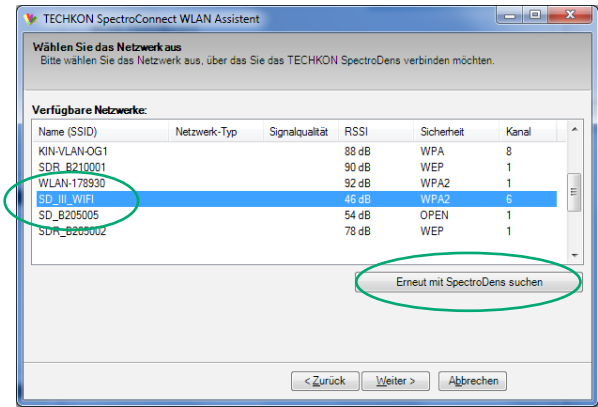

Tragen Sie nun Ihre IP-Adresse, Netzmaske und das Passwort Ihres WLAN-Netzwerks ein.

Aktivieren Sie DHCP, wenn Ihr Netzwerk diese Funktion unterstützt, dann wird eine freie IP-Adresse automatisch zugewiesen.

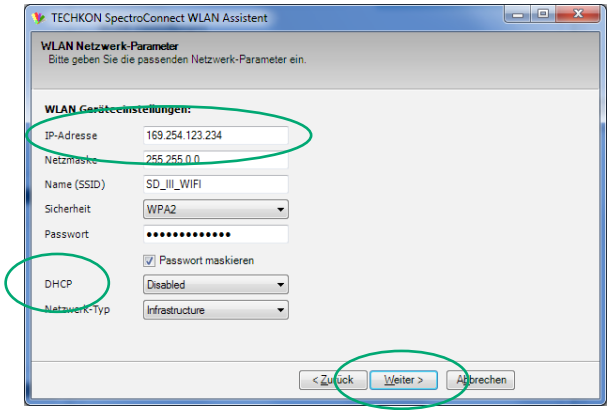

Nach der Eingabe klicken Sie auf die Taste Weiter.

SpectroDens sucht jetzt das WLAN-Netzwerk und verbindet sich damit.

Ein graues WLAN-Symbol weist darauf hin, dass das Netzwerk gesucht wird. Wenn die Verbindung mit dem WLAN-Netzwerk hergestellt wurde, wechselt die Farbe des Symbols auf Blau.

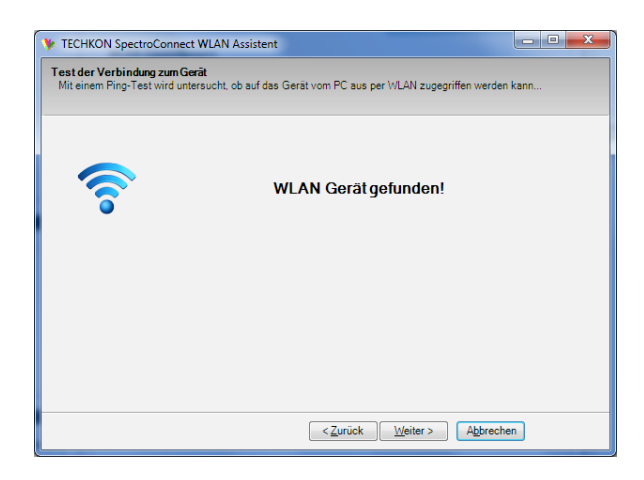

SpectroDens ist jetzt mit dem WLAN-Netzwerk verbunden und kann kabellos Daten übertragen.

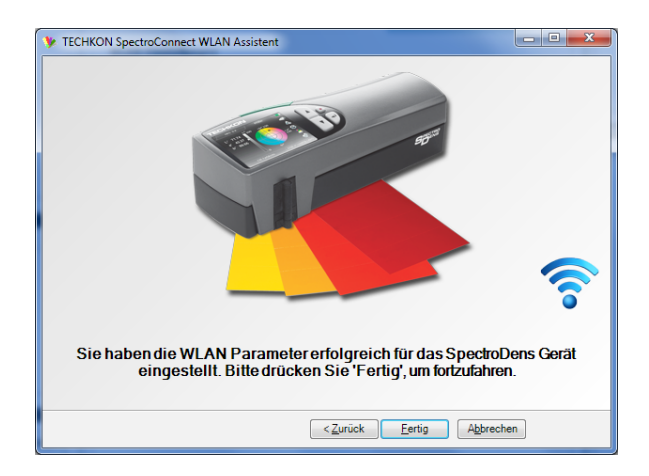

Die WLAN-Einstellungen werden von SpectroConnect übernommen.

Wenn Sie Suche automatisch nach WLAN SpectroDens aktivieren, wird beim nächsten Start die Verbindung automatisch hergestellt.

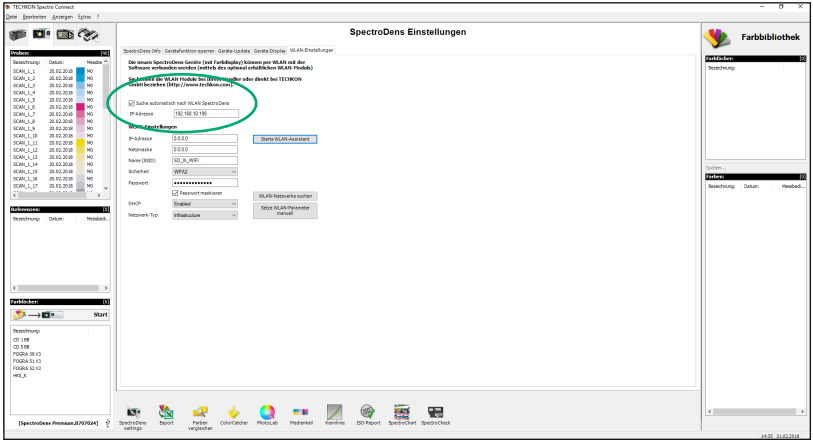

Jetzt können Sie das USB-Kabel entfernen.

Die Verbindung über WLAN wird über das Symbol neben der Seriennummer angezeigt. Die blaue Farbe des Symbols zeigt eine aktive Verbindung an.

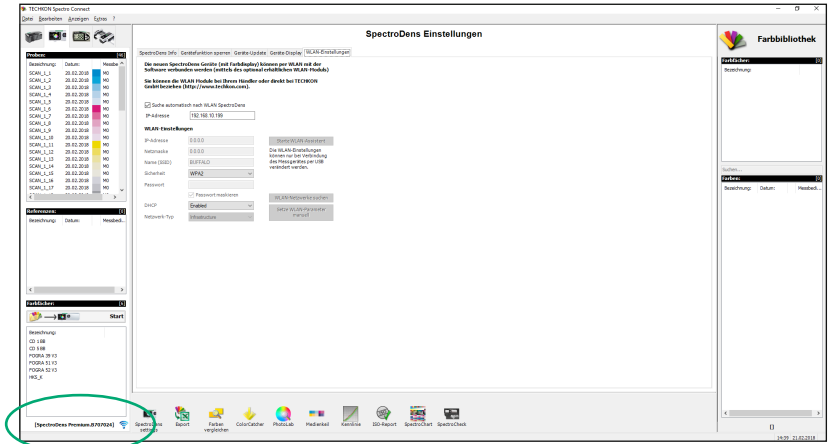

# Ad-Hoc Verbindung

Um eine Ad-Hoc Netzwerk-Verbindung aufzubauen wählen Sie diesen Punkt im Assistenten.

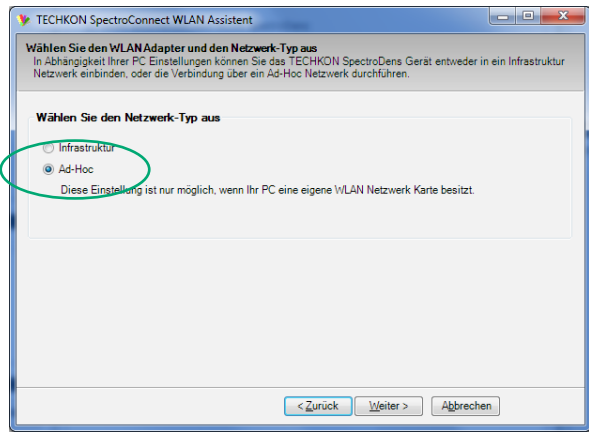

IP-Adresse, Netzmaske und Name (SSID) des Netzwerks sind in diesem Fall voreingestellt und werden nur zur Information angezeigt.

Klicken Sie auf Weiter um fortzufahren.

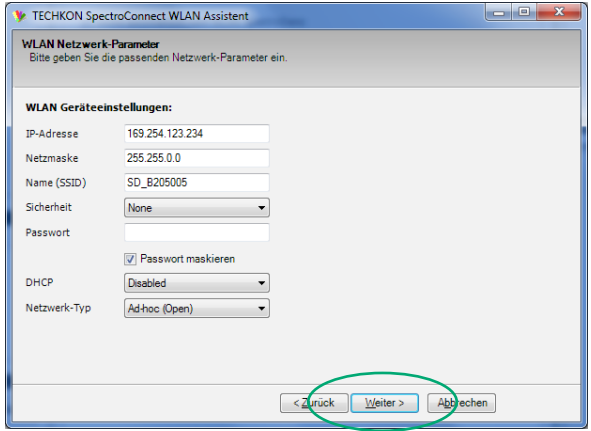

Benutzen Sie das Programm Ihrer WLAN-Netzwerk-Karte oder des WLAN-USB-Sticks, um die WLAN-Verbindung zu Ihrem Gerät herzustellen.

Das Netzwerk trägt die Bezeichnung mit der Seriennummer Ihres Geräts.

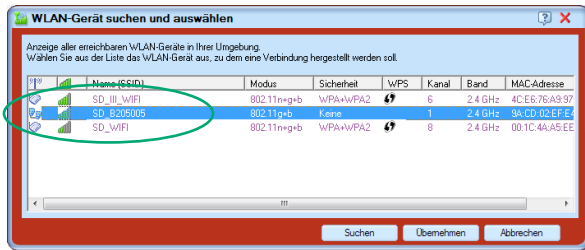

Bestätigen Sie die Einstellung und prüfen Sie die Verbindung.

Wenn die Verbindung zu Ihrer Netzwerk-Karte oder dem WLAN-USB-Stick hergestellt wurde, gehen Sie zurück zu SpectroConnect und klicken auf Wiederhole Suche, um SpectroConnect mit dem WLAN-Netzwerk zu verbinden.

Die erfolgreiche Verbindung wird durch ein blaues Symbol gekennzeichnet.

Fahren Sie in gleicher Weise wie beim Infrastruktur-Netzwerk fort (siehe S. 29).

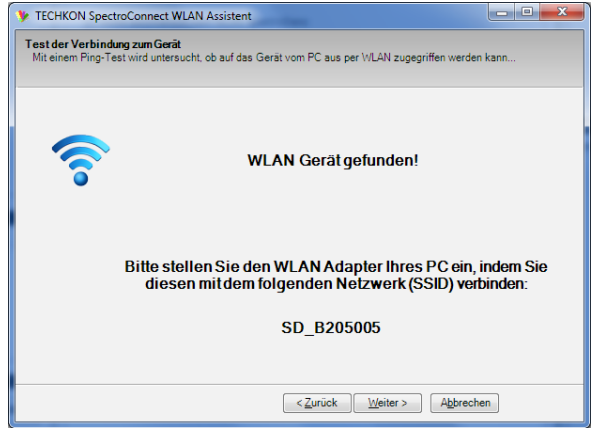

## Geräteinformationen und Sicherheitshinweise

Die Benutzung dieses Geräts auf eine andere Art und Weise, als von TECHKON GmbH empfohlen, kann die Gerätesicherheit gefährden.

**WARNUNG:** Dieses Gerät darf nicht in explosionsgefährdeten Bereichen verwendet werden.

Bitte schützen Sie Ihre Augen und schauen Sie nicht direkt in die Optik, wenn das Gerät eingeschaltet ist.

Betriebsbedingungen: Umgebungstemperatur: 10 bis 35 °C, max. 30 bis 85 % relative Luftfeuchtigkeit (nicht kondensierend); Lagerungstemperatur: -20 bis 50 °C.

### Reset

Ein Geräte-Reset setzt das Messgerät in seinen Auslieferungszustand zurück. Gespeicherte Messwerte werden gelöscht.

Sollte das Reset über das Bedienmenü nicht durchführbar sein, kann ein Reset durch gleichzeitiges Drücken der Enter-Taste und der grünen Messtaste (8 Sekunden lang) ausgeführt werden.

### Gerätegarantie

Die Garantiezeit für TECHKON Produkte beträgt 24 Monate ab dem Kaufdatum. Verbrauchs- und Verschleißteile sind hiervon ausgenommen. Ihre Rechnung ist gleichzeitig Ihr Garantieschein. Der Garantieanspruch erlischt bei Schäden durch unsachgemäße Handhabung oder Gewalteinwirkung.

Sollte ein TECHKON Produkt eine Funktionsstörung aufweisen, nehmen Sie bitte Kontakt mit uns auf, bevor Sie das Gerät zu uns schicken. In den meisten Fällen können wir telefonisch oder per E-Mail den vermeintlichen Fehler beheben.

# Regelmäßige Geräteüberprüfung

TECHKON Messgeräte sind weitgehend wartungsfrei. Wir empfehlen jedoch eine regelmäßige Überprüfung der Funktionsfähigkeit alle 24 Monate im TECHKON Service-Center. Zu einer günstigen Pauschale wird das Gerät gründlich gereinigt und neu kalibriert. Sollte eine Reparatur notwendig sein, werden Sie über eventuelle Kosten vorab informiert. Bitte senden Sie das Gerät immer komplett mit der dazugehörigen Ladekonsole zurück.

# Kapitel 2

# Detaillierte Beschreibung der Messfunktionen

# 2.1 Messfunktionen der Gerätevariante Basic

## Automatische Dichtemessung

SpectroDens Basic verfügt über alle wesentlichen Funktionen zur densitometrischen Messung (= Dichtemessung). Eine besonders praktische Messfunktion ist die Automatische Dichtemessung, da hier mit nur einem Tastendruck der jeweils relevante Messwert angezeigt wird, je nachdem auf welchem Messfeld gemessen wird:

• Volltondichte D • Flächendeckung in % • Graubalance

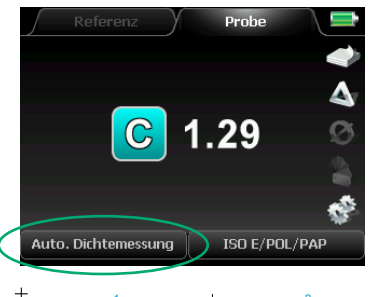

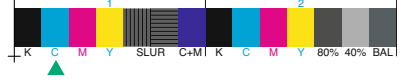

In diesem Beispiel wurde die Volltondichte auf einem Cyan-Volltonfeld gemessen.

SpectroDens erkennt die gemessene Prozessfarbe und zeigt diese als Buchstabensymbol an; nämlich C, M, Y für Cyan, Magenta und Yellow sowie K für Schwarz (= Key Color).

Die Volltondichte stellt ein Maß für den Farbauftrag dar. Je größer der Dichtewert, desto größer die aufgetragene Farbschichtdicke.

Der optimale Dichtewert ist vom Druckprozess abhängig (Druckverfahren, Papier und Druckfarbe). Übliche Dichtwerte liegen etwa zwischen 1.00 und ca. 2.00.

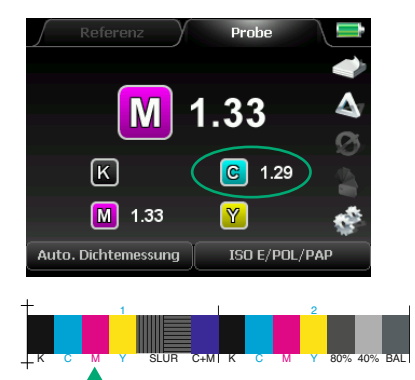

Die zweite Messung wurde auf einem Magenta-Volltonfeld durchgeführt.

Die vorhergehende Cyan-Messung wird weiterhin im Display dargestellt und erst durch eine erneute Cyan-Messung überschrieben.

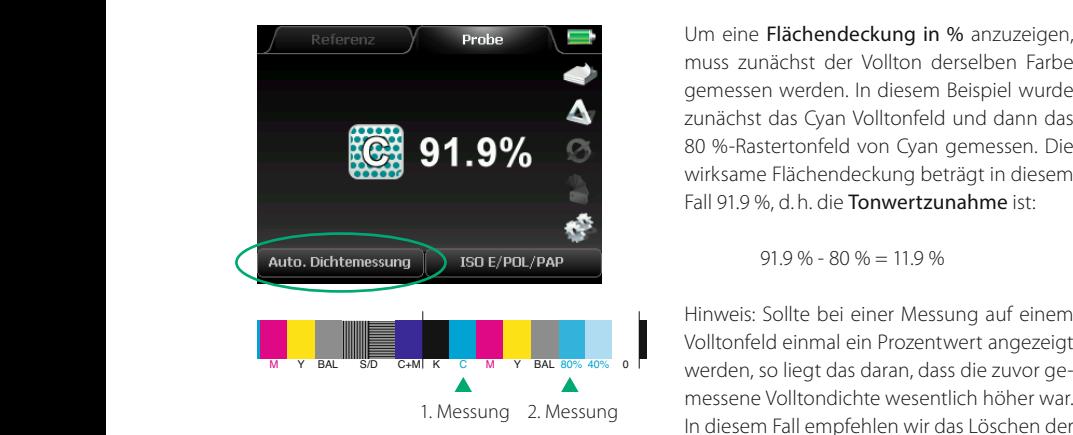

Um eine Flächendeckung in % anzuzeigen, muss zunächst der Vollton derselben Farbe gemessen werden. In diesem Beispiel wurde zunächst das Cyan Volltonfeld und dann das 80 %-Rastertonfeld von Cyan gemessen. Die wirksame Flächendeckung beträgt in diesem Fall 91.9 %, d.h. die Tonwertzunahme ist:

$$
91.9\% - 80\% = 11.9\%
$$

Hinweis: Sollte bei einer Messung auf einem Volltonfeld einmal ein Prozentwert angezeigt messene Volltondichte wesentlich höher war. In diesem Fall empfehlen wir das Löschen der Anzeige mit der Zurück-Taste und ein erneutes Messen.

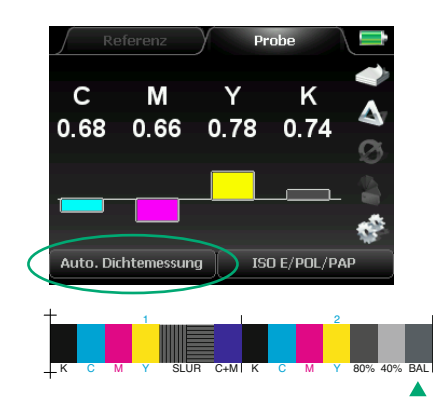

Das Graubalancefeld ist "bunt aufgebaut", d.h. es ist als eine Rastertonkombination von Cyan, Magenta und Yellow ohne Schwarz definiert.

Bei der Messung eines Graubalance-Feldes wird automatisch die Graubalance als Dichteverhältnis aller Prozessfarben angezeigt. Die einzelnen Dichtewerte für Cyan, Magenta und Yellow sollten möglichst identisch sein, um ein farbstichfreies, neutrales Grau zu erzielen.

Voraussetzung für eine einwandfreie Graubalancemessung ist natürlich, dass das Graubalancefeld aus Rastertonwerten aufgebaut ist, die bei optimalem Druck ein neutrales Grau ergeben.

Die im Prozess-Standard ISO 12647 für den Offsetdruck festgeschriebene Kombination ist:  $C = 50 \%$ .  $M = 40 %$  und  $Y = 40\%$ .

Die für Schwarz (K) angezeigte Dichte gibt Aufschluss über die Helligkeit des gedruckten Grau (je höher der Dichtewert, desto dunkler das Grau).

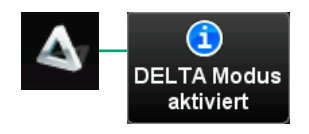

Im DELTA Modus (= Vergleichsmodus) werden die gemessenen Dichten im Vergleich zu einer vorgegebenen Referenz dargestellt. Die Aktivierung erfolgt durch den "Soft-Key" mit dem Dreieck-Symbol.

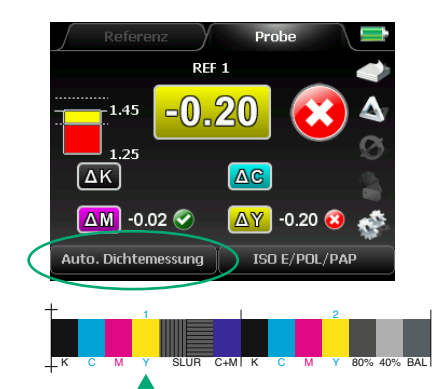

Im abgebildeten Beispiel wurde ein Yellow-Volltonfeld gemessen.

Die gemessene Volltondichte beträgt:

$$
Y=1.25
$$

Das ist 0.20 weniger als die eingetragene Referenzdichte von Y = 1.45. Der Messwert ist außerhalb der erlaubten Toleranz von ± 0.06 und wird daher mit einem Kreuz in einem Kreis gekennzeichnet. Erfolgreiche Messungen innerhalb der gesetzten Toleranz werden durch ein Häkchen symbolisiert.

Die Einstellung der Referenzwerte und zulässigen Toleranzen erfolgt im Menübereich der Messbedingungen.

Im Dichte Referenz Setup können bis zu fünf Datensätze (REF 1 – 5) für Zieldichten editiert werden, die dann im automatischen Dichtemessmodus mit Messungen verglichen werden. Dichteempfehlungen für die definierten Papierklassen 1 – 5 sind voreingestellt.

Mit den Toleranzen werden untere und obere Grenzwerte definiert. In diesem Beispiel für Yellow:  $145 + 0.06 = 1.51$  $1.45 - 0.06 = 1.39$ 

#### Polfilter Auto Weißbezug Auto Dichtefilter **ISO E** Dichte Referenz Setup REF<sub>1</sub> Tonwertzunahme Setup Druckkennlinien Setup Yule Nielsen Faktor 1.00 Farbannahme Formel Preucil Messbedingung M<sub>3</sub> REF<sub>1</sub> REF<sub>2</sub> REF<sub>3</sub> REF<sub>4</sub> REF<sub>5</sub> CYAN  $1.29$ **MAGENTA**  $1.50$ **YELLOW** 1.45 **BLACK** 1.85 **Toleranz CYAN** 0.06 **Toleranz MAGENTA** 0.06 **Toleranz YELLOW** 0.06 **Toleranz BLACK** 0.07

ISO E/POL/PAP

# Dichten CMYK

In der Messfunktion Dichten CMYK werden alle vier Teilfarbdichten in einer Anzeige dargestellt.

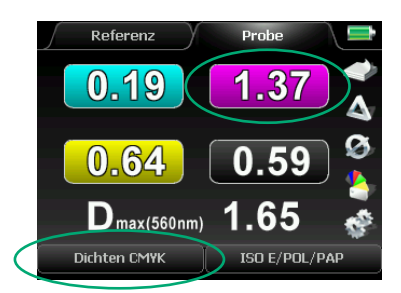

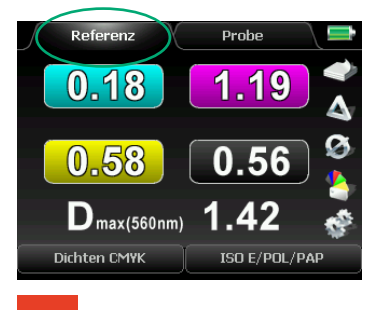

Messfeld der Referenzmessung

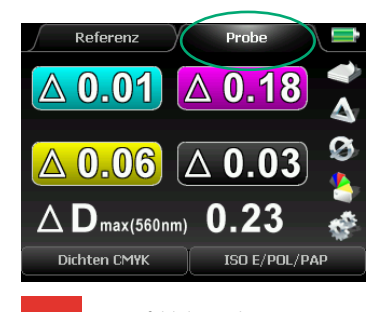

Messfeld der Probenmessung

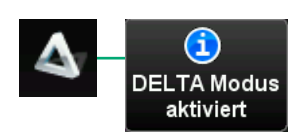

Im vorliegenden Beispiel wurde ein Magenta-Volltonfeld gemessen. Die Volltondichte beträgt:

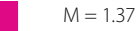

Warum werden nun für die anderen Prozessfarben ebenfalls Dichtewerte angezeigt? Müssten die Dichten für Cyan und Yellow denn nicht 0 betragen?

Es handelt sich um die sogenannten Nebendichten. Keine Druckfarbe ist spektral so farbrein, dass sie nicht auch in anderen Bereichen des Spektrums reflektieren würde.

Auch bei dieser Messfunktion lässt sich die Messung mit einer Referenz vergleichen. In diesem Fall ist jedoch die Referenz kein eingetragener Zahlenwert, sondern es wird zunächst eine Referenzmessung durchgeführt.

1. Zunächst wird der "Soft-Key" Referenz ausgewählt und eine Messung auf einem Messfeld durchgeführt, das als Vorgabe gelten soll.

2. Nun den "Soft-Key" Probe aktivieren und die Messung durchführen. Es werden die Differenzen zwischen Probe und Referenz angezeigt. Dies ist daraus ersichtlich, dass sich vor den Messwerten das Delta-Symbol befindet. Alle weiteren Probenmessungen werden auch auf die Referenz bezogen.

3. Jetzt wird der DELTA Modus durch Auswahl des Dreieck-Symbols aktiviert.

Die Messfunktion Dichten CMYK eignet sich besonders für bunt aufgebaute CMYK-Farben, z.B. Logos, um die Ursache für eventuelle Farbverschiebungen zu erkennen. (Dmax-Funktion siehe S. 47.)
### Flächendeckung

Zur Ermittlung der Flächendeckung wird zunächst eine Messung auf einem Volltonfeld und dann eine Messung auf einem Rastertonwert durchgeführt. Die Flächendeckung berechnet sich nach der sogenannten Murray-Davies-Formel.

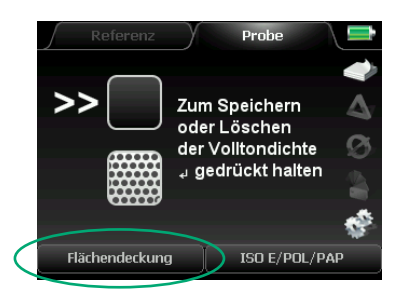

1. Platzieren Sie den Messkopf zunächst auf einem Volltonfeld und drücken Sie die Messtaste: Die Volltondichte wird angezeigt.

2. Führen Sie nun eine Messung auf einem Rastertonfeld derselben Prozessfarbe durch: In der 2. Zeile wird die Flächendeckung in % angezeigt.

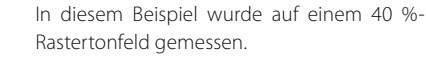

Die Tonwertzunahme lässt sich leicht im Kopf berechnen: 54.7 % - 40 % = 14.7 %.

Die Tonwertzunahme gibt an, wie stark sich ein Punkt durch die einzelnen Prozessschritte bis zum Druck vergrößert hat (die sogenannte Punktvergrößerung).

Der Doppelpfeil links im Display zeigt immer an, welche Messung als nächstes durchzuführen ist. Es kann nun also erneut ein Volltonfeld als Bezugswert gemessen werden.

Sollen nacheinander mehrere Prozentmessungen in Bezug auf das gleiche Volltonfeld durchgeführt werden, so kann man nach einmaliger Messung des Volltonfelds den ermittelten Dichtewert speichern, indem man die Enter-Taste ca. 3 Sekunden gedrückt hält, bis der Dichtewert eingerahmt ist. Nun können beliebig viele Messungen auf Rastertonfeldern durchgeführt werden. Ein erneutes Gedrückthalten der Enter-Taste hebt die Speicherung wieder auf.

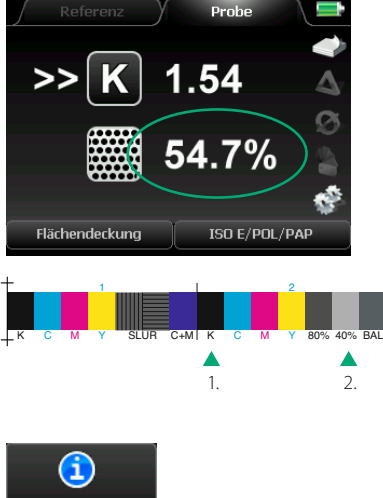

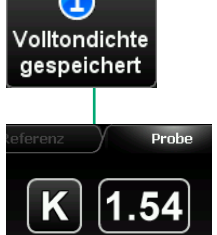

### Tonwertzunahme / Kontrast

Die Messfunktion Tonwertzunahme / Kontrast ist mit der vorhergehenden Funktion Flächendeckung verwandt. Auch hier wird zunächst eine Messung auf einem Volltonfeld ausgeführt. Anschließend können bis zu drei Rastertonfelder gemessen werden.

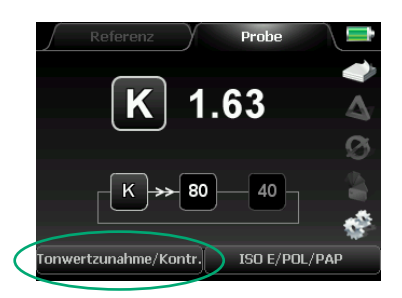

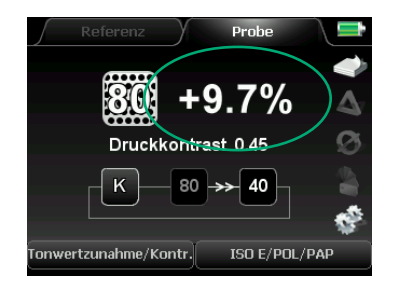

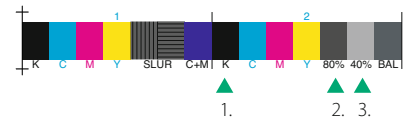

Im unteren Teil des Displays wird angezeigt, auf welchem Messfeld als nächstes zu messen ist.

In diesem Fall wurde gerade ein schwarzes Volltonfeld mit einer Dichte von 1.63 gemessen.

Da der Doppelpfeil auf die 80 zeigt, ist die nächste Messung auf einem 80 %-Rastertonfeld durchzuführen.

Nachdem das Feld mit dem höchsten Rastertonwert (in diesem Beispiel: 80 %) gemessen wurde, wird zusätzlich zur Tonwertzunahme der relative Druckkontrast berechnet und angezeigt.

Sollte man einmal auf einem falschen Messfeld gemessen haben, kann man durch Drücken der Zurück-Taste diese Fehlmessung einfach wieder rückgängig machen.

Die Einstellung der zu messenden Rastertonfelder erfolgt im Tonwertzunahme Setup.

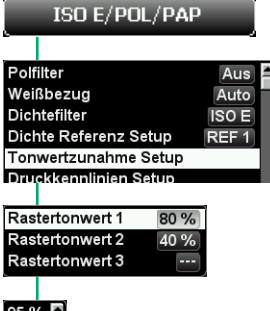

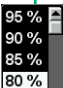

Es können bis zu drei Rastertonwerte eingetragen werden, die sich auf dem Druckkontrollstreifen befinden, zum Beispiel 80 % und 40 % für die Kontrollstreifen TECHKON TCS.

### SCTV

Die Funktion Sonderfarben-Tonwerte (SCTV) liefert auf Basis der ISO-Norm 20654: 2017 eine präzise farbmetrische Qualitätsprüfung für Sonderfarben. SpectroDens unterstützt SCTV für Einzelwertmessungen und die SCTV-Druckkennlinie (s. Seite 42).

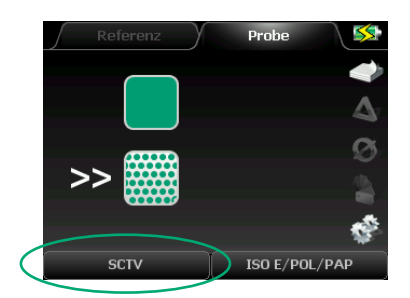

1. Platzieren Sie den Messkopf zunächst auf einem Volltonfeld und drücken Sie die Messtaste: Die Volltondichte wird angezeigt.

2. Führen Sie nun eine Messung auf einem Rastertonfeld derselben Prozessfarbe durch: In der 2. Zeile wird die Flächendeckung in % angezeigt.

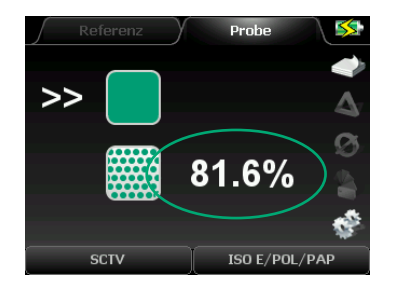

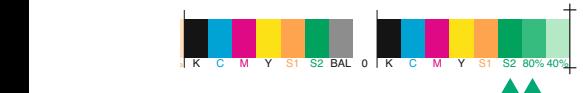

1. 2.

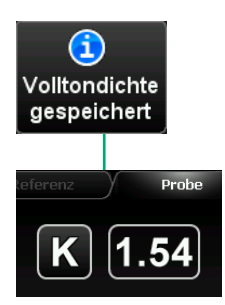

In diesem Beispiel wurde auf einem 80 %- Rastertonfeld gemessen.

Die Tonwertzunahme lässt sich leicht im Kopf berechnen:  $81.6\% - 80\% = 1.6\%$ 

Die Tonwertzunahme gibt an, wie stark sich ein Punkt durch die einzelnen Prozessschritte bis zum Druck vergrößert hat (die sogenannte Punktvergrößerung).

Der Doppelpfeil links im Display zeigt immer an, welche Messung als nächstes durchzuführen ist. Es kann nun also erneut ein Volltonfeld als Bezugswert gemessen werden.

Sollen nacheinander mehrere Prozentmessungen in Bezug auf das gleiche Volltonfeld durchgeführt werden, so kann man nach einmaliger Messung des Volltonfelds den ermittelten Dichtewert speichern, indem man die Enter-Taste ca. 3 Sekunden gedrückt hält, bis der Dichtewert eingerahmt ist. Nun können beliebig viele Messungen auf Rastertonfeldern durchgeführt werden. Ein erneutes Gedrückthalten der Enter-Taste hebt die Speicherung wieder auf.

### Farbannahme

Die Messung der Farbannahme dient der Überprüfung, wie gut sich zwei nacheinander gedruckte Prozessfarben zueinander verhalten.

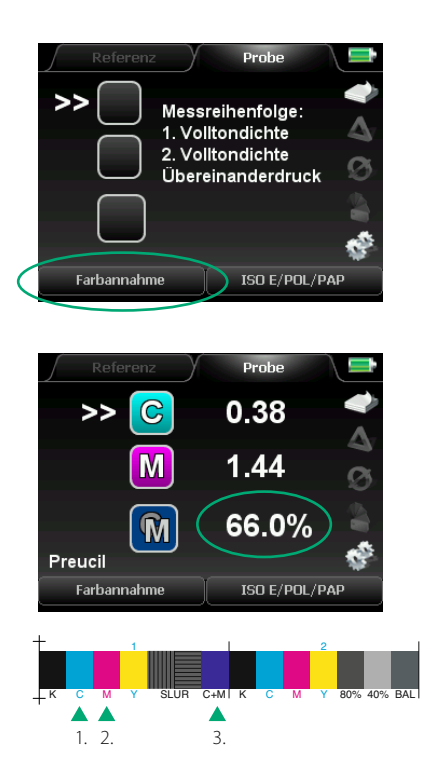

Es sind insgesamt drei Messungen durchzuführen: Jeweils die beiden Prozessfarben einzeln und abschließend die beiden Prozessfarben im Übereinanderdruck.

Im vorliegenden Beispiel wurde zunächst das Cyan-Volltonfeld und dann das Magenta-Volltonfeld gemessen.

Die dritte Messung erfolgt auf dem Feld des Übereinanderdrucks beider Farben; also auf einem blauen Feld. Hier beträgt die Farbannahme 66.0 %. Je höher dieser Prozentwert, desto besser ist der gedruckte Farbumfang.

Die Farbannahmeformel sieht vor, dass Dichtemessungen der einzelnen Prozessfarben mit dem Dichtefilter der zweitgedruckten Farbe berechnet werden. Daher ist der angezeigte Dichtewert für Cyan in diesem Beispiel mit 0.38 so gering. Das Gerät erkennt automatisch die tatsächlich gedruckte Farbreihenfolge. Man hätte also auch erst das Magenta- und dann das Cyanfeld messen können.

Es existieren keine Normvorgaben für Farbannahmewerte. Die erzielbaren Werte sind vom Druckprozess und der verwendeten Druckfarbe und insbesondere vom Papier abhängig. Typische Werte bei standardisiertem Druck mit Papierklasse 1 sind:  $C+M > 60$  %,  $M+Y > 72$  % und  $C+Y > 85$  %.

Neben der Farbannahmeformel nach Preucil sind die modifizierten Farbannahmeformeln nach Felix Brunner und Prof. Ritz auswählbar, die eine bessere Vergleichbarkeit der Werte für C+M, M+Y und C+Y gewährleisten sollen. Mittlerweile ist ein sinnvolles Verfahren zur Analyse der Farbannahme und damit des druckbaren Farbumfangs auch die farbmetrische Auswertung, z.B. über L\*C\*h\*-Werte.

### Druckkennlinie

Mit der Messfunktion Druckkennlinie kann das Übertragungsverhalten der Rasterpunkte im Druck über den gesamten Tonwertumfang in einem Graphen dargestellt werden.

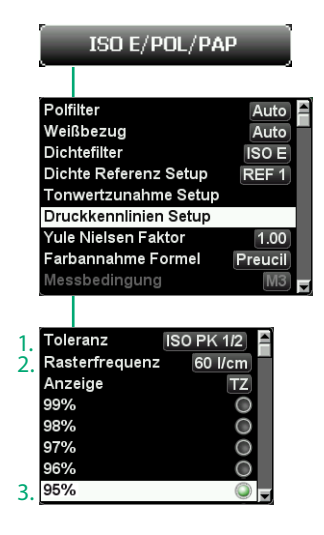

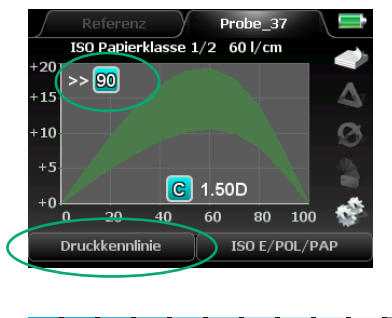

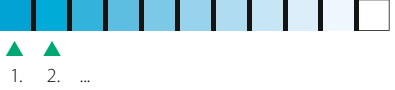

Nehmen Sie zunächst im Druckkennlinien Setup die notwendigen Einstellungen vor:

1. Der zulässige Toleranzbereich ist nach Normvorgaben auswählbar (in diesem Beispiel wurde die ISO Papierklasse 1/2 ausgewählt)

2. Die verwendete Rasterfrequenz (ist nur für die Anzeige des Toleranzbereichs relevant)

3. Die Abstufung des zu messenden Stufenkeils, z.B. in 5 % Schritten

Im ersten Schritt wird zunächst das 100 %- Feld (= Volltonfeld) gemessen. Die Prozessfarbe wird erkannt und die dazugehörige Volltondichte angezeigt. In diesem Fall hat das Cyan eine Dichte von 1.50.

Der Doppelpfeil links oben im Display weist auf die nächste Messung hin: das 90 %-Rasterfeld. Nun können nacheinander alle voreingestellten Rasterfelder gemessen werden.

Stufenkeile mit Trennbalken (wie abgebildet) lassen sich auch mit einem Kurzscan messen. Während des Scanvorgangs muss lediglich die grüne Start-Taste gedrückt gehalten werden.

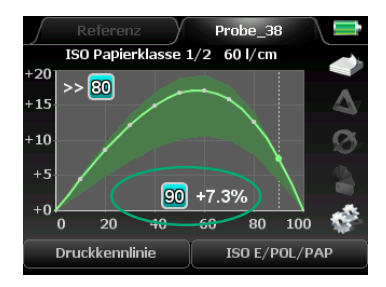

Rechts unten wird nun die jeweils aktuelle Flächendeckung angezeigt. In diesem Beispiel: + 7.3 % bei 90 % Rasterprozent. Die schraffierte Fläche oberhalb der Winkelhalbierenden stellt den Toleranzbereich dar, in dem sich die Druckkennlinie befinden sollte.

Wurde versehentlich ein falsches Feld gemessen, kann durch Drücken der roten Zurück-Taste die Fehlmessung rückgängig gemacht werden.

Für die Nutzung der Scanfunktion beträgt die empfohlene Feldbreite bei Verwendung der Standardblende 5 x 5 mm (mind. 4 x 4 mm) und mit der 1,5 mm-Wechselblende 4 x 4 mm (mind. 3 x 3 mm).

### Druckkennlinie SCTV

Mit der Messfunktion Druckkennlinie SCTV kann das Übertragungsverhalten der Rasterpunkte von Sonderfarben im Druck über den gesamten Tonwertumfang in einem Graphen dargestellt werden.

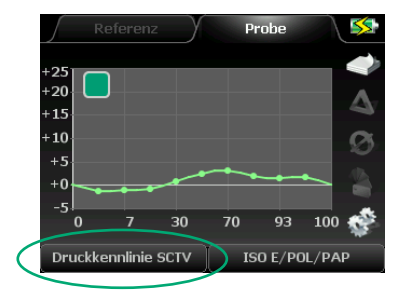

Die Messung der Druckkennlinie SCTV wird analog zur normalen Druckkennlinie ausgeführt (wie beschrieben auf Seite 41 f.).

Nur die Kalibration des Geräts erfolgt in diesem Fall sowohl auf Papier als auch auf dem Absolutweißstandard.

### Druckplattenmessung

Bei der Plattenbelichtung werden neben der Laserenergie und der Laserfokussierung hauptsächlich die Rasterprozentwerte kontrolliert. Für dieses Einsatzgebiet hat TECH-KON ein spezielles Plattenmessgerät, das TECHKON SpectroPlate, entwickelt. Es arbeitet auf Basis einer Videoanalyse und bietet gegenüber Densitometern und Spektralphotometern wesentliche Vorteile. Trotzdem kann man grundsätzlich auch mit einem Densitometer auf der Druckplatte messen, sollte aber Folgendes dabei berücksichtigen: Durch Schwankungen der Plattenbeschichtung kann es zu starken Einflüssen bei Messungen gerade in dem wichtigen Bereich unterhalb von 10 % kommen. Bereits Schwankungen von 0.02 D können zu Fehlern von bis zu 6 % führen.

Die gemessenen Werte eines Densitometers entsprechen nicht der geometrischen Flächendeckung, weil das densitometrische Messverfahren optischen Einflüssen unterliegt, die den Messwert erhöhen. Densitometer messen also immer einen höheren Wert als Videoanalysegeräte. Der Messwert des Densitometers kann jedoch als Referenzwert für die Tonwertanpassung herangezogen werden.

Für die Messung von Nullpunkt (1.), Vollton (2.) und Rasterdichte (3.) sollten auf der Druckplatte möglichst nahe beieinanderliegende Stellen gewählt werden.

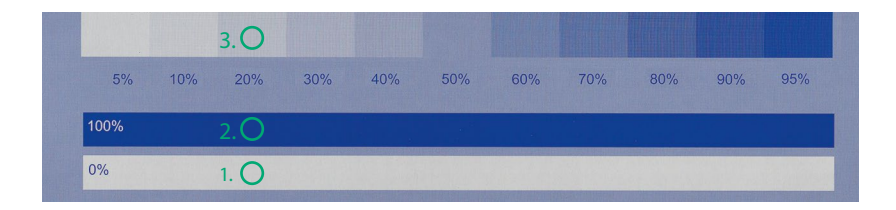

Mit der Messfunktion Druckplattenmessung für das direkte Messen auf Druckplatten kann – ähnlich wie bei der Messung auf gedrucktem Papier – das Übertragungsverhalten der Rasterpunkte durch Messung des Rasterprozentwerts ermittelt werden.

Bevor eine Messung durchgeführt wird, muss jedoch die Gummierung von der Druckplatte gewaschen werden, da sonst Licht verloren geht und das Messergebnis verfälscht wird. Außerdem kann ein Korrekturfaktor, der sogenannte Yule-Nielsen-Faktor eingestellt werden, der berücksichtigt, dass das Streulichtverhalten jedes Druckplattentyps materialabhängig ist. Die Druckplattenhersteller liefern Angaben zum Yule-Nielsen-Faktor des jeweiligen Druckplattentyps.

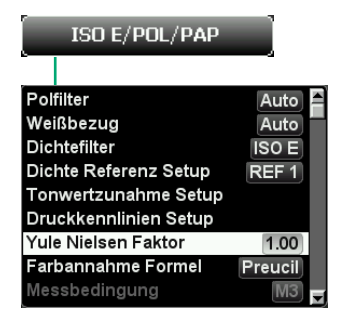

Die Einstellung des Yule-Nielsen-Faktors erfolgt im Auswahlfenster der Messbedingungen.

Ist der zu wählende Yule-Nielsen-Faktor nicht bekannt, empfehlen wir den Wert n = 1.00.

Die Messung erfolgt analog zur bekannten Rasterprozentmessung auf Drucken:

1. Zunächst wird eine Kalibration auf einer blanken Stelle der Druckplatte durchgeführt. Die Vorgehensweise entspricht der einer Papierkalibration.

2. Nun erfolgt eine Messung auf einer Volltonfläche. Je nach Farbe des Druckplattensubstrats wählt SpectroDens den Farbkanal mit dem höchsten Farbkontrast; in diesem Fall Cyan, da es sich um eine bläuliche Druckplatte handelt.

3. Es folgt die Messung auf einem Rasterprozentfeld. Der gemessene Prozentwert wird angezeigt. Es können nun weitere Prozentfelder gemessen werden. Eine erneute Messung der Volltonfläche ist nicht notwendig, da der Bezugswert bereits automatisch gespeichert wurde, was durch die Umrahmung des oberen Messwerts sichtbar ist.

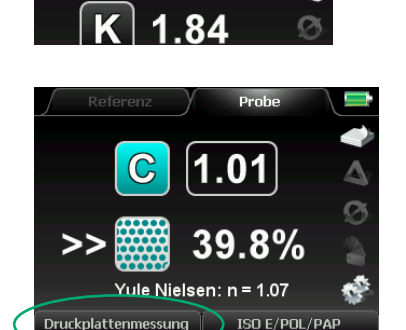

Probe

 $\bigcirc$ Papierweiß<br>Kalibration durchgeführt

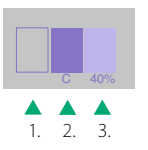

### Schieben und Dublieren

Mit Hilfe der Messfunktion Schieben und Dublieren können Druckfehler, die durch fehlerhafte Übertragung der Druckfarbe auf das Papier auftreten, ermittelt werden.

Beim Schieben deformiert sich der Druckpunkt durch eine unerwünschte Verschiebung zwischen Druckplatte und Gummituch bzw. Gummituch und Papierbogen. Dublieren liegt vor, wenn ein Rasterpunkt in abgeschwächter Intensität ein zweites Mal nicht deckungsgleich gedruckt wird; hervorgerufen durch Rückübertragung überschüssiger Farbe auf das Gummituch.

Zur Messung ist es notwendig, dass der Druckkontrollstreifen horizontale und vertikale Linienfelder gleicher Linienstärke enthält, wie das bei den Druckkontrollstreifen TECHKON TCS der Fall ist.

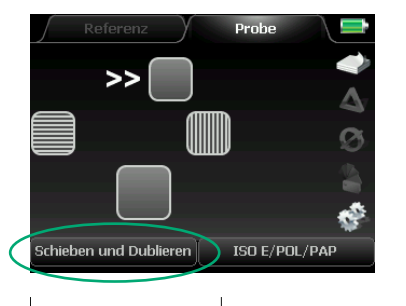

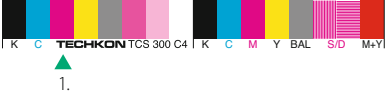

Es sind drei Messungen durchzuführen:

1. Zuerst muss die Volltondichte gemessen werden; in diesem Fall von Magenta.

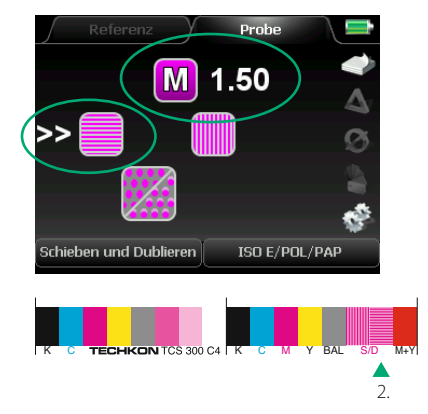

2. Die zweite Messung erfolgt auf einem horizontalen Linienfeld derselben Prozessfarbe.

Nach Messung der horizontalen Streifen wird die Flächendeckung des Feldes berechnet und gespeichert (siehe nächste Abbildung).

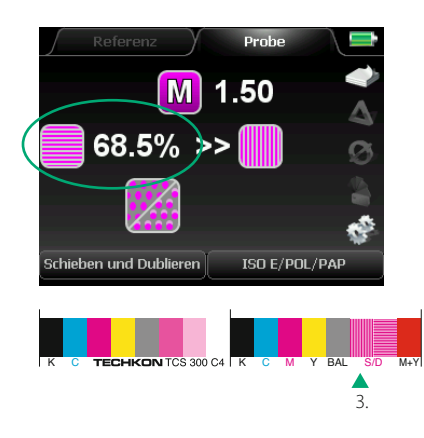

3. Die dritte Messung wird auf einem vertikalen Linienfeld vorgenommen. Nach der Messung der vertikalen Streifen wird die Flächendeckung des Feldes berechnet (siehe nächste Abbildung).

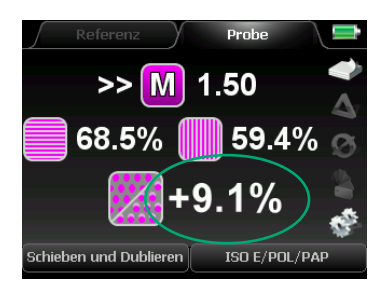

Das Ergebnis ist die Differenz der beiden %-Werte: der Schieben/Dublieren-Faktor in %.

Ein Wert von 0 % ist optimal. Er zeigt an, dass horizontale und vertikale Linien die gleiche Linienstärke haben. Werte bis 5 % gelten als akzeptabel. Prozentwerte ab 10 % weisen auf deutliche Druckfehler hin. Es existieren keine Normvorgaben für den Schieben/Dublieren-Faktor.

### Spektrale Dichte

Die Funktion Spektrale Dichte erlaubt die densitometrische Messung von Sonderfarben. Normalerweise sind die in den Normen definierten Dichtefilter lediglich für die Messung der vier Prozessfarben Cyan, Magenta, Yellow und Schwarz ausgelegt. Dank der spektralen Messeigenschaft von SpectroDens ist es jedoch möglich, die Farbdichten beliebiger Sonderfarben durch automatische Wahl eines für die jeweilige Sonderfarbe geeigneten Filters anzuzeigen.

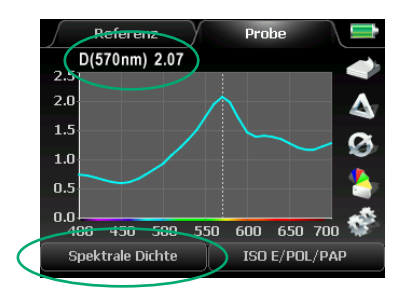

Im vorliegenden Beispiel wurde auf einer blauen Probe gemessen.

Der Graph stellt das Dichtespektrum im Wellenlängenbereich zwischen 400 und 700 nm dar. Das Dichtespektrum wird aus dem Remissionsspektrum berechnet. Das Maximum zeigt an, für welche Wellenlänge der spektrale Dichtewert für die gemessene Sonderfarbe relevant ist.

Für die blaue Sonderfarbe wurde eine spektrale Volltondichte von D = 2.07 bei einer Wellenlänge von 570 nm ermittelt.

Es dürfen nur spektrale Dichtewerte miteinander verglichen werden, die für dieselben Wellenlängen gelten.

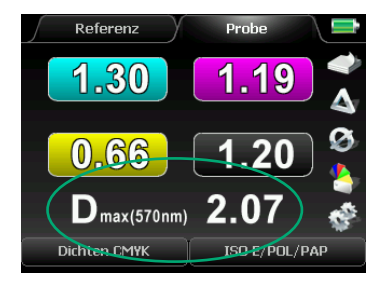

SpectroDens zeigt die spektrale Dichte auch automatisch in der untersten Zeile der Messfunktion Dichten CMYK an.

Die Dichtewerte für CMYK geben Auskunft darüber, inwieweit die Sonderfarbe auch von den auf CMYK-Farben ausgelegten Norm-Dichtefiltern erfasst werden kann. Da das gemessene Blau der Prozessfarbe Cyan spektral ähnlich ist, wird für die Cyan-Dichte ein relativ hoher Wert angezeigt.

### ExPresso Mini

Die Messfunktion ExPresso Mini ermöglicht die schnelle Kontrolle der Druckqualität während des Druckprozesses. Es können auf dem Druckkontrollstreifen eines Druckbogens die letzten zehn aufeinanderfolgenden Messungen einer Druckfarbe zur Farbzonenkontrolle erfasst werden. Außerdem bietet ExPresso Mini die Möglichkeit, anhand der letzten zehn gemessenen Druckbögen, eine Übersicht über die Auflagenstabilität zu liefern.

Weitergehende Funktionen zur schnellen und umfassenden Kontrolle der Druckqualität während des Druckprozesses stellt die Software TECHKON ExPresso 4.0 in Verbindung mit dem vollautomatischen Mess-System TECHKON SpectroDrive zur Verfügung.

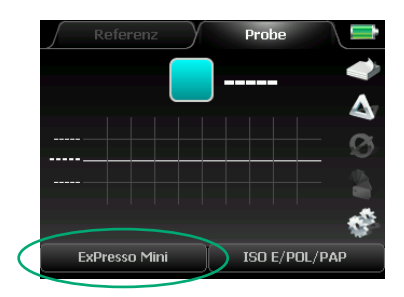

In ExPresso Mini können die letzten zehn Messungen je Farbe angezeigt werden.

Wenn die Anzeige nach der zehnten Messung mit Messwerten aufgefüllt ist, verschieben sich die vorhandenen Werte mit jeder neuen Messung um eine Stelle nach links, wobei der jeweils erste Messwert wegfällt.

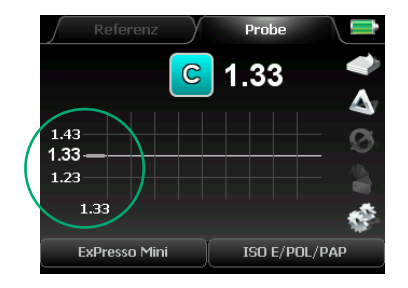

Die Bezugslinie ist der Mittelwert aller Messungen.

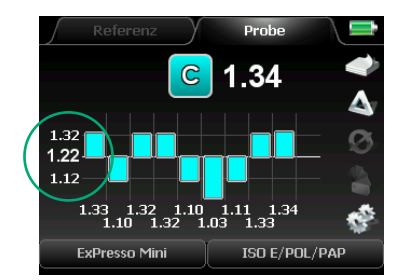

Der Toleranzbereich ist mit ± 0.10 Dichte festgelegt.

Der Mittelwert wird nach jeder Messung neu berechnet.

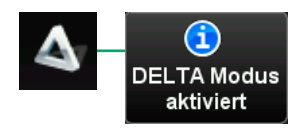

In ExPresso Mini kann der Delta Modus aktiviert werden.

#### ISO E/POL/PAP

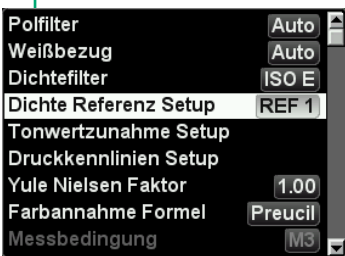

Die Messungen werden dann mit den im Dichte Referenz Setup eingestellten Referenzdichten verglichen.

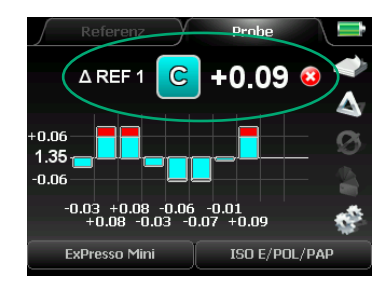

Referenzdatensatz und Ergebnis werden im Display angezeigt. Die Bezugslinie ist immer der Referenzwert und die dazugehörige Toleranz.

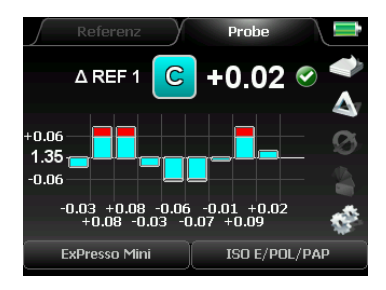

Die Grafik beschreibt die Zustände innerhalb/ außerhalb der Toleranz sowie außerhalb des Grafikbereichs.

### Die Messbedingungen M0, M1, M2, M3 nach ISO 13655-2017

Viele Papiere enthalten optische Aufheller oder Pigmente zur visuellen Aufbesserung. Die Aufheller und Pigmente werden eingesetzt um das Papier heller und weißer erscheinen zu lassen. Für die korrekte Farbabstimmung stellen sie jedoch eine große Herausforderung dar, denn die Art des Umgebungslichts beeinflusst die Farbwahrnehmung zum Teil beträchtlich. Um diese Bedruckstoffe messtechnisch richtig zu beurteilen, wurden neue Standards hinsichtlich der Messbedingungen definiert.

Alle aufgeführten Messbedingungen sind im SpectroDens Farbmessgerät im Menü der Messparameter auswählbar.

Messbedingung M0 wird eingesetzt, wenn der Bedruckstoff keine oder kaum optische Aufheller besitzt. Das Messlicht entspricht der Lichtart A und der UV-Anteil im Licht, der die optischen Aufheller anregt, ist nicht spezifiziert. Nahezu alle Farbmessgeräte in der grafischen Industrie arbeiten bislang mit dieser Messbedingung. Diese Messbedingung sollte auch dann gewählt werden, wenn Messwerte mit älteren Geräten verglichen werden.

Messbedingung M1 wurde definiert, um die optischen Aufheller mit einem festgelegten Anteil an UV-Licht anzuregen, damit die Wirkung der Aufheller exakter beurteilt werden kann. Das Messlicht entspricht der Lichtart D 50 mit spezifiziertem UV-Anteil.

Messbedingung M2 beschreibt die Messung ohne UV-Licht. Diese Messbedingung wurde bei älteren Geräten durch Verwendung eines UV-Cut Filters realisiert. Der Vergleich der Messwerte von M1 und M2 macht deutlich, wie stark sich der Einfluss optischer Aufheller auswirkt.

Messbedingung M3 wird vorwiegend in der Densitometrie und weniger in der Farbmetrik eingesetzt. Sie beschreibt den Einsatz von Polarisationsfiltern, die Oberflächenreflektionen reduzieren, um Messdifferenzen zwischen nassem und trockenem Druckbogen zu minimieren.

# 2.2 Zusätzliche Messfunktionen der Gerätevariante Advanced  $CIF I^*a^*b^* + D$  und  $CIF I^*a^*b^*$

Alle bisher beschriebenen Messfunktionen hatten als Grundlage die Densitometrie (= Dichtemessung). Dank der spektralen Messtechnologie können mit SpectroDens darüber hinaus weitere sehr aussagekräftige Messwerte berechnet und angezeigt werden; nämlich farbmetrische Daten. Der Vorteil der Farbmetrik (= Farbmessung) ist die absolute Beschreibbarkeit einer Farbe über Kennzahlen.

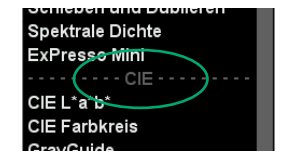

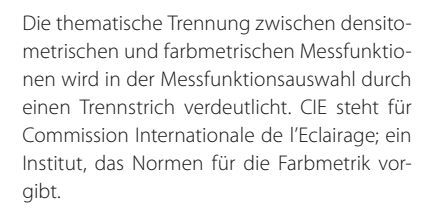

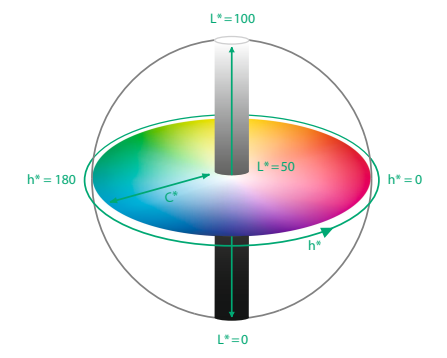

Das in der Druckindustrie populärste Farbsystem ist der CIE L\*a\*b\*-Farbraum.

Eine Farbe wird dabei durch drei Zahlenwerte beschrieben: Der L\*-Wert steht für die Helligkeit und kann zwischen 0 (einem theoretischen, absoluten Schwarz) und 100 (einem theoretischen, idealen Weiß) liegen.

Der a\*-Wert beschreibt den Farbwert auf der Grün/Rot-Achse (- a\*: Grün, + a\*: Rot) und der b\*-Wert den Farbwert auf der Blau/Gelb-Achse (- b\*: Blau, + b\*: Gelb).

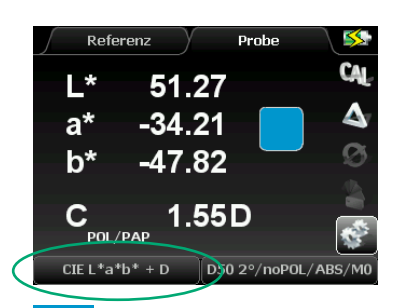

Farbmetrische L\*a\*b\*-Messung auf einer blauen Probe.

Wird statt der Messfunktion CIE L\*a\*b\* die Messfunktion CIE L\*a\*b\* + D gewählt, wird zusätzlich zu den CIE L\*a\*b\*-Werten auch der Dichtewert der Probe in Bezug auf die vorherrschende CMYK-Farbe angezeigt.

In der Farbmetrik erfolgt der Weißbezug zu einem Absolutweißstandard; im Unterschied zur Densitometrie, bei der auf Papierweiß kalibriert wird. Bevor man farbmetrische Messungen ausführt, muss man das Gerät also auf die Ladekonsole stellen und auf dem Keramik-Weißstandard kalibrieren.

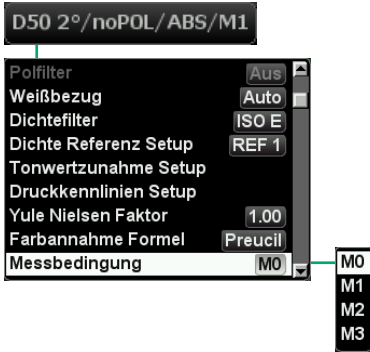

Farbmetrische Messungen sind nur gültig, wenn die richtigen Messbedingungen eingestellt sind.

Für die Druckindustrie lauten die Vorgaben:

- **Polfilter** aus
- Weißbezug: Absolutweißstandard
- lichtart: D50
- Winkel· 2°

Wird bei der Auswahl für Polfilter und Weißbezug Auto eingestellt, so liegen bei Verwendung einer farbmetrischen Messfunktion automatisch die richtigen Einstellungen vor.

Der Farbabstand ∆E\* beschreibt, wie ähnlich zwei verschiedene Farben zueinander sind. Ein Wert von 0 bedeutet, dass zwei Farben absolut identisch sind. ∆E\*-Farbabstände in der Größenordnung von 5 sind bei direktem Vergleich zweier Proben je nach Farbort sehr deutlich wahrnehmbar.

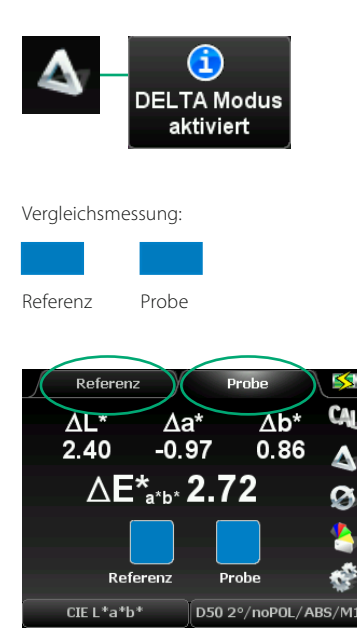

Zur Messung des Farbabstands ∆E\* zweier zu vergleichender Farben wird zunächst der Delta-Modus aktiviert.

Dann werden zwei Messungen ausgeführt:

- 1. Referenzmessung
- 2. Probenmessung

Der Farbabstand ∆E\* wird angezeigt. Zusätzlich werden die einzelnen Differenzen ∆L\*, ∆a\* und ∆b\* dargestellt.

### CIE Farbkreis

Die Funktion CIE Farbkreis zeigt ebenfalls L\*a\*b\*-Farbwerte. Wahlweise können auch L\*C\*h\*-Werte für die Anzeige ausgewählt werden. Zusätzlich wird der Farbort als Punkt in einem Farbkreis graphisch dargestellt.

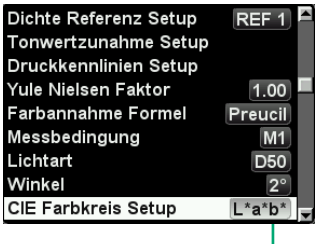

Wählen Sie die Funktion CIE Farbkreis Setup aus der Liste der Messbedingungen aus. Dann wählen Sie zwischen L\*a\*b\* und L\*C\*h\*.

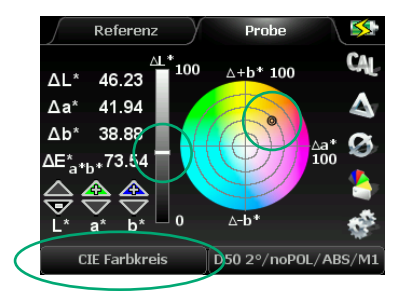

Als Ergebnis zeigt die CIE Farbkreis-Funktion L\*a\*b\*-, L\*C\*h\*- oder L\*C\*H\*-Werte an.

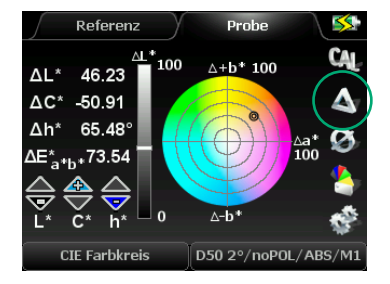

Im Messmodus CIE Farbkreis (wie übrigens auch in den Messfunktionen CIE XYZ und Remissionskurve), können durch Einschalten des Delta-Modus, Vergleichsmessungen zwischen Referenz und Probe durchgeführt werden.

### G7™

Die Messfunktion G7™ ermöglicht die Kalibration von Drucken und Proofs nach der Methode der IDEAlliance (International Digital Enterprise Alliance).

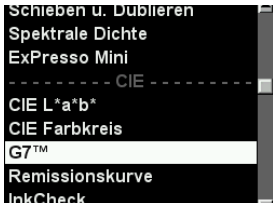

Die G7™-Funktion kann aus der Liste der Messfunktionen ausgewählt werden.

#### D50 2°/noPOL/ABS/M1

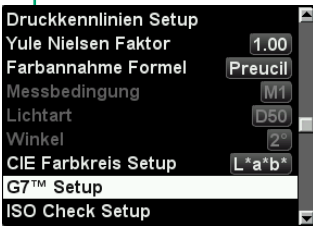

Im Menübereich der Messbedingungen erfolgt zunächst die Einstellung des G7™ Setup. Als nächstes können die Sollwerte editiert und die Druckbedingungen ausgewählt werden.

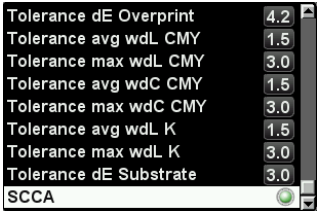

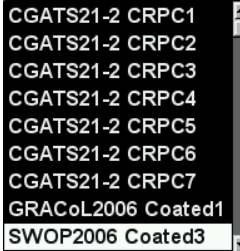

Geben Sie die Sollwerte für SC, HR und HC für K und CMY ein. Verwenden Sie für Auto Set a\*/b\* als Sollwerte die halben a\*/b\*-Werte des gemessenen Papiers.

Eine ausführliche Beschreibung der SCCA-Funktion finden Sie auf Seite 59.

Für den Vergleich mit den richtigen ISO Referenz-Werten, muss das Papier ausgewählt werden, das verwendet wird.

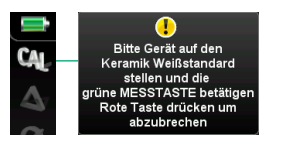

**Bitte** Papierweiß messen

Probe

D30 2°/noPOL/ABS/M1

**CAL** 

Um korrekte Messungen zu erhalten, muss eine Absolutweiß-Kalibration durchgeführt werden. Eine entsprechende Displayanzeige bestätigt die erfolgreiche Kalibration.

Eine Papierweiß-Messung ist die Grundlage für korrekte Messergebnisse.

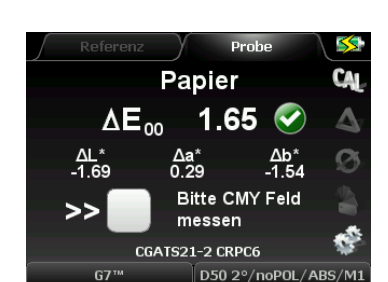

**CGATS21-2 CRPC1** 

 $G7^{m}$ 

Nun ist das Gerät messbereit. Die gewählte Referenz des Papiers und der Unterlage werden im Display angezeigt.

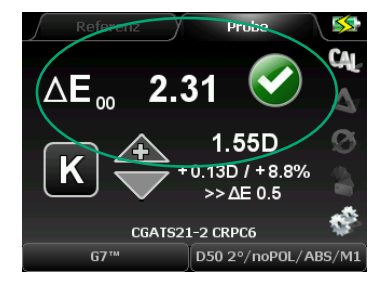

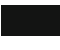

Werden Volltöne gemessen, werden die Messwerte mit den ISO Referenz-Werten verglichen. Der ∆E\*-Wert erscheint und ein Häkchen bzw. X zeigt an, ob der Wert innerhalb oder außerhalb der Toleranz liegt.

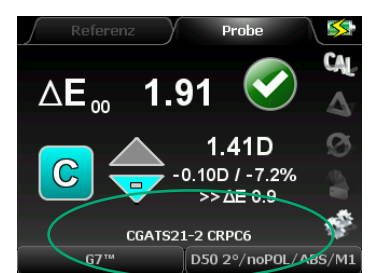

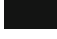

Die ermittelte Farbe und der L\*a\*b\*-Wert der Messung werden ebenfalls angezeigt.

Die gewählte Referenz des Papiers wird immer dargestellt.

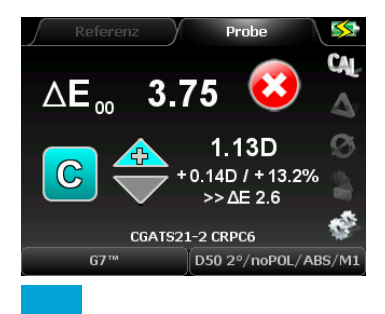

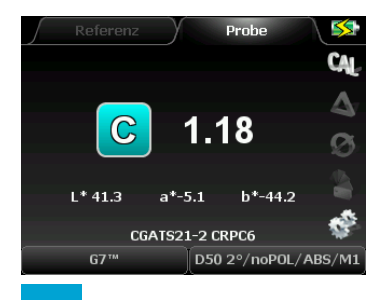

Der ∆E\*-Wert wird berechnet, wenn sich die Abweichung in einem sinnvollen Bereich befindet.

Wenn die Abweichung einen Grenzbereich überschreitet, wird nur die gemessene Dichte ohne Vergleich angezeigt.

Das gilt für alle CMYK-Farben.

Das ausgewählte Papier wird immer dargestellt.

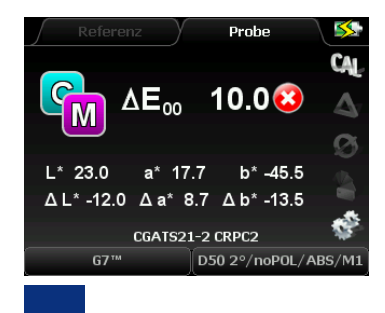

Die Farbmessung arbeitet auf Farbannahme-Feldern in der gleichen Weise. Der ermittelte Feldtyp wird in der Druckabfolge der beiden Druckfarben angezeigt.

Der gemessene Wert wird mit den ISO Referenz-Werten verglichen und die Abweichung als ∆E\*-Wert angezeigt.

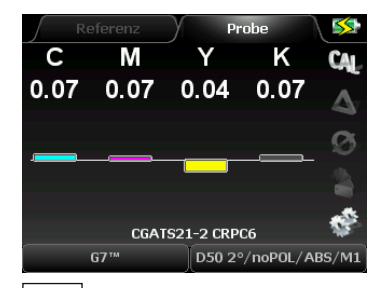

Wenn Papierweiß oder jedes andere undefinierte Messfeld gemessen wird, werden alle vier Dichten gleichzeitig angezeigt.

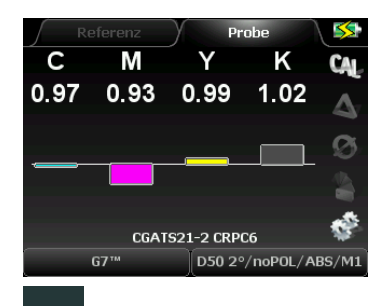

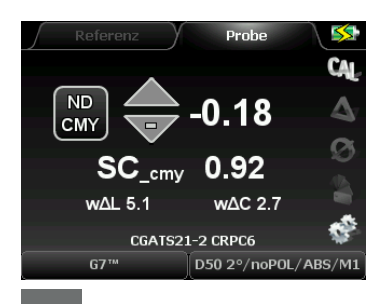

Wird ein Graubalance-Feld gemessen, werden alle vier Dichten als Balkendiagramm angezeigt.

Wenn der Messwert nahe dem SC\_cmy "Neutrale Dichte"-Sollwert liegt, wird er durch Anpassungsempfehlungen ergänzt.

SC bedeutet "Shadow Contrast".

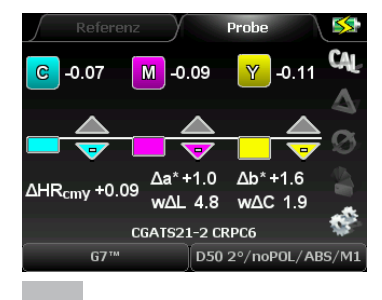

Der HR\_cmy wird ebenfalls ermittelt. Die Anpassungsempfehlungen erfolgen durch farbige Pfeile und Werte.

HR bedeutet "Highlight Range".

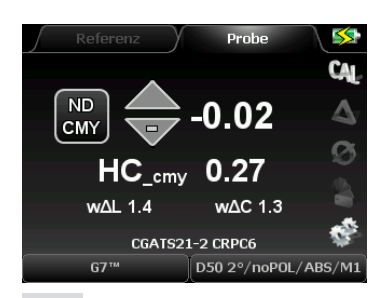

Sobald der Messwert nahe am HC\_cmy "Neutrale Dichte"-Sollwert liegt, wird dieser erkannt und angezeigt.

HC bedeutet "Highlight Contrast".

Die Regelempfehlungen werden bei den Schwarz-Feldern SC\_k, HR\_k und HC\_k in gleicher Weise angezeigt.

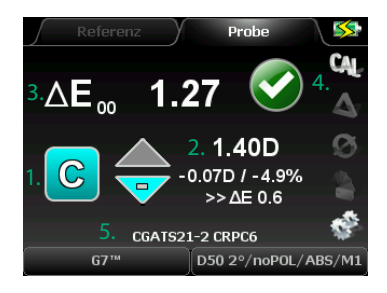

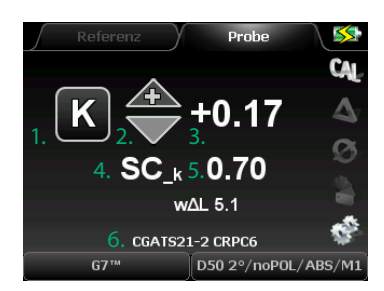

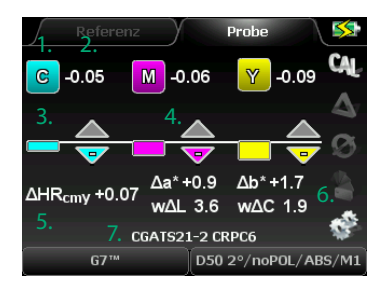

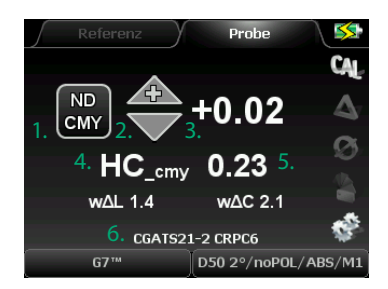

- 1. Erfasste Farbe
- 2. Gemessene Dichte
- 3. ∆E\*-Abweichung im Vergleich zur ISO-Referenz
- 4. Anzeige innerhalb/außerhalb der Toleranz
- 5. Papierart

- 1. Erfasste Farbe
- 2. Richtung der Anpassung (+/-)
- 3. Anpassungsempfehlung
- 4. Erfasster Feldtyp
- 5. Messwert
- 6. Papierart

- 1. Farbe
- 2. Anpassungsempfehlung
- 3. Anpassung als Balkendiagramm
- 4. Richtung der Anpassung;  $farbiq = aktiv, grau = inaktiv$
- 5. Erfasster Feldtyp
- 6. Abweichungen der HR\_cmy und a\*b\* Werte im Vergleich zu den Sollwerten
- 7. Papierart
- 1. Indikator für neutrale Dichte ND CMY
- 2. Richtung der Anpassung (+/-)
- 3. Anpassungsempfehlung
- 4. Erfasster Feldtyp
- 5. Messwert
- 6. Papierart

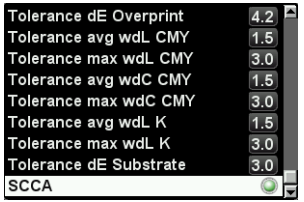

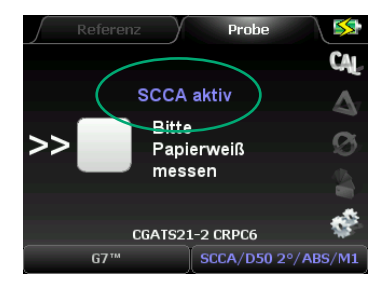

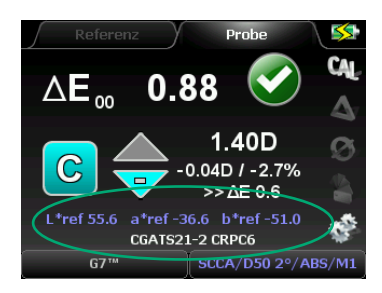

#### Die SCCA Referenzwert-Korrektur

Die Gepflogenheit, in der Produktion Druck-Standards wie ISO 12647 zu folgen, die die Kombination von Druckfarbe, Papier und Soll-Referenzfarben für den Akzidenzdruck definieren, ist unschätzbar wertvoll. Wenn sich aber das Papier nicht im Rahmen der spezifizierten Zielwerte befindet, vermindert sich die Farbgenauigkeit in der Druckauflage stark. Je weiter das Papier außerhalb der Spezifikation liegt, desto mehr wird die Farbübereinstimmung abweichen.

Ein Mitglied des IDEAlliance Print Properties & Colorimetric Committee, David McDowell, hat eine Formel entwickelt, die basierend auf der spezifischen Papierfarbe neue Zielfarbwerte berechnet. Diese Formel wird SCCA (Substrate Corrected Colorimetric Aims) genannt.

TECHKON wurde auf diese neue Spezifikation aufmerksam und implementierte die Möglichkeit, basierend auf der Papiermessung und unter Anwendung der SCCA-Formel, neue Zielwerte direkt im Messgerät zu berechnen. Diese Funktion erlaubt es dem Drucker, schnell und leicht eine akzeptable Farbanpassung zu erreichen; ungeachtet der optischen Aufheller im Bedruckstoff.

### Remissionskurve

Die Anzeige des kompletten Farbspektrums einer gemessenen Farbe erhält man durch Auswahl der Messfunktion Remissionskurve.

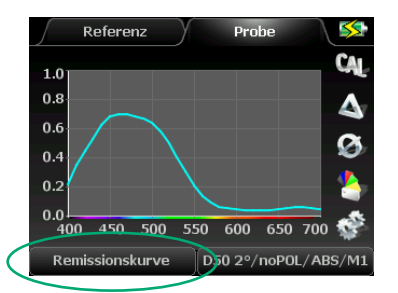

Remissionswerte werden im Spektralbereich von 400 bis 700 nm für alle 10 nm angezeigt. Ein Remissionswert kann zwischen 0 und 1 liegen. (0 = keine Abstrahlung, 1 = Zurückstrahlung des gesamten eingestrahlten Lichts).

Die Remissionskurve ist die umfassende Beschreibung einer Farbe.

### InkCheck

Die Messfunktion InkCheck kombiniert auf einfache Weise die Vorzüge der Farbmetrik mit der gewohnten Dichtemessung. Mit dieser praktischen Funktion ist die farbmetrische Regelung von Farben leicht anwendbar: Die ∆E\*-Abweichungen werden angezeigt und zusätzlich werden Regelempfehlungen nach Dichtewerten für die Nachregelung der Druckmaschine gegeben.

Im Gegensatz zur Messfunktion ISO-Check (siehe S. 63) ist die Messfunktion InkCheck dabei in der Lage, nicht nur die CMYK-Druckfarben, sondern auch Sonderfarben zu bewerten, sofern die entsprechenden Sonderfarben zuvor als Referenz gewählt wurden. Neben den im Lieferumfang enthaltenen Farbfächern, wie z.B. den HKS-Farbfächern, können eigene Farbfächer für Sonderfarben angelegt und als Referenz verwendet werden.

Die Dichteregelempfehlung für Sonderfarben erfolgt auf der Basis von CIE L\*a\*b\*- Messungen.

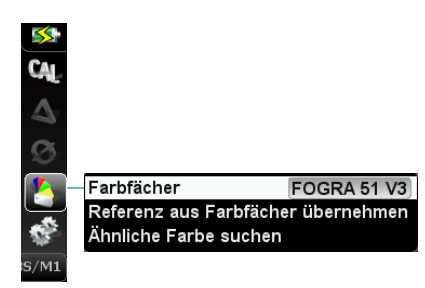

Zunächst muss im Referenzspeicher ein Farbfächer ausgewählt werden, dessen Farbdaten als Bezugswerte gelten sollen. In der Windows-Software SpectroConnect sind die Farbdaten nach ISO für die 5 verschiedenen Papiersorten und die Bedingungen beim Proof (weißer Untergrund) sowie im Fortdruck (schwarzer Untergrund) als Farbfächer abgelegt.

Gegebenenfalls müssen die Farbfächer zunächst in das Gerät geladen werden.

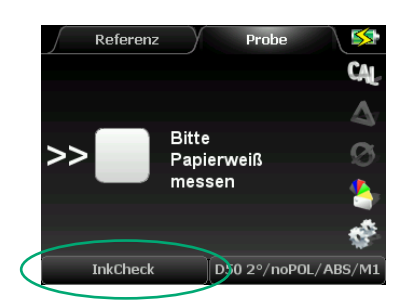

Nach Auswahl der Messfunktion erfolgt die Aufforderung, das Papierweiß zu messen. Positionieren Sie das Gerät auf dem Papierweiß und bestätigen Sie die Aufforderung durch Drücken der grünen Messtaste.

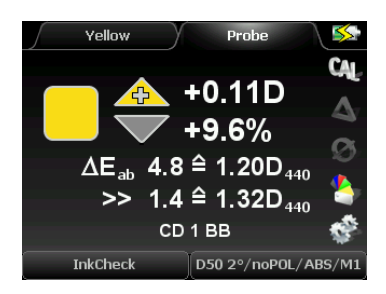

Die eigentliche Messung wird auf einem Volltonfeld durchgeführt. In diesem Beispiel wurde ein gelbes Feld gemessen.

Regelempfehlung: Es wird empfohlen, den Farbauftrag um 0.11 Dichtewerte zu vermindern.

Farbabweichung: Zur Zeit beträgt der Farbabstand zur Referenz 4.8 ∆E\*. Nach Ausführen der Regelempfehlung wird die Farbabweichung voraussichtlich nur noch etwa 1.4 ∆E\* betragen.

Eine minimale Farbabweichung kann jedoch auch bei optimalem Farbauftrag aufgrund der besonderen Papier-/Druckfarben-Kombination noch vorhanden sein.

Bitte beachten Sie, dass die angezeigten Dichtewerte ohne Polfilter ermittelt wurden und daher niedriger sind, als Dichtewerte mit Polfilter. Bitte achten Sie auch darauf, dass die richtigen Messbedingungen vorliegen.

#### D50 2°/noPOL/ABS/M1

## CIE XYZ

In der Messfunktion CIE XYZ werden die sogenannten Normfarbwerte angezeigt.

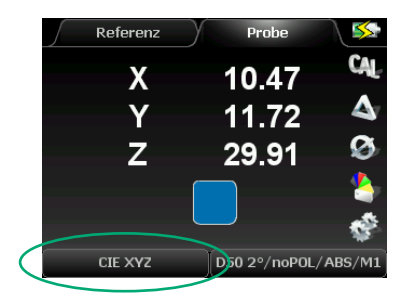

XYZ-Normfarbwerte sind neben der L\*a\*b\*- Farbdarstellung eine weitere Möglichkeit der Farbbeschreibung, die jedoch nicht so anschaulich und daher auch nicht so gebräuchlich ist.

### $CIF I*C*h* ab$

Die Anzeige CIE-L\*C\*h\* ab ist mit der CIE-L\*a\*b\*-Anzeige eng verwandt (siehe S. 51). Statt kartesischer Koordinaten a und b werden jedoch die Polarkoordinaten als Buntheit C (= Chroma) und der Bunttonwinkel h (= hue) angezeigt.

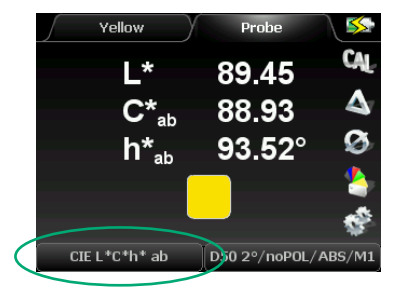

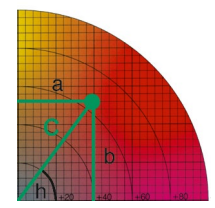

L\*C\*h\*-Werte gelten als besonders anschaulich. Je weiter man sich vom unbunten Zentrum des Farbkreises entfernt, desto größer ist C.

### 2.3 Zusätzliche Messfunktionen der Gerätevariante Premium

### ISO-Check

Die Messfunktion ISO-Check ermöglicht die schnelle Prüfung eines Drucks hinsichtlich der Einhaltung der ISO-Vorgabewerte ISO 12647-2. Es werden die L\*a\*b\*-Werte, die Tonwertzunahme und die Spreizung der Druckfarben CMYK erfasst.

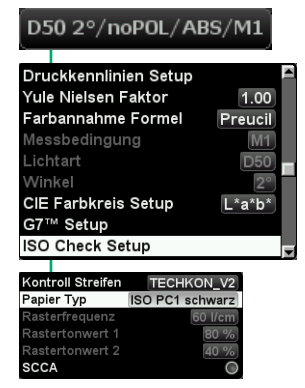

Im Menübereich der Messbedingungen erfolgt zunächst die Einstellung des ISO Check Setup.

Kontrollstreifen und Papiertyp können gewählt werden. Wurde der TECHKON Kontrollstreifen genommen, sind zusätzlich zwei Rastertonwerte wählbar. SCCA kann aktiviert und deaktiviert werden (siehe Seite 58).

ISO 12647-2 definiert folgende Vorgaben:

- Rasterfrequenz 60 L/cm (150 lpi)
- Rasterfelder 80 % (75 %) sowie 40 % (50 %)

Im nächsten Schritt muss das Papierweiß gemessen werden. Betätigen Sie nach der Aufforderung zur Papierweiß-Messung die grüne Messtaste.

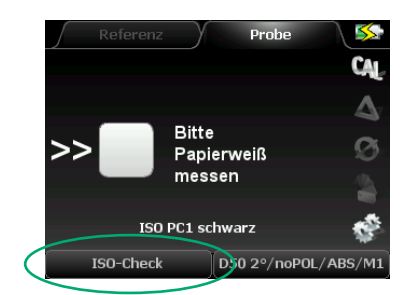

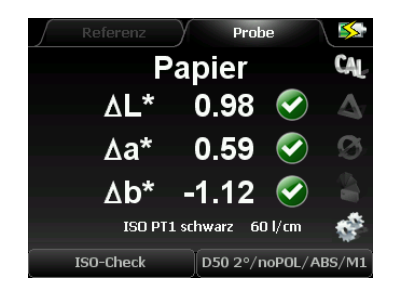

Wenn die ∆L\*a\*b\*-Werte mit Häkchen versehen sind, entspricht das Papierweiß den gewählten ISO-Vorgaben.

Ein spezielles ISO/PSO-Kontrollelement (wie abgebildet) kann auch mit einem Scanvorgang gemessen werden. Während des Kurzscans muss lediglich die grüne Start-Taste gedrückt gehalten werden.

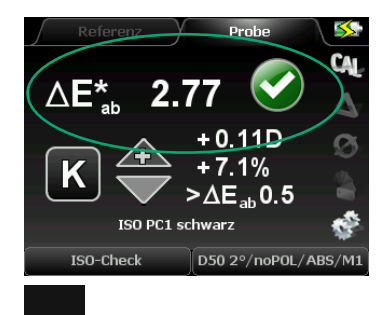

Bei Messung eines Volltons wird die Einhaltung der Toleranz geprüft.

In diesem Fall wurde ein schwarzes Volltonfeld gemessen.

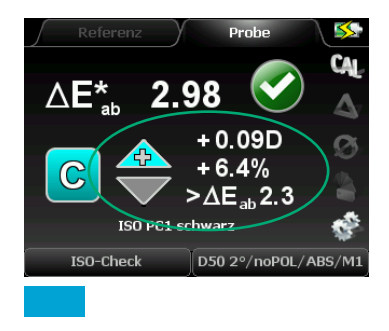

Gleichzeitig erfolgt die Berechnung einer Dichteregelempfehlung.

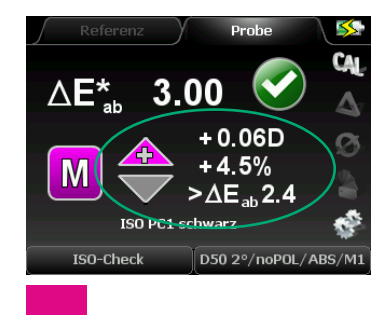

Der kleinstmögliche ∆E\*-Wert wird vorausberechnet.

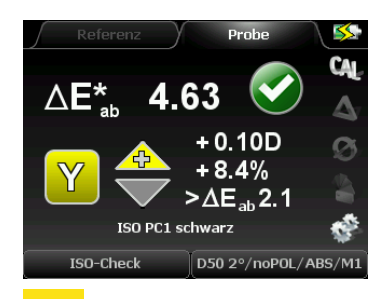

Die Messfunktion ISO-Check erkennt, ob mit dem verwendeten Farbsatz die Toleranzen erreicht werden können. Ist das nicht der Fall, muss eine andere Druckfarbe eingesetzt werden.

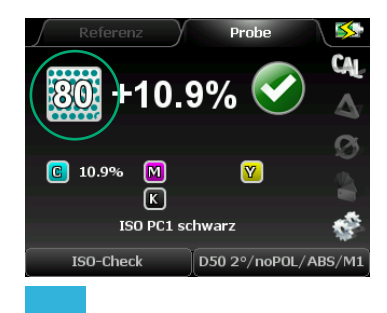

Nach der Volltonmessung kann das Rasterfeld, das im Setup festgelegt wurde, gemessen werden.

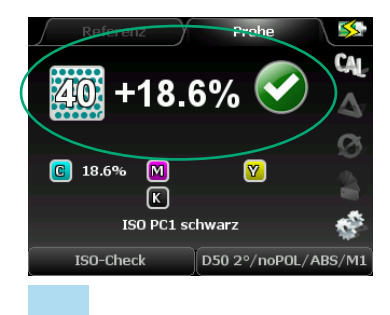

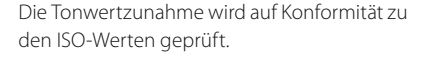

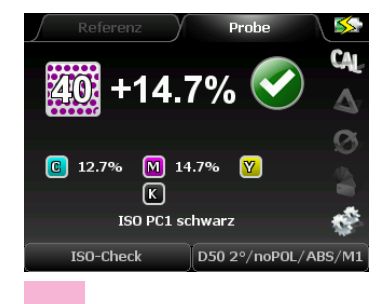

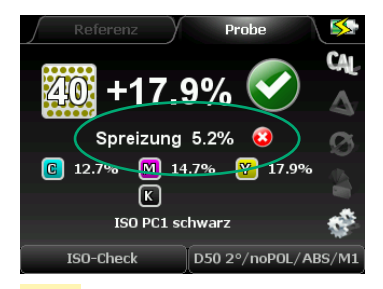

Beim Mittelton wird zusätzlich die Spreizung angezeigt (CMY).

Die Abweichung der Farben CMY darf im Mittelton bei 40 % je Farbe  $\pm$  4 % betragen. Damit die Graubalance nicht zu stark gestört wird, beschränkt die Spreizung die zulässige Differenz zwischen höchstem und niedrigstem Tonwert jedoch auf 5 %.

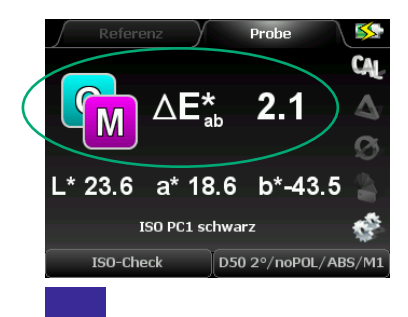

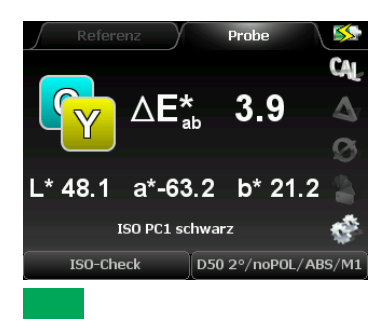

Beim Übereinanderdruck wird nur die Abweichung von der Referenz angezeigt.

Es gibt nach ISO keine Toleranzen für den Übereinanderdruck, nur informative Referenzwerte.

Es wird jedoch empfohlen, bei den Sekundärfarben einen ∆E\*-Wert von 10 nicht zu überschreiten, was der Summe der zulässigen ∆E\*- Abweichungen der Primärfarben entspricht.

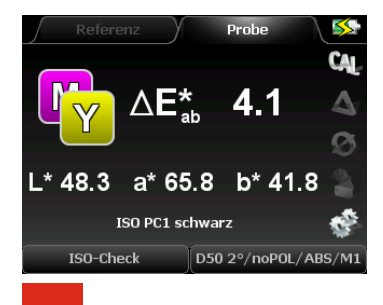

In der Messfunktion ISO-Check kann statt des TECHKON-Streifens auch der ECI/bvdm Gray Control Strip Version tvi 10 (i1) und (M i1) eingescannt werden.

Für die Nutzung der Scanfunktion beträgt die empfohlene Feldbreite bei Verwendung der Standardblende 5 x 5 mm (mind. 4 x 4 mm) und mit der 1,5 mm-Wechselblende 4 x 4 mm (mind. 3 x 3 mm).

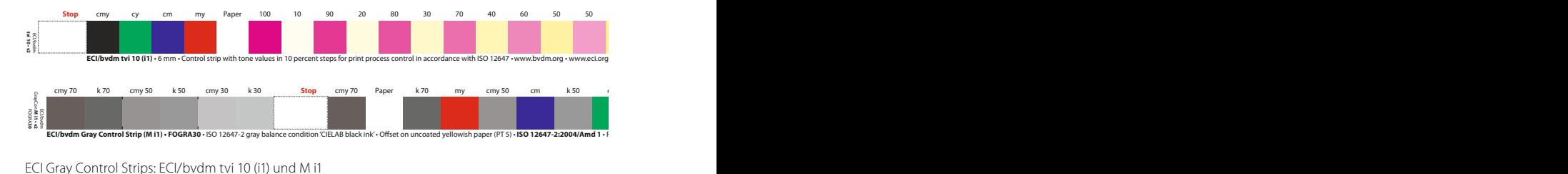

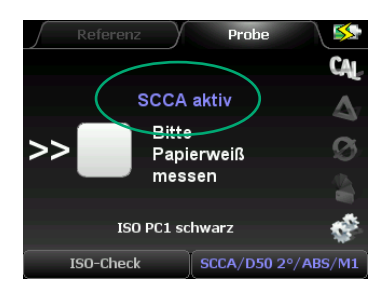

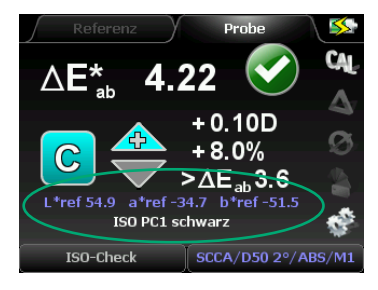

Die ISO-Check-Funktion unterstützt den Einsatz der SCCA-Referenzwertkorrektur (anwählbar im ISO-Check-Setup).

Eine ausführliche Beschreibung der SCCA-Funktion finden Sie auf Seite 59.

### CIE L\*u\*v\*, CIE L\*C\*h\* uv, CIE xyY und DIN Lab99

Die Gerätevariante Premium ermöglicht die Anzeige von Farbwerten für weitere, in der Druckindustrie weniger gebräuchliche, Farbräume: CIE L\*u\*v\*, CIE L\*C\*h\* uv, CIE xyY und DIN Lab99.

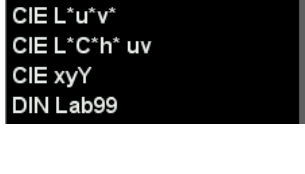

D50 2°/noPOL/ABS/M1

Außerdem können andere Formeln zur Berechnung des Farbabstands ∆E\* ausgewählt werden. Der einfache räumliche Farbabstand ∆E\* CIE L\*a\*b\* ist am weitesten verbreitet; steht jedoch in der Kritik, für einige Bereiche des Farbraums nicht visuell gleichabständig zu sein.

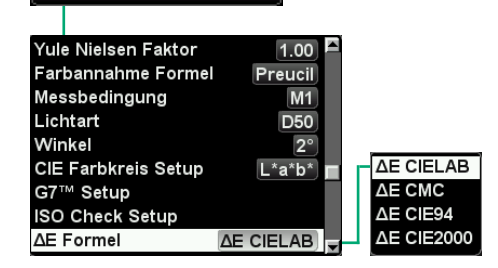

### Metamerie-Index

Metamerie liegt dann vor, wenn zwei Farben unter einer bestimmten Lichtbedingung identisch erscheinen, unter einer anderen Lichtart aber als deutlich unterschiedliche Farben wahrnehmbar sind.

Mit den Möglichkeiten der Farbmetrik kann dieser Effekt messtechnisch bestimmt werden, indem man den Farbabstand zwischen den beiden Farbproben unter zwei genau definierten Lichtquellen erfasst. Man erhält so den Metamerie-Index.

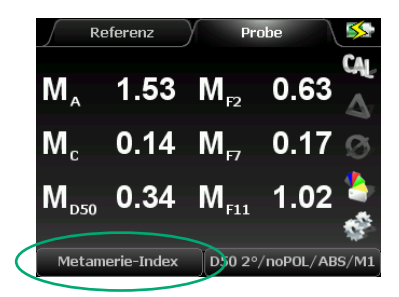

Zur Bestimmung des Metamerie-Index sind immer zwei Messungen durchzuführen:

- 1. Eine Referenzmessung, die automatisch unter der Lichtart D65 erfolgt.
- 2. Eine Probenmessung auf dem zweiten Farbmuster.

Das Ergebnis sind die ∆E\* a\*b\*-Farbabstände von der Lichtart D65 zu den anderen Lichtarten A, C und D50.

Gleicher Farbeindruck bei Lichtbedingung 1:

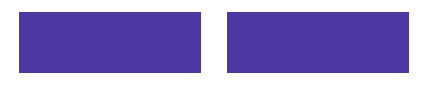

Farbabweichung bei Lichtbedingung 2 durch Metamerie:

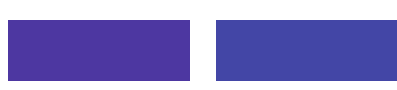

### Weißgrad / Gelbgrad

Weißgrad und Gelbgrad sind Kenngrößen für die Beurteilung von Papieren. SpectroDens Premium kann den Weiß- und Gelbgrad in Bezug auf die folgenden Normen messen: Weißgrad: E 313, Berger, Stensby, TP 425 – Gelbgrad: E 313, D 1925.

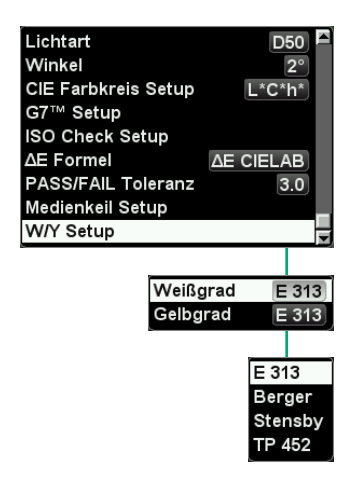

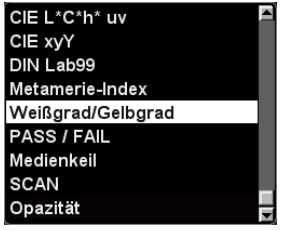

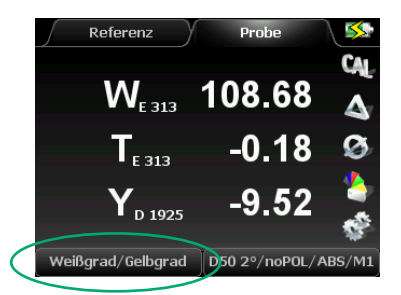

#### Weißgrad:

Der Wert liegt für weiße Papiere üblicherweise im Bereich von 90 bis 120. Je höher der Wert, desto weißer (oder aufgehellter) ist das Papier. Gelbarad: Positiver Wert: das Papier ist gelblich

Negativer Wert: das Papier ist bläulich

#### Weißgrad Berger, Stensby

Der Weißgrad von Papier wird dadurch definiert, wie sehr eine Oberfläche den Eigenschaften eines vollkommen mattweißen Mediums bei Reflexion entspricht, z. B. einer ideal reflektierenden Oberfläche, die Licht weder absorbiert noch durchscheinen lässt, sondern mit gleicher Intensität in alle Richtungen reflektiert. Hinsichtlich dieses Standards ist die Farbe einer solchen Oberfläche als "bevorzugtes Weiß" bekannt. Der Weißgrad steht in enger Beziehung zu unserer visuellen Wahrnehmung der Papierfarbe. Mitunter sind diese Variationen des Weißgrades sehr fein. Zum Beispiel mögen zwei Papierbögen, die an verschiedenen Enden des Spektrums auf dem CIE Weißgrad-Index angesiedelt sind, gleich weiß erscheinen, jedoch Unterschiede aufweisen, wenn sie einander gegenübergestellt werden.

Bei der Begutachtung von Papier können die Art des Lichts und der Einfluss optischer Aufheller (OBAs), wie sie bei der Papierproduktion eingesetzt werden, die Erscheinung des Papiers für das menschliche Auge stark beeinflussen. Wenn zum Beispiel OBAs einem matten Papierstück zugesetzt werden, wird es bei natürlichem Licht strahlender und bei künstlichem Licht matt wirken. Wenn wenige oder keine OBAs angewendet werden, wird das Papier in künstlichem Licht strahlender erscheinen, wenn es mit seinem Gegenstück verglichen wird, das größere Mengen von OBAs aufweist.

Das TECHKON SpectroDens verwendet die Stensby- und Berger-Formeln, um den Weißgrad eines Drucksubstrats zu bestimmen.

#### Weißgehalt T (TAPPI 452)

So wie beim Weißgrad, wird auch der Weißgehalt des Papiers mit einer Messung der vom Papier reflektierten Lichtmenge bestimmt. Anders als beim Weißgrad, ist die Messung auf eine enge Wellenlänge blauen Lichts fokussiert; im Gegensatz zu allen anderen Wellenlängen des Spektrums. Je höher der Wert auf der Weißgehalt-Skala ist, desto mehr Licht reflektiert ein bestimmtes Blatt Papier. Der Weißgehalt ist nur ein Teil der Gleichung, wenn visuelle Aspekte des Papiers bestimmt werden. Zwei Papierbögen mit identischer Helligkeit könnten sehr unterschiedlich aussehen, wenn Tönung und Weißgehalt nicht berücksichtigt werden.

Generell kann man sagen, dass es vor allem zwei Mess-Systeme gibt, die zur Bestimmung des Papier-Weißgehalts eingesetzt werden. Eines (in Nordamerika verwendet) ist die TAPPI-Skala. Das andere (vor allem in den anderen Teilen der Welt verwendet) ist das ISO-System. Einige Papiere können einen Wert haben, der höher als 100 auf der Weißgehalt-Skala ist. Dies kommt durch die optischen Aufheller, die im Papier vorhanden sind. Wenn diese verwendet werden, kann das Papier tatsächlich mehr Licht reflektieren, als es von der Lichtquelle erhält.

#### Gelbgrad CIE

Der Gelbgrad ist der Grad, um den die Oberflächenfarbe vom Norm-Weiß (oder Farblosigkeit) in Richtung Gelb verschoben ist.

### PASS / FAIL

Die PASS / FAIL-Funktion zeigt auf einen Blick, ob eine Probe im Vergleich zu einer Referenz innerhalb einer eingestellten Toleranz liegt.

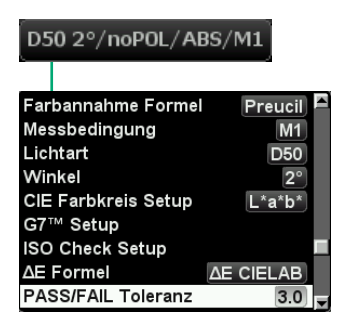

Zunächst ist die zulässige ∆E\*-Toleranz einzustellen.

Wählen Sie im Menübereich Messbedingungen die Funktion PASS / FAIL-Toleranz und geben Sie den gewünschten Toleranzwert durch Drücken der jeweiligen Pfeiltaste ein.

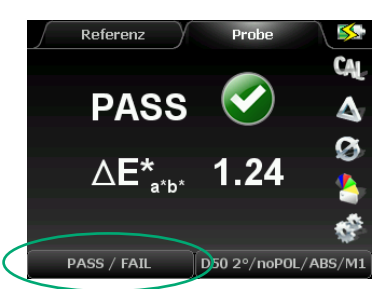

Jede Probenmessung wird mit der gewählten oder zuvor gemessenen Referenz verglichen.

Liegt der Farbabstand innerhalb der gesetzten Toleranz (in diesem Fall 1.24 < 3.0), wird PASS angezeigt. Farbabstände außerhalb der Toleranz werden durch FAIL angezeigt und zusätzlich durch drei kurze Töne akustisch signalisiert.

### Medienkeil

Der Ugra / Fogra-Medienkeil CMYK ist ein anerkanntes Prüfmittel für die farbmetrische Kontrolle von Proof- und Drucksystemen. SpectroDens Premium beinhaltet eine praktische Funktion zur Medienkeil-Auswertung.

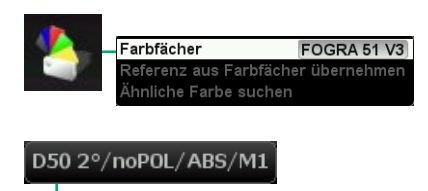

#### Messbedinauna **M** Lichtart **D50** Winkel  $\overline{C}$ CIE Farbkreis Setup  $L^*a^*b^*$ G7™ Setup **ISO Check Setup AE Formel** CIE2000 **PASS/FAIL Toleranz**  $30$ **Medienkeil Setup** Standard ISO 12647-7(2016) Toleranz Bedruckstoff AF  $\overline{3.0}$ Toleranz Primärfarben max∆E  $3.0$ Toleranz Primärfarben max∆H  $2.5$

Probe CA. **START**  $\rightarrow$ **STOP**  $\overline{AB}$  $A24$ FRORA 51 V3 Medienkeil D50 2°/noPOL/ABS/M1

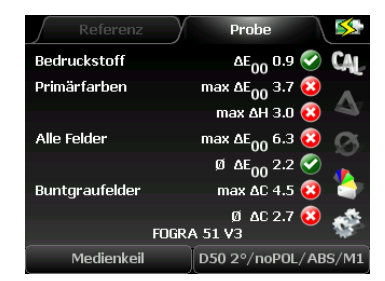

Zunächst muss ein Farbfächer ausgewählt werden, der die farbmetrischen Referenzdaten enthält. Gegebenenfalls müssen der für die jeweilige Papierklasse gültige Farbfächer erst von der Software SpectroConnect in das Messgerät übertragen werden.

Weitere Einstellungen erfolgen im Medienkeil Setup. Die Einstellungen zulässiger ∆E\*- Abweichungen entsprechen Fogra-Angaben. Durch Aktivieren der Automatischen Messung führt das Messgerät nach einmaligem Drücken der grünen Messtaste im eingestellten Zeitintervall weitere Messungen automatisch aus. Der automatische Messvorgang kann durch erneutes Drücken der Messtaste angehalten werden.

Die Messung der einzelnen Felder des Medienkeils erfolgt von links nach rechts, Zeile für Zeile. Die erste Messung beginnt also mit dem Feld A1, dann A2, etc.

Fehlmessungen kann man durch Drücken der roten Taste annullieren. Nach Messung aller Felder wird das Gesamtresultat angezeigt.

Medienkeile mit Trennbalken können auch per Kurzscan gemessen werden. Während des Kurzscans muss lediglich die grüne Start-Taste gedrückt gehalten werden.

SpectroDens erkennt sowohl die Version 2 als auch 3 des Medienkeils anhand der Anzahl der Referenzwerte. In Verbindung mit der Software SpectroConnect ist ein Auswertemodul für den Medienkeil erhältlich, das es erlaubt, die Messergebnisse zu protokollieren und auszudrucken (siehe S. 89 f.).

### Scan

Die Messfunktion Scan ermöglicht das Scannen von individuellen Kontrollelementen.

Der Scanvorgang ist denkbar einfach. Wählen Sie im Gerätemenü die Messfunktion **SCAN** aus. Setzen Sie das Messgerät so auf den Kontrollstreifen, dass sich der Messkopf auf dem ersten Messfeld (= Start-Position) befindet und die Gerätekante bündig am Kontrollstreifen anliegt (siehe Abbildung).

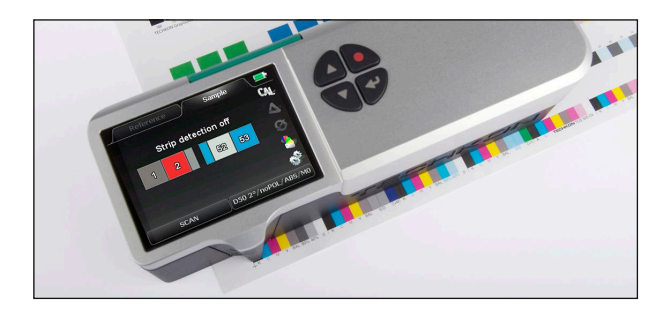

Fahren Sie nun das Gerät mit gedrückter Messtaste gleichmäßig über den Kontrollstreifen bis zum letzten Messfeld (= Stopp-Position) und lassen Sie dann die Messtaste los. Ein akustisches Signal bestätigt die erfolgreiche Messung und alle Farbfelder erscheinen im Gerätedisplay.

Mit dem SpectroConnect-Modul **Export** lassen sich die Messdaten direkt in andere Windows-Anwendungen wie z.B. Microsoft Excel™, Word™ oder beliebige andere Programme, die Farbdaten verarbeiten, übertragen.

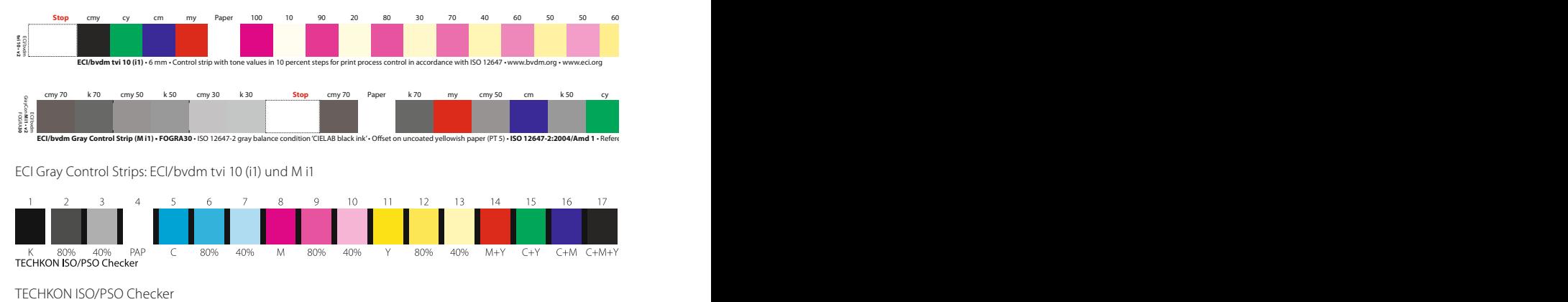

Beispiele lesbarer Kontrollelemente:
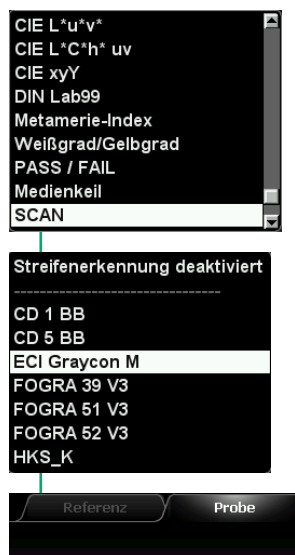

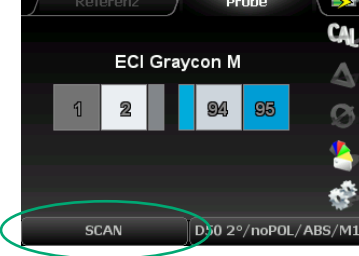

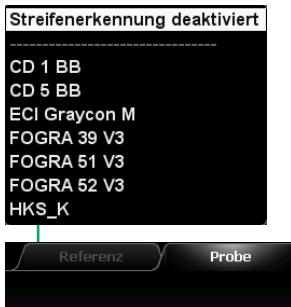

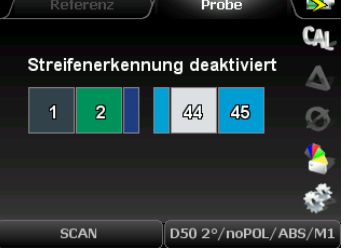

#### SCAN-Funktion mit Streifenerkennung

Die verbesserte SpectroDens Scan-Funktion umfasst:

**-** Definieren eines Kontrollstreifens, indem eine Farbbibliothek in das SpectroDens hochgeladen oder ein Kontrollstreifen mit dem Gerät eingescannt wird.

 Verbesserte Algorithmen zur Mustererkennung, die automatisch erkennen, ob der gescannte Kontrollstreifen korrekt ist, d.h. ob er die korrekte Anzahl von Feldern und Farben in der richtigen Abfolge aufweist.

 Wenn eine falsche Anzahl von Feldern gescannt wurde oder die Scan-Geschwindigkeit zu hoch oder zu niedrig war, informiert SpectroDens mit einer Fehlermeldung auf dem Display darüber.

 Es wird keine Führungsschiene benötigt. Die vier Räder fahren während des Scannens spurtreu geradeaus.

 Einfacher und automatischer Export gescannter Messwerte zu anderen Software-Anwendungen mit der Windows-Software SpectroConnect (Die Software ist im Lieferumfang des Geräts kostenlos enthalten).

Es können auch Scan-Sequenzen von bis zu 100 Messfeldern gemessen werden.

Wählen Sie einfach Streifenerkennung deaktiviert in der SCAN Messfunktion.

# Opazität

Opazität bezieht sich auf die Lichtdurchlässigkeit oder Undurchlässigkeit von Papier. Papier mit einer niedrigeren Opazität neigt dazu, Text und Bilder stärker durchscheinen zu lassen als Papier mit einer höheren Opazität. Opazität wird in Bezug zu Papier in Prozentwerten ausgedrückt. Papier mit einer Opazität von z. B. 98 % bedeutet, dass 98 % des Lichts nicht durch das Papier scheinen darf.

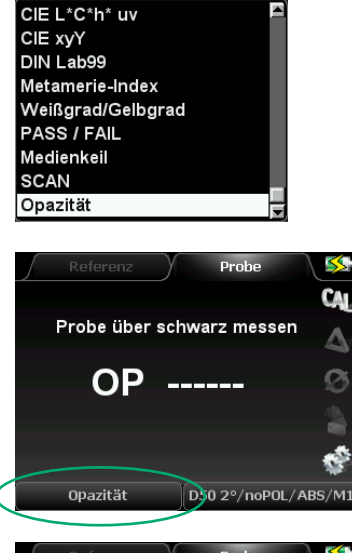

Probe **CAL** Probe über weiß messen ΩP Ġ Opazität D50 2°/noPOL/ABS/M1

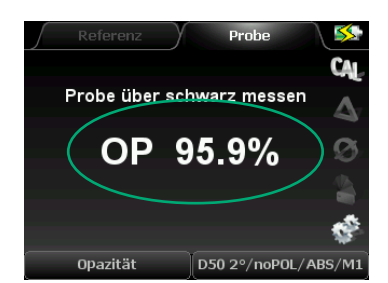

Wählen Sie die Funktion Opazität aus dem Menü Messbedingungen.

Führen Sie eine Messung auf einem Papierbogen durch, der auf einer schwarzen Unterlage liegt.

Im nächsten Schritt messen Sie denselben Papierbogen, der diesmal jedoch mit einem Stapel weißen Papiers unterlegt wurde (mindestens 50 Papierbögen).

Nun wird das Messergebnis der Opazitätsmessung im Gerät angezeigt.

Sollen weitere Messungen durchgeführt werden, wiederholen Sie einfach die beschriebenen Prozess-Schritte.

### OBA-Check

Optische Aufheller (Optical Brightening Agents = OBAs), die zunehmend in der Papierproduktion eingesetzt werden, haben nicht nur einen signifikanten Einfluss auf die visuelle Wahrnehmung des Papiers unter verschiedenen Lichtarten, sondern auch auf die Ergebnisse des Druckprozesses. Die Messfunktion OBA-Check liefert exakte Informationen über die Intensität der verwendeten optischen Aufheller und die Tönung des Papiers.

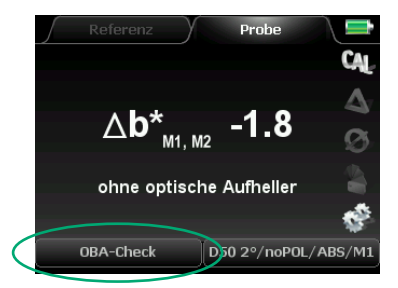

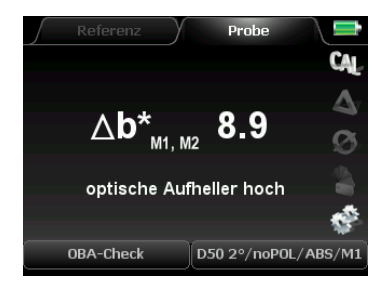

Wählen Sie die Funktion OBA-Check aus dem Menü Messfunktionen.

Wechseln Sie zunächst in den "Soft-Key" CAL und führen Sie eine Kalibration auf dem Absolutweißstandard durch.

SpectroDens nimmt den OBA-Check unter Anwendung der Messbedingungen M1 und M2 vor, d. h. mit und ohne UV-Anregung (siehe S. 50). Die Differenz der beiden CIEb\*- Werte ergibt das finale Messergebnis.

Der Aufhelleranteil gemäß ∆B (ISO 15397) und seine Kategorisierung nach ISO 12647-2:

- (0 ≤ ∆B < 1) ohne optische Aufheller
- (0 ≤ ∆B < 4) optische Aufheller schwach
- (4 ≤ ∆B < 8) optische Aufheller gering
- (8 ≤ ∆B < 14) optische Aufheller moderat
- (14 ≤ ∆B < 25\*) optische Aufheller hoch

Die Tabelle stellt den Zusammenhang zwischen ∆B- und CIEb\*-Werten für die praktische Anwendung dar.

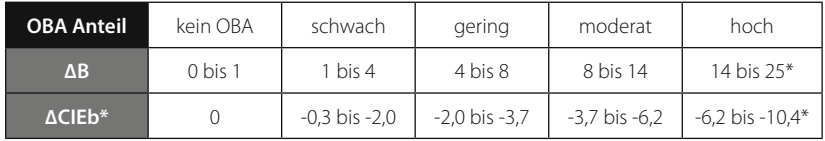

\* und darüber hinaus

#### **Mittelwerte**

Aus einer Reihe von Einzelmessungen lassen sich Mittelwerte errechnen und anzeigen. Bei der Messung ungleichmäßiger Oberflächen kann diese Funktion sinnvoll sein.

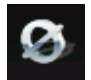

Mittelwertmessung starten Mittelwertmessung stoppen Anzahl der Messungen  $\overline{4}$ 

Mittelwertmessung starten Mittelwertmessung stoppen Anzahl der Messungen  $\overline{A}$ 

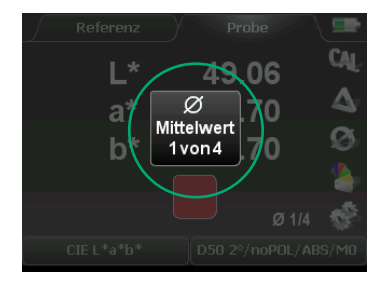

Durch dieses Auswahlfenster werden Mittelwertmessungen aktiviert bzw. deaktiviert.

Hier wird die Anzahl der Messungen eingestellt, die für die Mittelwertberechnung verwendet werden soll. Es sind maximal 9 Einzelmessungen möglich.

Starten Sie nun die Mittelwertmessung, indem Sie die Auswahl des Menüpunkts Mittelwertmessung starten mit der Enter-Taste bestätigen.

Hier wird angezeigt, wieviele Einzelmessungen bereits durchgeführt wurden.

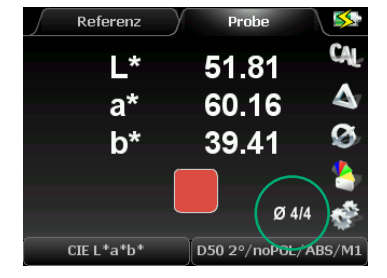

Nachdem alle Einzelmessungen getätigt wurden, wird der daraus errechnete Mittelwert angezeigt und gegebenenfalls gespeichert.

Mittelwertmessung starten Mittelwertmessung stoppen Anzahl der Messungen  $\overline{A}$  Mit dem Menüpunkt Mittelwertmessung stoppen beenden Sie diesen Messmodus.

### 2.4 Speicherung von Messwerten

Die Gerätevarianten Advanced und Premium verfügen über eine Farbbibliothek. Es handelt sich um einen Messwertspeicher, der es ermöglicht Farbdaten zu speichern, zu vergleichen und mit der Windows-Software SpectroConnect auszutauschen.

Messwerte können in drei verschiedenen Bereichen gespeichert werden:

- Referenzspeicher für 300 Referenzwerte
- Probenspeicher für 3.000 Probenwerte
- Farbfächerspeicher für 20 Farbfächer mit insgesamt max. 25.000 Referenzwerten

#### Referenzspeicher

Um auf den Referenzspeicher zugreifen zu können, muss im Display Referenz ausgewählt sein. Es steht Speicherplatz für 300 Referenzen zur Verfügung. Nach 300 Einträgen erfolgt eine Meldung, dass der Speicher voll ist.

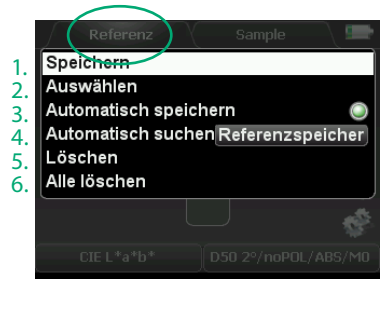

Durch Drücken der Enter-Taste, während sich das Gerät im Referenz-Modus befindet, öffnet sich ein-Auswahlfenster, in dem man mit den Pfeiltasten navigieren kann.

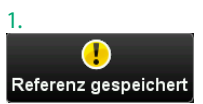

1. Mit Speichern wird die letzte, durchgeführte Referenzmessung gespeichert.

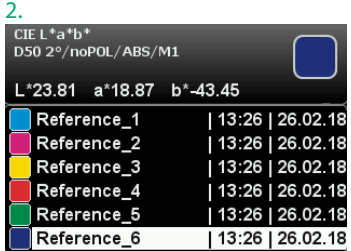

2. Auswählen zeigt die Liste bereits gespeicherter Messwerte an. Innerhalb der Liste kann mit den Pfeiltasten navigiert werden. Durch Drücken der Enter-Taste wird ein ausgewählter Messwert in das Display übertragen.

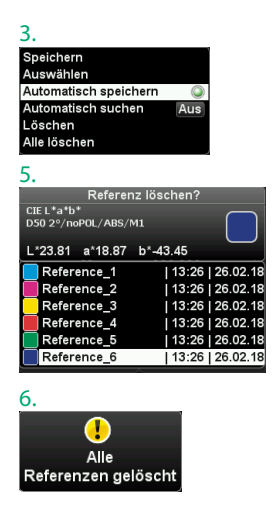

3. Mit der Aktivierung der Option Automatisch speichern werden alle zukünftigen Referenzwerte automatisch gespeichert.

4. Bei aktivierter Funktion Automatisch suchen Referenzspeicher wird im Probe-Modus und bei eingeschalteter DELTA-Funktion automatisch die nächstliegende Referenz zu einer gemessenen Probe aufgerufen.

5. Mit Löschen löscht man einzelne Werte aus der Liste.

6. Alle Löschen entfernt den Inhalt des kompletten Referenzspeichers.

### Probenspeicher

Der Probenspeicher wird analog zum Referenzspeicher bedient, so wie es auf der vorherigen Seite beschrieben wird. Er ist jedoch ein Ringspeicher, d.h. es lassen sich maximal 3.000 Proben speichern, bevor die erste Probe von einer neuen Messung überschrieben wird.

Das "Pop-Up"-Fenster des Probenspeichers öffnet sich, wenn die Enter-Taste gedrückt wird während sich das Gerät im Probe-Modus befindet.

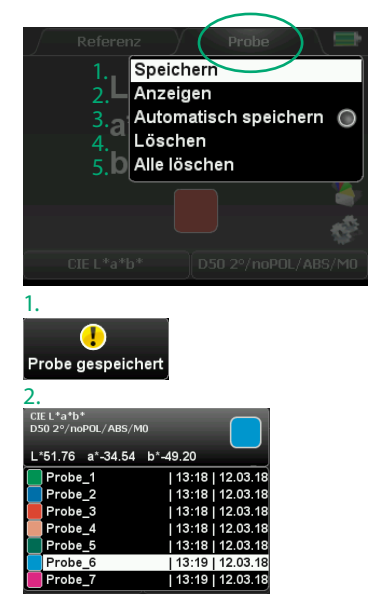

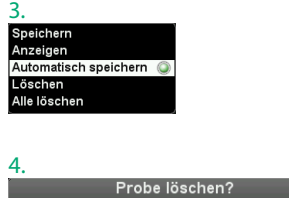

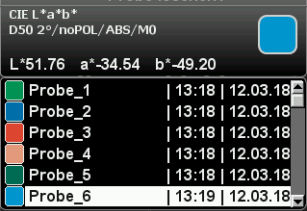

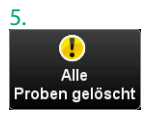

## Farbfächerspeicher

Neben der Speicherung von Referenzen und Proben lassen sich in SpectroDens komplette Farbfächer verwalten. Unter einem Farbfächer versteht man einen Ordner in dem bis zu 25.000 einzelne Farbwerte enthalten sein können. Zum Beispiel sind die HKS®-Sonderfarben für verschiedene Papiertypen als digitale Farbfächer im Lieferumfang enthalten. Mit Hilfe der mitgelieferten Windows-Software TECHKON Spectro-Connect lassen sich beliebige Farbfächer erstellen, benennen und verwalten. Es können bis zu 20 Farbfächer in das Messgerät übertragen werden.

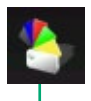

- 1. Farbfächer
- 2. Referenz aus Farbfächer übernehmen

FOGRA 51 V3

Ähnliche Farbe suchen 3.

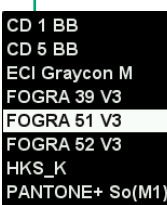

1. Das Auswahlfenster wird durch Drücken der Enter-Taste aufgerufen. Das Gerät muss sich dabei im Proben-Messmodus befinden.

Im Menüpunkt Farbfächer wird der gewünschte Farbfächer aus einer Liste ausgewählt.

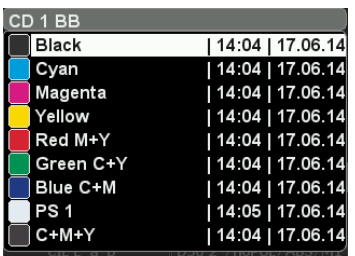

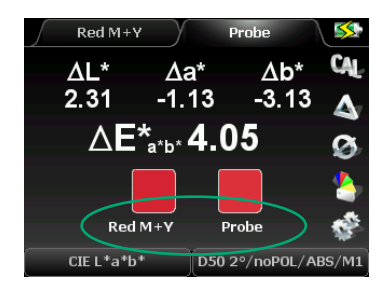

2. Mit Referenz aus Farbfächer übernehmen wird ein einzelner Farbwert aus einem Farbfächer zur Referenz-Anzeige übertragen.

3. Ähnliche Farbe suchen ermittelt die nächstliegende Farbe aus dem Farbfächer in Bezug auf die Probenmessung.

# Kapitel 3

# Bedienung der Windows-Software SpectroConnect

# 3.1 Programmbeschreibung

Die mitgelieferte Windows-Software TECHKON SpectroConnect dient der Übertragung von Messdaten vom Messgerät zum PC sowie dem Vornehmen besonderer Einstellungen am Messgerät.

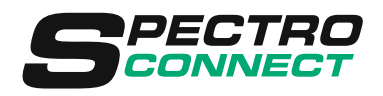

Die Messdaten können am PC-Bildschirm angezeigt und weiterverarbeitet werden. Zum Funktionsumfang gehören die grafische Anzeige von Farbwerten und Farbdifferenzen sowie der Messdaten-Export in Microsoft Excel™ oder direkt in andere Software-Applikationen.

Bei Verwendung von SpectroDens Basic muss das Gerät während der Messung über das USB-Kabel mit dem PC verbunden sein. Beim Ausführen einer Messung wird das Messresultat direkt in die Software übertragen und dort angezeigt.

SpectroDens Advanced und Premium verfügen über einen eigenen Messwertspeicher für maximal 300 Referenzwerte, 3.000 Probenwerte und 20 digitale Farbfächer, die bis zu 25.000 Farbwerte enthalten können. Das bedeutet, dass Messungen zunächst im Gerät gespeichert werden können, ohne dass SpectroDens an einen PC angeschlossen ist. Wird das Messgerät dann später über das USB-Kabel oder WLAN mit dem PC verbunden, werden sämtliche gespeicherten Messdaten auf einmal übertragen und in der Software SpectroConnect angezeigt.

Die Software benötigt einen Computer mit freier USB-Schnittstelle und das komplett installierte Betriebssystem Microsoft Windows in der Ausführung 7, 8 oder 10.

# 3.2 Installation

Es ist wichtig, bei der Installation unbedingt in der folgenden Reihenfolge vorzugehen, um sicherzustellen, dass der USB-Gerätetreiber richtig installiert wird:

- 1. Legen Sie die mitgelieferte TECHKON CD bei eingeschaltetem PC in das CD-Laufwerk, OHNE dass SpectroDens mit dem PC verbunden ist.
- 2. Die Installationsroutine startet automatisch. Folgen Sie den Installationsanweisungen, bis die Installation abgeschlossen ist.
- 3. Schließen Sie erst nach erfolgter Installation das Messgerät über das mitgelieferte Micro-USB-Kabel an den PC an.

## 3.3 Grundbedienung / Programm-Modul: Farben vergleichen

Das Programm wird bei der Installation im Windows Programm-Verzeichnis im Ordner TECHKON GmbH / TECHKON SpectroConnect abgelegt.

Programm-Symbol SpectroConnect

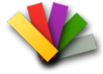

Nach dem Start des Programms öffnet sich das Programm-Modul Farben vergleichen, das wie alle Programm-Module in vier Bereiche aufgeteilt ist: Links die Abbildung des Speicherinhalts des angeschlossenen Messgeräts, in der Mitte das jeweils aktivierte Programm-Modul, rechts die auf dem PC abgelegte Farbbibliothek und unten eine Leiste, in der die Symbole der auswählbaren Programm-Module gelistet sind.

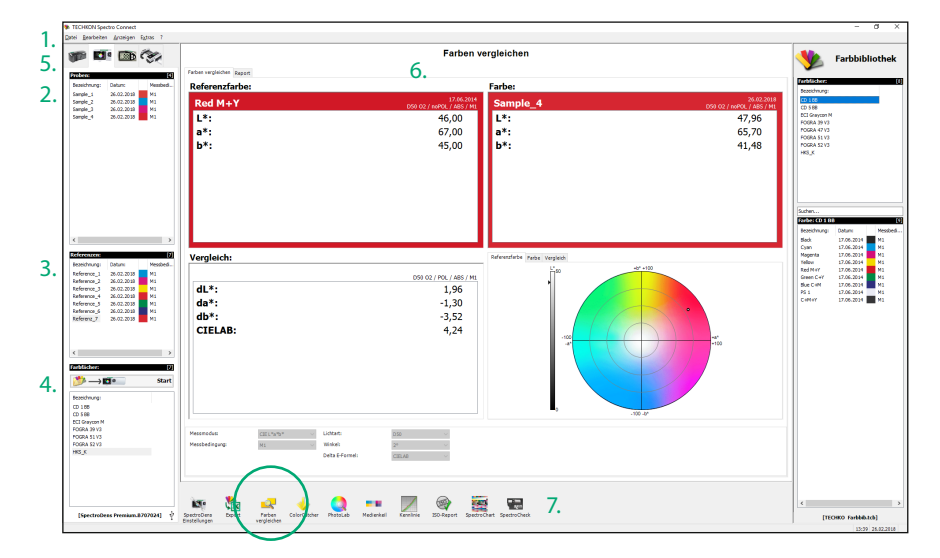

1. Die Menüleiste ist nach Windows-Standard angelegt. Sie beinhaltet bekannte Progammfunktionen wie z.B. Öffnen, Speichern, Drucken und Beenden.

2. Das Fenster Proben zeigt im Gerät gespeicherte Proben an. Nur in SpectroDens Advanced und Premium verfügbar.

3. Im Fenster Referenzen werden gespeicherte Referenzen angezeigt. Nur in Spectro-Dens Advanced und Premium verfügbar.

4. Im Farbfächer-Fenster werden die in der Farbbibliothek des Geräts abgespeicherten Farbfächer angezeigt. Von hier können per "Drag and Drop" Referenzen und komplette Farbfächer kopiert werden.

- 5. Auswahlbereich des passenden Messgeräts
- 6. Fenster des aktiven Programm-Moduls

7. In dieser Leiste werden die verfügbaren Programm-Module angezeigt. Durch Auswahl mit dem Mauszeiger wird in eine Anwendung gewechselt, die dann im mittleren Teil des Bildschirms aktiv ist. Nach dem Start von SpectroConnect wird zunächst das Modul Farben vergleichen angezeigt.

# 3.4 Programm-Modul: SpectroDens Einstellungen

Nach Auswahl dieses Moduls lassen sich vom PC aus Einstellungen am Messgerät durchführen.

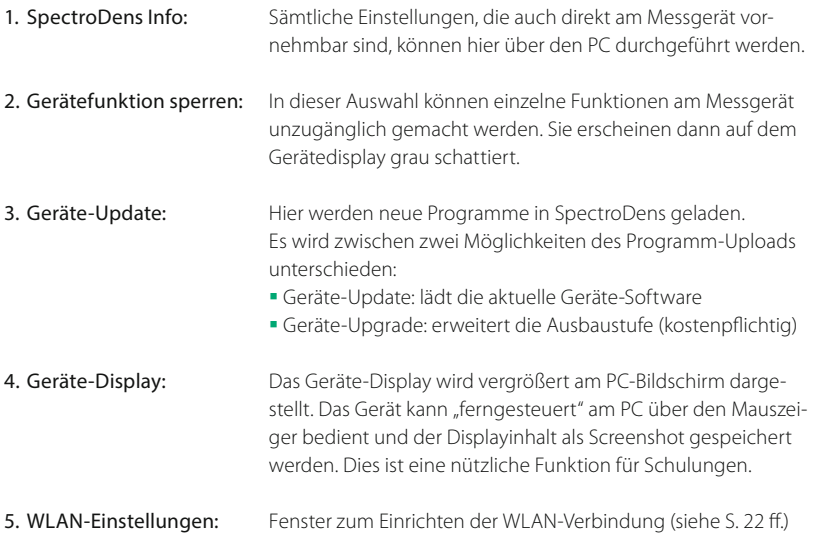

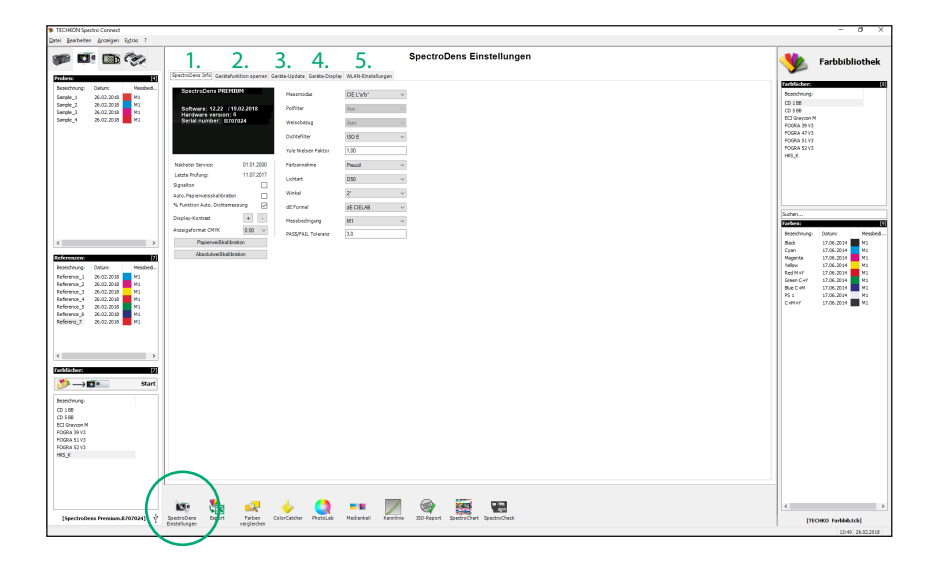

# 3.5 Geräte-Update und Geräte-Upgrade

Mit diesem Modul kann durch ein Geräte-Update das interne Geräteprogramm auf den neuesten Stand gebracht werden oder es kann ein Geräte-Upgrade durchgeführt werden, das den Leistungsumfang des Geräts erhöht.

Die Gerätevariante Basic kann also per schneller Datenübertragung auf die höhere Leistungsstufe Advanced oder Premium erweitert werden, ohne dass das Gerät zum TECHKON Service-Center geschickt werden muss. Genauso einfach ist natürlich eine Erweiterung von Advanced zu Premium möglich.

Die Vorgehensweise wird im Programm-Fenster erläutert:

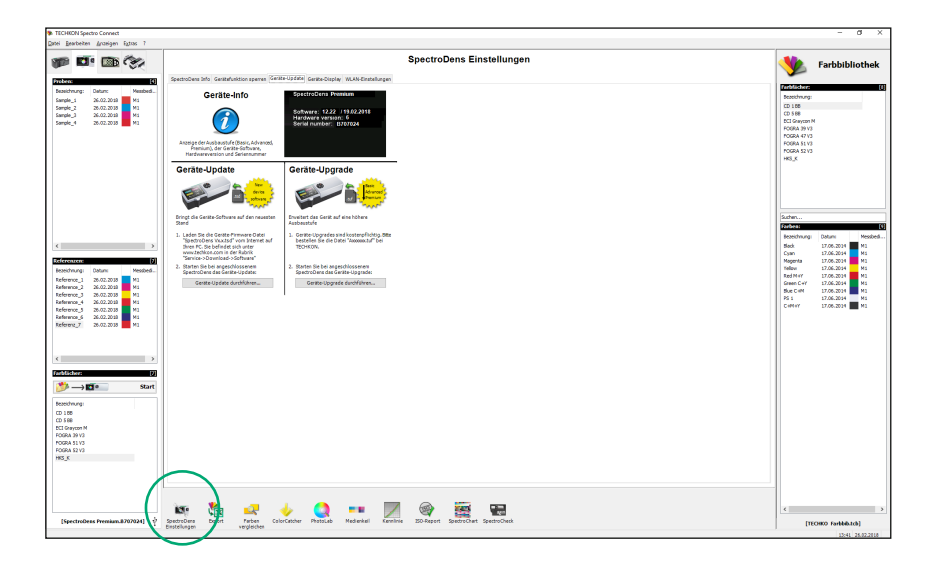

# 3.6 Programm-Modul: Export

Bei Auswahl dieses Moduls lassen sich Messdaten bei angeschlossenem Gerät direkt in andere Windows-Anwendungen wie z.B. Microsoft Excel™, Word™ oder beliebige andere Programme, die Farbdaten verarbeiten, übertragen. Das Messgerät verhält sich dabei wie eine Tastatur: Die Messwerte werden an der Stelle eingetragen, an der gerade der Cursor aktiv ist.

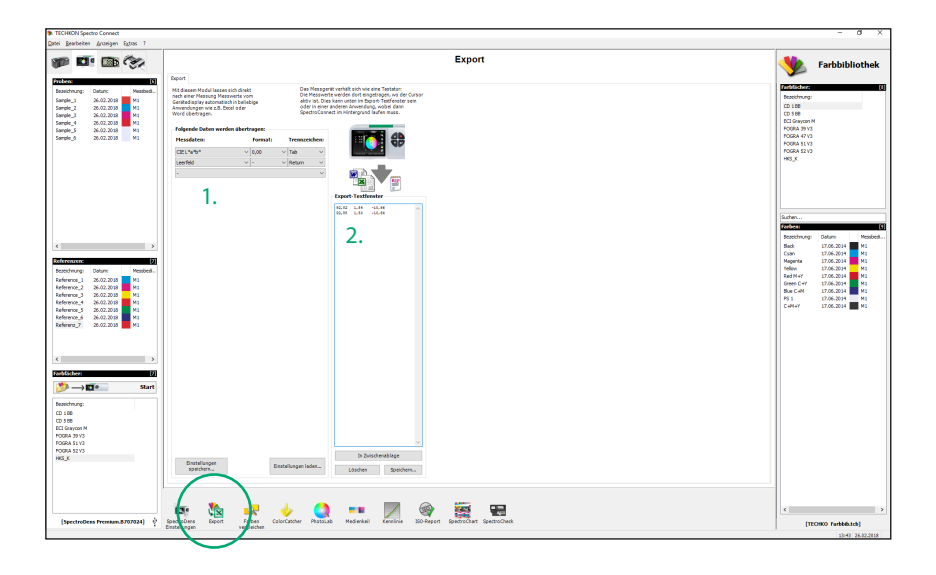

1. Hier wird eingestellt, welche Daten übertragen werden sollen. Es wird außerdem definiert, wie die Daten formatiert werden und durch welches Steuerzeichen sie bei der Übertragung voneinander getrennt sein sollen. Sämtliche Einstellungen lassen sich speichern und später wieder abrufen.

2. Das Export-Textfenster eignet sich sehr gut zum Testen der Datenübertragung.

Im vorliegenden Beispiel wurden CMYK-Dichtewerte übertragen.

# 3.7 Programm-Modul: ColorCatcher

Das Programm-Modul ColorCatcher steht in den Gerätevarianten SpectroDens Advanced und Premium zur Verfügung. Von einer L\*a\*b\*-Messung ausgehend, erfolgt auf der Basis ausgewählter ICC-Profile die Umrechnung in die Farbmodelle L\*C\*h\*, RGB und CMYK. Darüber hinaus findet eine automatische Suche nach der nächstliegenden Farbe eines vorgegebenen oder selbst erstellten Farbfächers statt. Der untere Teil des Modul-Fensters informiert über die exakten Farbabweichungen zwischen der Probe und der vorgeschlagenen Farbe aus dem Farbfächer.

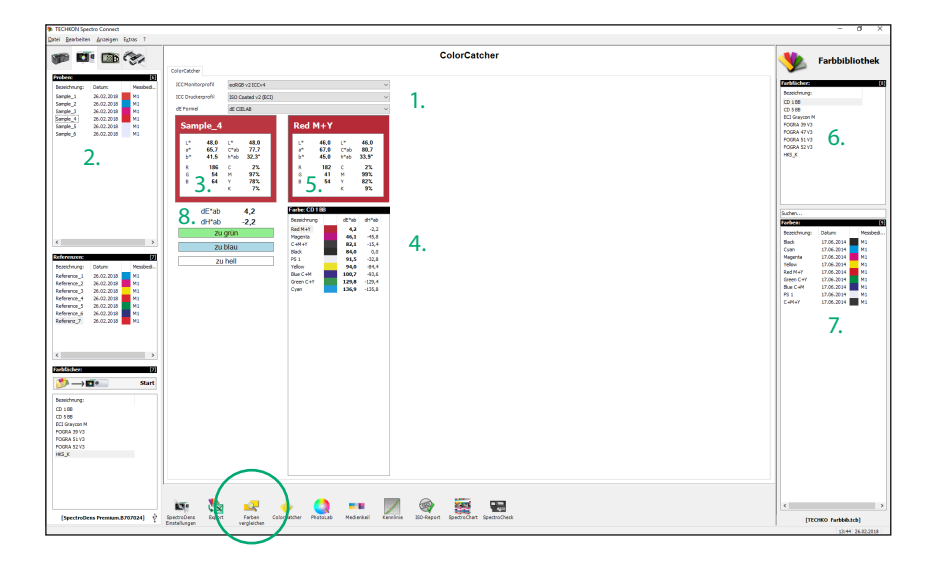

- 1. Ausgewählte ICC-Profile
- 2. Gemessene Probenfarbe

3. Berechnung von L\*a\*b\*-, RGB-, L\*C\*h\*- und CMYK-Farbwerten, die auf den ausgewählten ICC-Profilen der aktuellen Probe basieren.

4. Zeigt die Farbe innerhalb des gewählten Farbfächers, die der aktuellen Probe am nächsten ist.

5. Berechnung von L\*a\*b\*-, RGB-, L\*C\*h\*- und CMYK-Farbwerten, die auf den ausgewählten ICC-Profilen basieren.

- 6. Selbsterstellter Farbfächer
- 7. Farben eines Farbfächers
- 8. Variationen und sichtbare Unterschiede

#### 3.8 Programm-Modul: PhotoLab

TECHKON PhotoLab ist ein Programm-Modul für die anschauliche, farbmetrische Darstellung und Analyse von Farbwerten im L\*a\*b\*-Farbkreis. Farbabweichungen zwischen Referenzwerten und Probewerten werden übersichtlich angezeigt. PhotoLab ist nur in der Geräte-Version SpectroDens Premium verfügbar.

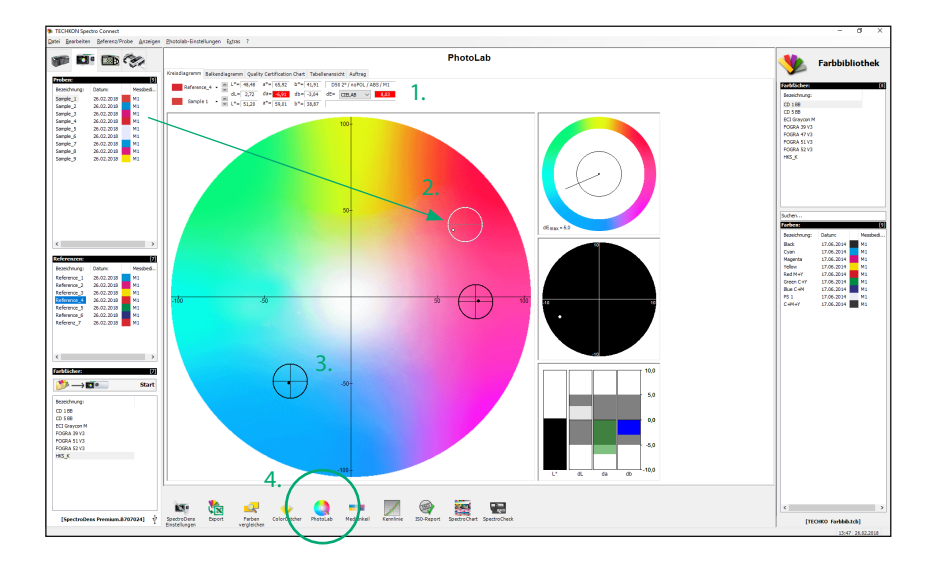

1. Im oberen Bereich des Modul-Fensters werden die Farbdifferenzen zwischen Probe und Referenz in Zahlenwerten angezeigt.

2. Referenz: Fadenkreuz mit Toleranzkreis Probe: dicker Punkt

Ein aktuell ausgewählter Wert wird weiß dargestellt.

3. Aktuelle Messungen werden bei angeschlossenem SpectroDens als Proben oder Referenzen direkt in PhotoLab übertragen.

Es können aber auch Farbwerte oder komplette Farbfächer aus dem Gerätespeicher oder der PC-Farbbibliothek ausgewählt und durch "Drag and Drop" mit gedrückter Maustaste auf den L\*a\*b\*-Farbkreis gezogen werden. Dabei öffnet sich ein Fenster, das abfragt, ob die Werte als Proben oder Referenzen in PhotoLab übernommen werden sollen.

4. Ein Mausklick auf das Programm-Symbol startet PhotoLab innerhalb von SpectroConnect.

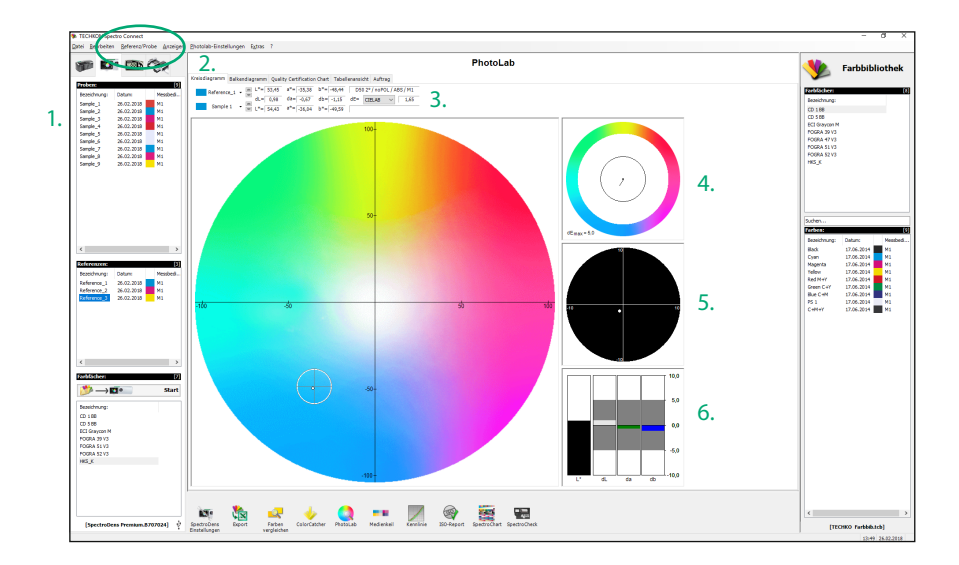

1. Proben und Referenzen können direkt durch Mausklick im Farbkreis oder über das "Pull-Down"-Fenster ausgewählt werden.

Das Löschen oder Umbenennen erfolgt über die Menüleiste.

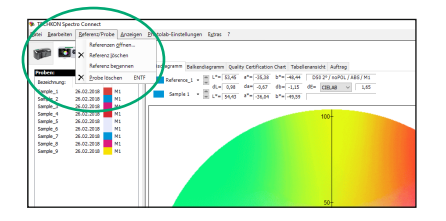

2. Neben der graphischen Darstellung des L\*a\*b\*-Farbkreises sind weitere Anzeigen wählbar:

Die Auswahl-Fenster Balkendiagramm und Quality Certification Chart zeigen den Trendverlauf der ∆L\*-, ∆a\*-, ∆b\*-Werte einer Messreihe.

Das Fenster Tabellenansicht zeigt alle Werte in Zahlenform.

Das Fenster Auftrag ist für den Eintrag von Auftragsdaten vorgesehen.

3. Rot hinterlegte Messwerte weisen darauf hin, dass die Probe außerhalb der Toleranz ist.

4. Die schwarze Kreislinie markiert die Toleranzgrenze der ∆E\*-Überschreitung. Reicht der schwarze Zeiger bis in das äußere Kreissegment hinein, wurde die Toleranz überschritten.

5. Vergrößerte Anzeige des Toleranzkreises

6. Darstellung der Abweichung der Farbanteile ∆L\*, ∆a\* und ∆b\*.

### PhotoLab-Einstellungen

Aktiviert man das Pop-Up-Fenster PhotoLab-Einstellungen in der Menüleiste des Programm-Moduls PhotoLab, kann man drei Bereiche aufrufen und editieren.

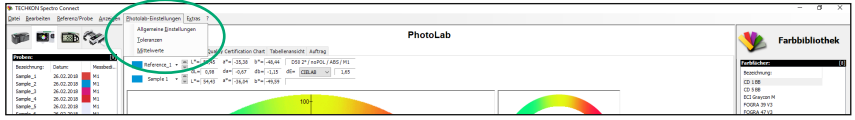

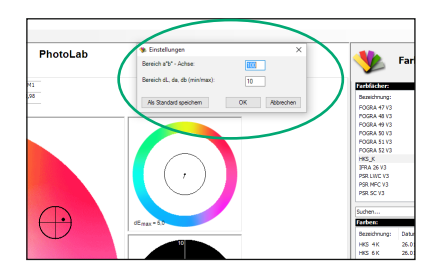

#### 1. Allgemeine Einstellungen:

Hier werden die Dimensionen der Darstellung des L\*a\*b\*-Farbkreises und der ∆L\*a\*b\*-Farbabweichung eingetragen.

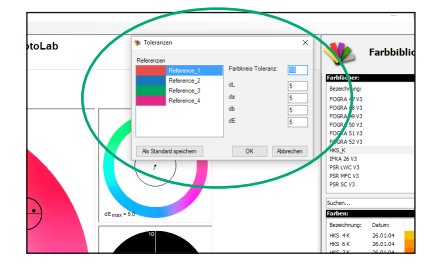

#### 2. Toleranzen:

In diesem Einstellfenster werden die zulässigen Toleranzen für die Farbabweichungen eingetragen und die Größe des angezeigten Toleranzkreises bestimmt.

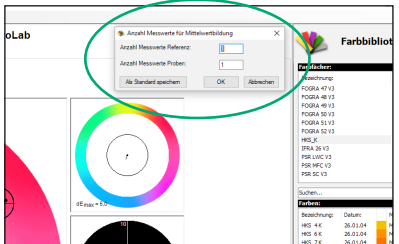

3. Mittelwerte:

Es kann sinnvoll sein, mehrere Messungen auf einer Vorlage durchzuführen und daraus einen Mittelwert zu bestimmen.

Die Anzahl der Messungen zur Mittelwertberechnung wird in diesem Fenster eingestellt.

### 3.9 Programm-Modul: Medienkeil

Das Programm-Modul Medienkeil dient der schnellen farbmetrischen Analyse des Ugra/Fogra-Medienkeils. Dieses digitale Kontrollmittel ist bei der Fogra Forschungsgesellschaft Druck e.V. (www.fogra.org) erhältlich. Es wird am Rand des Proofs mitgedruckt und dann farbmetrisch ausgewertet.

Farbabweichungen zwischen den Fogra-Sollwerten und den gemessenen Probewerten werden im Programm-Modul Medienkeil übersichtlich angezeigt.

Das Programm-Modul Medienkeil ist nur in der Geräte-Version SpectroDens Premium verfügbar.

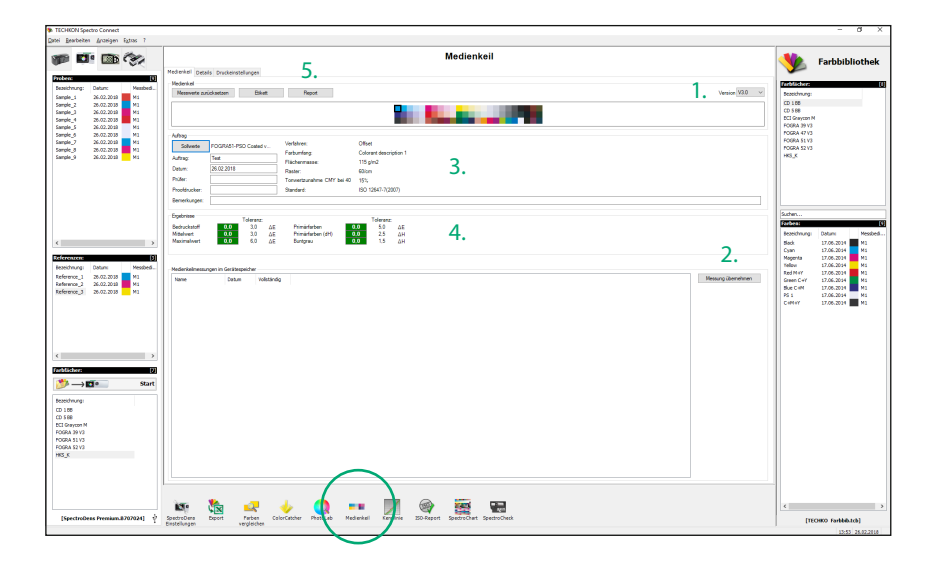

1. Manuelle Auswahl der Medienkeil-Version. (Die Versionsnummer steht auf dem gedrucktem Kontrollelement). Der Ugra/Fogra-Medienkeil in der Version 3.0 wird von der Software SpectroConnect unterstützt.

2. In der Gerätevariante SpectroDens Premium kann die Medienkeil-Auswertung auch ohne diese Windows-Software durchgeführt werden. Eine spätere Übertragung der Messwerte ist mit dieser Funktion möglich.

- 3. Auswahl der Sollwerte
- 4. Übersicht des Messresultats

5. Es kann mit einem Dymo-Etikettendrucker ein Kurzprotokoll ausgegeben werden, das dann auf den Proof geklebt wird. Wahlweise kann auch ein ausführliches Protokoll der Messwerte ausgedruckt werden (siehe S. 90).

Medienkeilauswertung: Etikett und Details

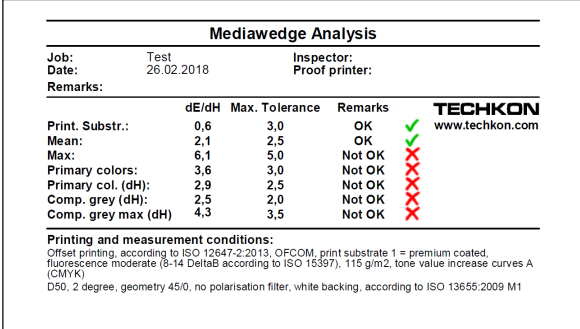

Nach dem Einlesen des Medienkeils wird ein kurzes Protokoll erstellt, das mit einem Dymo-Etikettendrucker auf einem selbstklebenden Etikett ausgedruckt werden kann.

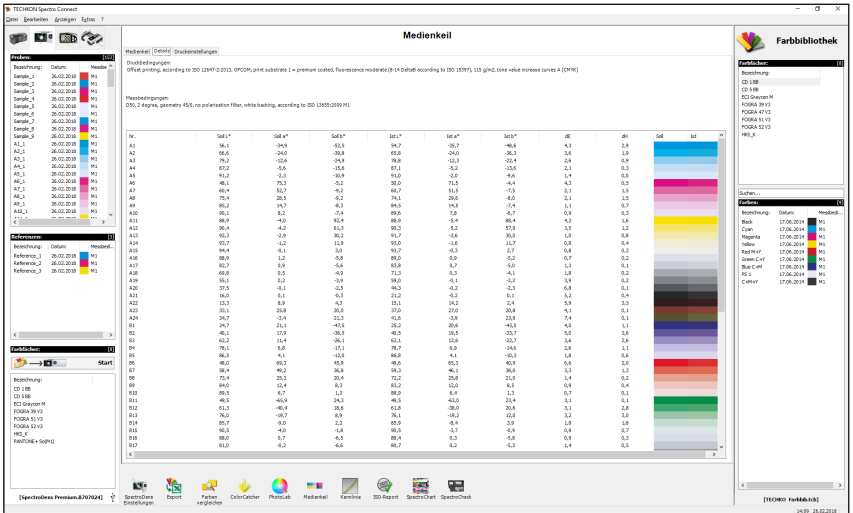

Der Ugra/Fogra-Medienkeil in der Version 3.0 wird von der Softeware SpectroConnect unterstützt. Die Abbildung zeigt den Bereich Details.

# 3.10 Programm-Modul: Kennlinie

Mit dem Programm-Modul Kennlinie lassen sich schnell und einfach Übertragungskennlinien auf Drucken erfassen und die Einhaltung der Tonwertzunahmen gemäß Sollvorgaben nach ISO 12647 oder eignen Standards überprüfen. Das Programm errechnet zugleich Kompensationswerte für die Anpassung bei der Druckplattenbelichtung.

Es können Werte sowohl für CMYK als auch Sonderfarben erfasst werden. Zur Darstellung der Messergebnisse stehen graphische und tabellarische Anzeigen zur Verfügung. Es lassen sich zudem mehrere Kurven miteinander vergleichen und Mittelwerte berechnen.

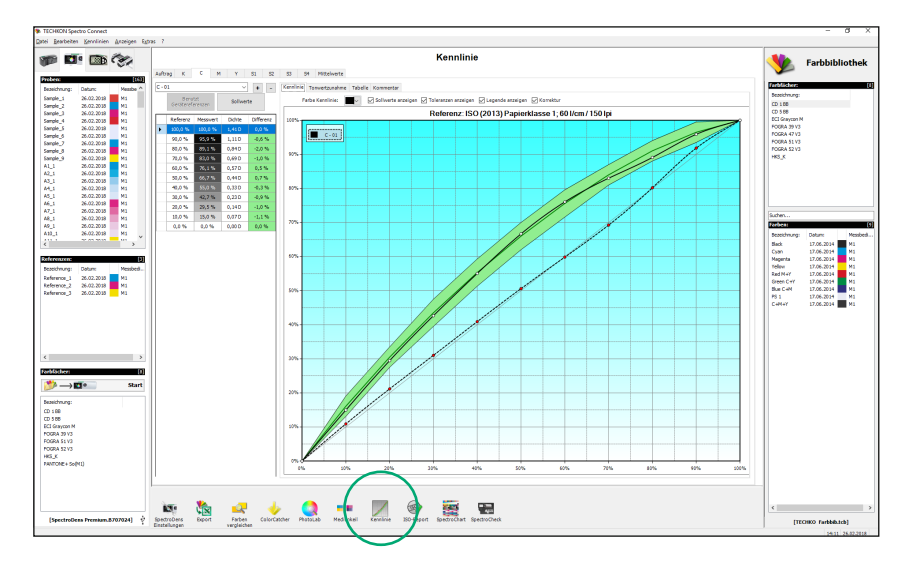

Es können beliebige Stufenkeile ausgewertet werden. Der Aufbau des Stufenkeils lässt sich über den Punkt Referenzwerte in 1% Schritten definieren.

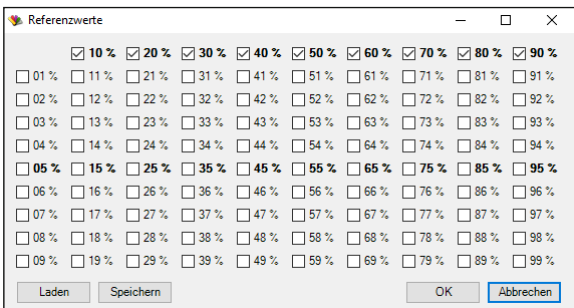

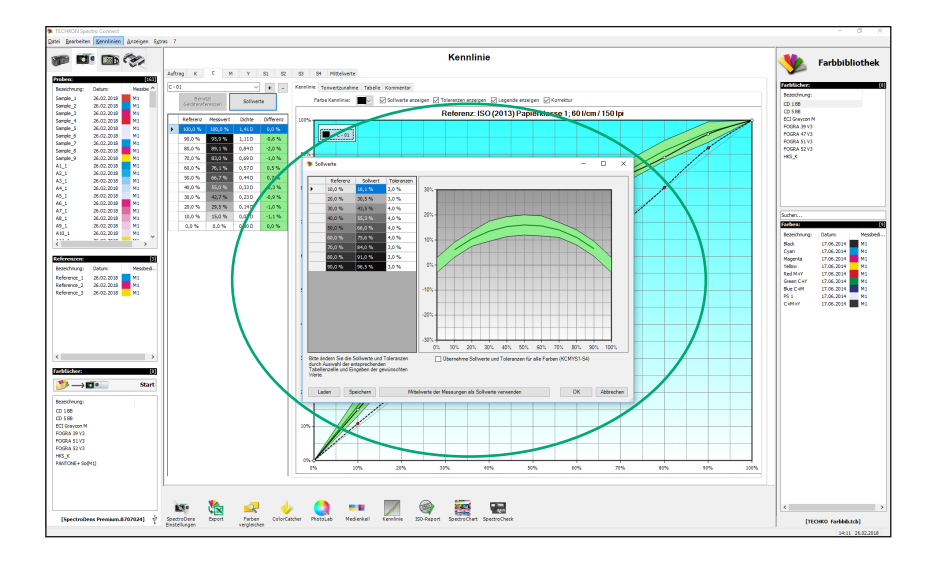

Unter dem Punkt Sollwerte können die Zielwerte eingeben werden und es lassen sich Einstellungen für die Zuordnung der Vorgaben definieren.

## 3.11 Programm-Modul: ISO-Report

Das Programm-Modul ISO-Report erlaubt die schnelle und umfassende Dokumentation gemäß dem ISO Standard. Der ISO-Report kann ausgedruckt werden. Das Modul ISO-Report ist nur in der Geräte-Version SpectroDens Premium verfügbar.

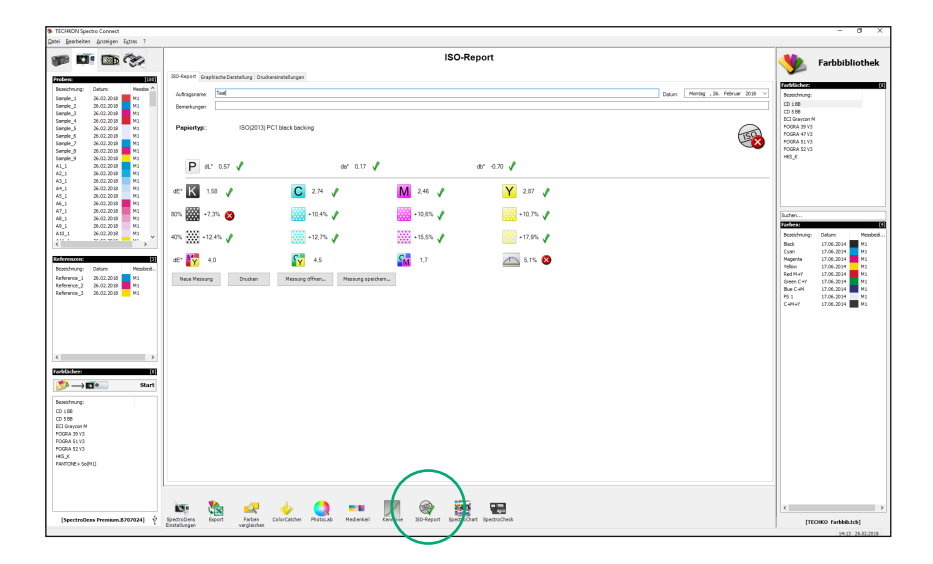

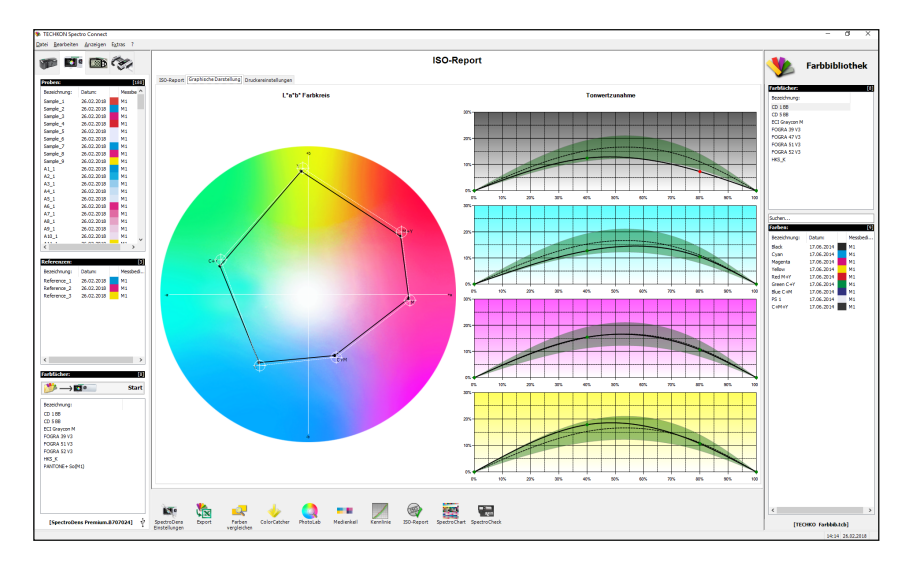

# 3.12 Programm-Modul: SpectroChart

Das Programm-Modul SpectroChart dient der unkomplizierten und schnellen Auswertung von TestCharts wie z. B. ECI 2002, IT8.7/3, Fogra27L, Fogra39L und anderer. Entsprechende Target-Vorlagen im Format .ttg finden Sie im Verzeichnis: Benutzer Öffentlich Öffentliche Dokumente TECHKON GmbH TECHKON Spectro-Connect.

Die Messergebnisse werden im ISO-Format abgespeichert und können so in gängige ICC-Profilerstellungs-Programme eingelesen werden.

Im Programmbereich Auftrag (1.) können die Aufträge angelegt werden. Hier findet auch die Auswahl des Targets statt, dessen Feldbreiten sowie die Anzahl der Felder pro Zeile zusätzlich definiert werden können (2.). Das jeweilige Endformat des Targets wird dabei automatisch berechnet und dem Anwender angezeigt. Alternativ können aber auch einfach die Voreinstellungen der jeweiligen Target-Vorlage übernommen oder aber ein vordefiniertes Papierformat ausgewählt werden.

Mit dem Button Tiff-Datei erstellen (3.) wird das Target als Tiff-Datei auf dem PC gespeichert und kann von dort ausgehend gedruckt werden. Außerdem ist es im Auftrags-Fenster möglich, neben dem Speichern des Auftrags auch den Messwerte-Export zu veranlassen.

Im Programm-Bereich Messung (4.) wird das aktuelle Messergebnis anschaulich dargestellt. Hier kann zudem ein ∆E-Wert als Toleranz eingestellt und aktiviert werden.

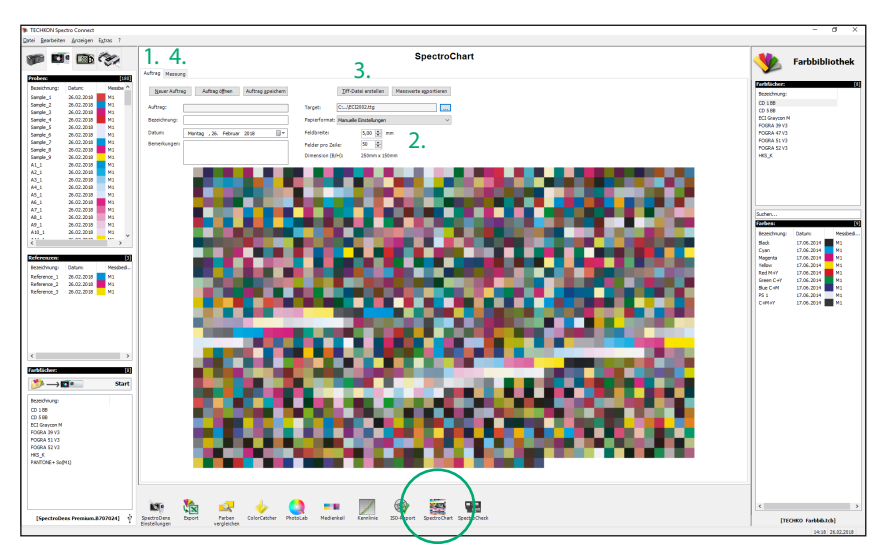

# 3.13 Programm-Modul: SpectroCheck

Die Farbreferenz SpectroCheck (optional erhältlich) dient der Überprüfung der Messgenauigkeit des SpectroDens Messgeräts.

Verbinden Sie sowohl SpectroDens als auch SpectroCheck per USB-Kabel mit dem Computer. Das Programm-Modul SpectroCheck führt Sie nun Schritt für Schritt durch die Überprüfung des Messgeräts. Die Informationen, ob das Messgerät den technischen Spezifikationen entspricht, können auch ausgedruckt werden.

**HINWEIS:** Die Prüfung des TECHKON SpectroDens ist mit der 3,0 mm Standardblende durchzuführen.

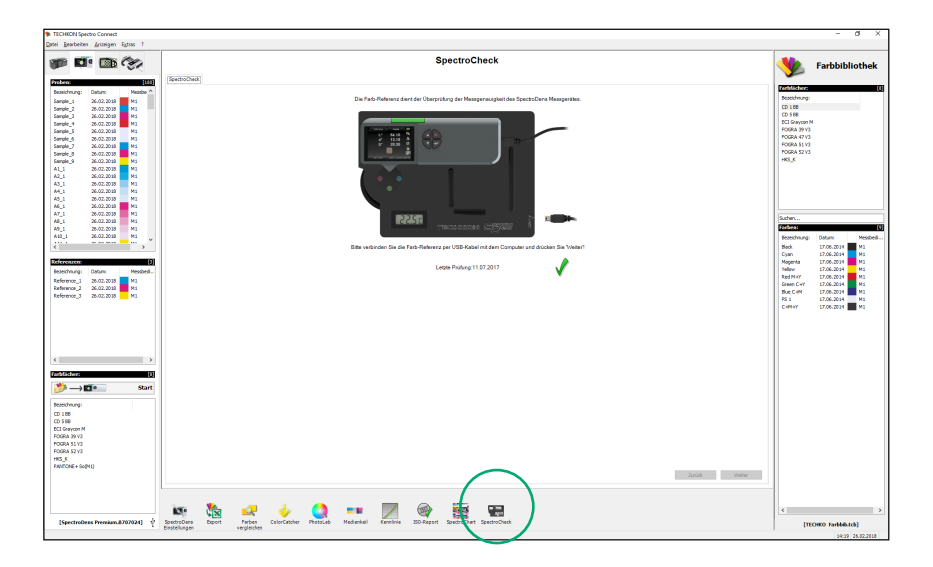

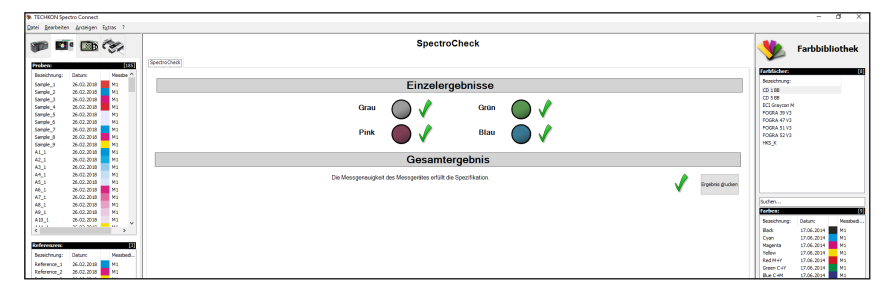

# Anhang

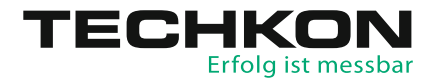

# Technische Daten

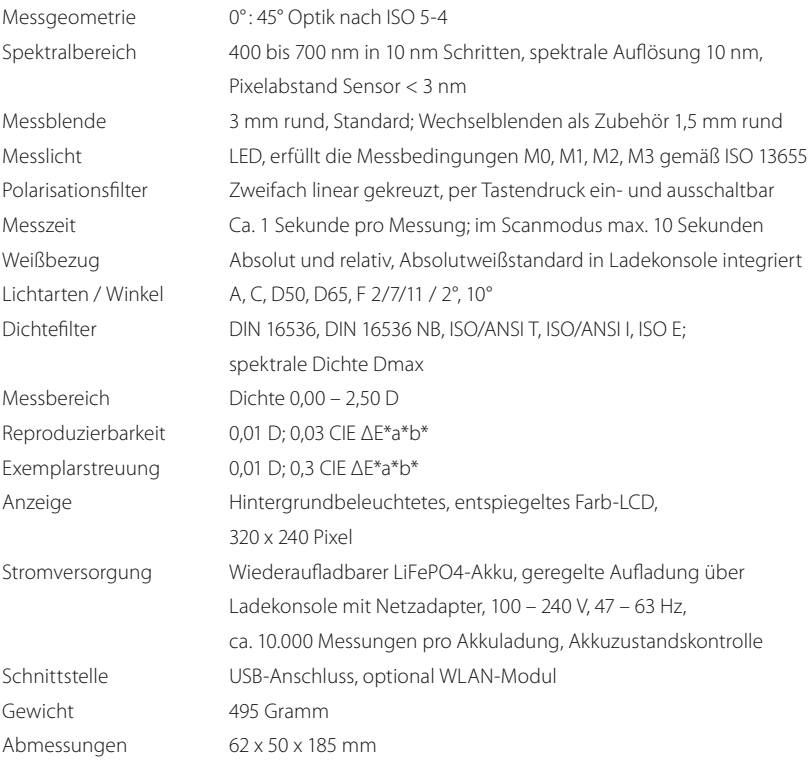

Systemvoraussetzung für die TECHKON Software:

Microsoft Windows 7, 8 oder 10; 32- und 64-Bit, Minimum: IBM-kompatibler PC mit Intel Core Duo oder vergleichbarem Prozessor, 4 GB RAM, 2 USB-Anschlüsse

Geräteausführungen SpectroDens Basic, Advanced und Premium: siehe Seite 7 Zubehör, Ersatzteile und Lieferumfang: siehe Seite 8

# Herstellerzertifikat

Geeignet zur Dokumentation nach ISO 9000

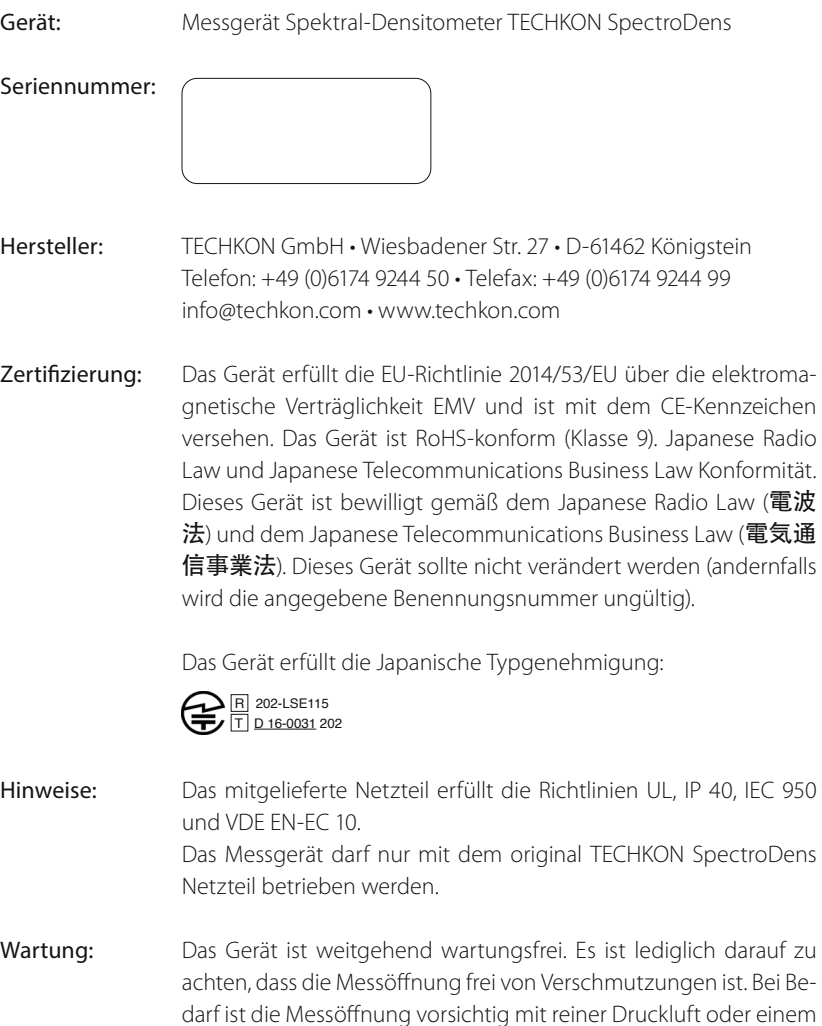

Objektivpinsel zu reinigen.

Wir empfehlen, eine Überprüfung der Funktionsfähigkeit alle 24 Monate im TECHKON Service-Center durchführen zu lassen. Hierbei wird auch ein neues Herstellerzertifikat erstellt.

- Garantie: Die Garantiezeit für TECHKON Produkte beträgt 24 Monate ab dem Kaufdatum. Der Garantieanspruch erlischt bei Schäden durch unsachgemäße Handhabung oder Gewalteinwirkung. Es darf nur original TECHKON Zubehör verwendet werden.
- Entsorgung: Das Messgerät ist gemäß §14 ElektroG im Elektro-Altgeräte-Register unter der Registriernummer DE 98280049 eingetragen. Altgeräte können zur fachgerechten Entsorgung an den Hersteller gesandt werden.
- Kalibration: Eine Weiß-Kalibration dient zum Weißabgleich des eingebauten Spektralsensors. Nach durchgeführter Weiß-Kalibration ist das Gerät dauerhaft einsatzfähig. Wir empfehlen jedoch, vor der Durchführung neuer Messreihen zur Sicherheit eine Weiß-Kalibration durchzuführen.

Die auf der Rückseite der Ladekonsole angegebenen Remissionswerte des integrierten Weißstandards sind von einem keramischen Prüfstandard abgeleitet, dessen Remissionswerte vom National Institute of Standards and Technology (NIST) durch ein Zertifikat bescheinigt wurde.

Normen: Die Berechnung der farbmetrischen Werte erfolgt nach Gleichungen, die in der Norm ISO 13655:2017 und in Veröffentlichungen der CIE niedergelegt sind.

> Die Berechnung der densitometrischen Kennwerte erfolgt nach Gleichungen entsprechend der Norm ISO 5-3.

> ETSI EN301-489-1 EMC standard for radio equipment and services V2.1.1 (2017-02) ETSI EN301-489-17 EMC standard for radio equipment: specific conditions for broadband data transmission systems V3.1.1 (2017-02) ETSI EN 300 328 RF spectrum use V2.1.1/2016-11

Ort Datum Unterschrift

D-61462 Königstein

EU-Konformitätserklärung EC-Declaration of Conformity Déclaration de Conformité de la CE Dichiarazione di conformità CE

Hersteller: TECHKON GmbH Manufacturer / constructeur / costruttore

Adresse: Wiesbadener Str. 27 Address / adresse / indirizzo

erklärt, dass die Produkte: Declares that the products / déclare, que le produits / si dichiara che il prodotto D-61462 Königstein

Typ: SpectroDens Type / tipo

Verwendungszweck: Farbmessungen

Intended use / utilisation prévue / Color measurements / mesure de la uso previsto couleur / misurazione del colore

# bei bestimmungsgemäßer Anwendung den grundlegenden Anforderungen gemäß EU-Richtlinie 2004/108/EC entspricht und dass die folgenden Normen ange-

#### wandt wurden:

complies with the essential requirements of the 2004/108/EC Directive, if used for its intended use and that the following standards has been applied: / répond aux exigences essentielles de l'article 3 de la directive 2004/108/EC, prévu qu'il soit utilisé selon sa destination, et qu'il répond aux standards suivants: / soddisfa tutti i requisiti della direttiva 2004/108/EC qualora venga utilizzato per l'uso previsto e che le seguenti norme siano applicate:

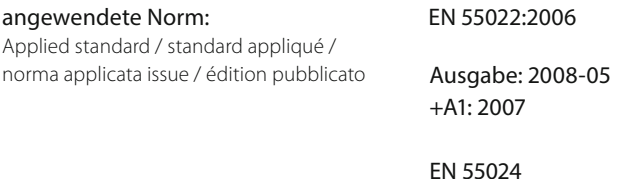

Ausgabe: 2003-01 1998+A1:2001+A2:2003

ETSI EN301-489-1 EMC standard for radio equipment and services V2.1.1 (2017-02) ETSI EN301-489-17 EMC standard for radio equipment: specific conditions for broadband data transmission systems V3.1.1 (2017-02) ETSI EN 300 328 RF spectrum use V2.1.1/2016-11

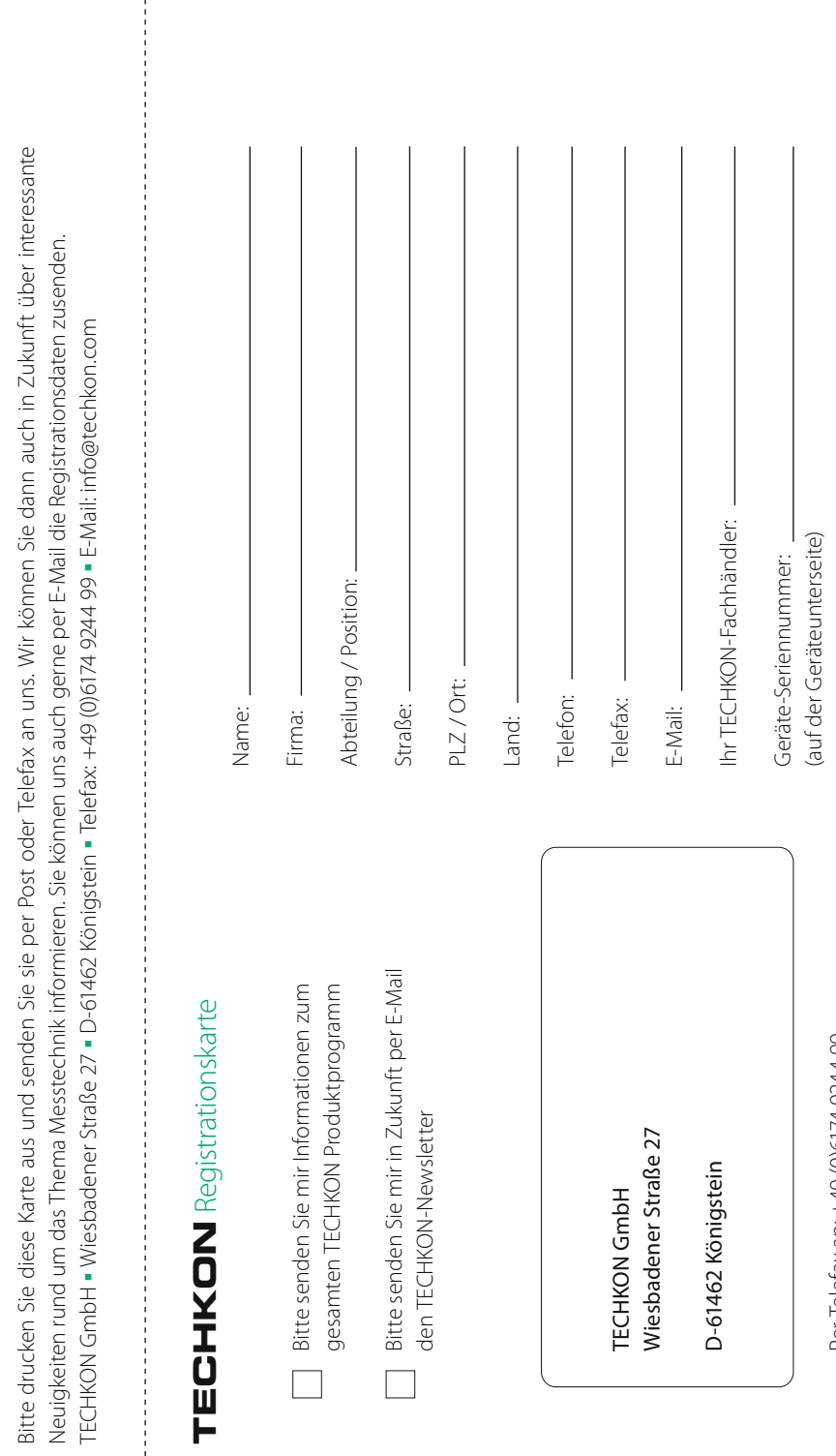

 $\frac{1}{\sqrt{2}}$ 

Per Telefax an: +49 (0)6174 9244 99 Per Telefax an: +49 (0)6174 9244 99

# Erfolg ist messbar

TECHKON GmbH Wiesbadener Str. 27 ∙ D-61462 Königstein T +49(0)6174/924450 ∙ F +49(0)6174/924499 info@techkon.com ∙ www.techkon.com